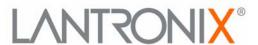

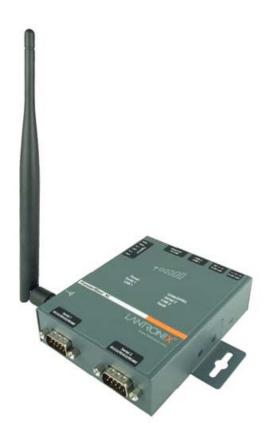

# Premier Wave XC Intelligent Gateway User Guide

#### **Intellectual Property**

© 2014 Lantronix, Inc. All rights reserved. No part of the contents of this book may be transmitted or reproduced in any form or by any means without the written permission of Lantronix.

Lantronix and PremierWave are registered trademark of Lantronix, Inc. in the United States and other countries. DeviceInstaller is a trademark of Lantronix, Inc. U.S. Patents 7,698,405; 8,024,446; 8,219,661. Additional patents pending. Windows and Internet Explorer are registered trademarks of Microsoft Corporation. Mozilla and Firefox are registered trademarks of the Mozilla Foundation. Chrome is a trademark of Google Inc. Safari is a registered trademark of Apple Inc. Wi-Fi is a trademark of Wi-Fi Alliance Corporation. All other trademarks and trade names are the property of their respective holders.

#### **Warranty**

For details on the Lantronix warranty policy, please go to our web site at <a href="https://www.lantronix.com/support/warranty">www.lantronix.com/support/warranty</a>.

#### **Contacts**

Lantronix, Inc.
Corporate Headquarters

167 Technology Drive Irvine, CA 92618, USA

Toll Free: 800-526-8766 Phone: 949-453-3990 Fax: 949-453-3995

**Technical Support** 

Online: www.lantronix.com/support

**Sales Offices** 

For a current list of our domestic and international sales offices, go to the Lantronix web site at www.lantronix.com/about/contact.

#### **Disclaimer**

All information contained herein is provided "AS IS." Lantronix undertakes no obligation to update the information in this publication. Lantronix does not make, and specifically disclaims, all warranties of any kind (express, implied or otherwise) regarding title, non-infringement, fitness, quality, accuracy, completeness, usefulness, suitability or performance of the information provided herein. Lantronix shall have no liability whatsoever to any user for any damages, losses and causes of action (whether in contract or in tort or otherwise) in connection with the user's access or usage of any of the information or content contained herein. The information and specifications contained in this document are subject to change without notice.

#### **Revision History**

| Date      | Rev. | Comments                                       |
|-----------|------|------------------------------------------------|
| June 2012 | Α    | Initial Document for firmware release 7.2.0.0. |
| May 2014  | В    | Updated to firmware 7.8.0.0.                   |

# **Table of Contents**

| Intellectual Property                                     | 4  |
|-----------------------------------------------------------|----|
| Warranty                                                  | 2  |
| Contacts                                                  |    |
| Disclaimer                                                |    |
| Revision History                                          |    |
| 1: Using This Guide                                       | 18 |
| Purpose and Audience                                      | 18 |
| Summary of Chapters                                       |    |
| Additional Documentation                                  |    |
| 2: Introduction                                           | 20 |
| Key Features                                              | 20 |
| Applications                                              |    |
| Protocol Support                                          |    |
| Troubleshooting Capabilities                              | 22 |
| Configuration Methods                                     |    |
| Addresses and Port Numbers                                | 22 |
| Hardware Address                                          |    |
| IP Address                                                | 23 |
| Port Numbers                                              |    |
| Product Information Label                                 | 23 |
| 3: Installation of PremierWave XC Device                  | 25 |
| Package Contents                                          | 25 |
| User-Supplied Items                                       |    |
| Hardware Components                                       | 26 |
| Top Panel                                                 |    |
| Back Panel                                                | 27 |
| Reset Button                                              | 29 |
| Side Panel                                                | 29 |
| Bottom Panel                                              | 30 |
| Installing the PremierWave XC Device                      | 3^ |
| 4: Device Discovery and Quick Setup                       | 34 |
| Accessing the PremierWave XC Device Using UPnP            | 34 |
| Accessing the PremierWave XC Device Using DeviceInstaller | 35 |
| Device Detail Summary                                     | 35 |

| 5: Configuration   | on Using web Manager            | 37 |
|--------------------|---------------------------------|----|
| Accessing Web M    | lanager                         | 37 |
|                    | ge                              |    |
| Web Manager Co     | mponents                        | 39 |
| Web Man            | ager pages have these sections: | 40 |
| Navigating Web N   | Manager                         | 40 |
| 6: Network Set     | tings                           | 42 |
| Network 1 (Etherr  | net "eth0") Interface Settings  | 42 |
|                    | Network 1 Interface Settings    |    |
|                    | eb Manager                      |    |
| Using the          | CLI                             | 43 |
|                    | IL                              |    |
| To View Netw       | vork 1 Interface Status         | 44 |
|                    | eb Manager                      |    |
|                    | net "eth0") Link Settings       |    |
|                    | Network 1 Link Settings         |    |
| Using We           | eb Manager                      | 44 |
|                    | CLI                             |    |
|                    | IL                              |    |
|                    | net "eth0") QoS                 |    |
| To Configure       | Network 1 QoS Settings          | 46 |
|                    | eb Manager                      |    |
| Using the          | CLI                             | 46 |
| Using XM           | 1L                              | 46 |
| Network 1 (Etherr  | net "eth0") Failover            | 46 |
| To Configure       | Network 1 Failover Settings     | 47 |
| Using We           | eb Manager                      | 47 |
| Using the          | CLI                             | 47 |
| Using XM           | IL                              | 47 |
| Network 2 (Cellula | ar "wwan0") Interface Settings  | 47 |
| To Configure       | Network 2 Interface Settings    | 48 |
| Using We           | eb Manager                      | 48 |
| Using the          | CLI                             | 48 |
| Using XM           | IL                              | 48 |
| Network 2 (Cellula | ar "wwan0") Link Settings       | 48 |
| To Configure       | Network 2 Link Settings         | 48 |
| Using We           | eb Manager                      | 48 |
|                    | CLI                             |    |
| Using XM           | IL                              | 48 |
| Network 2 (Cellula | ar "wwan0") QoS                 | 49 |
| To Configure       | Network 2 QoS Settings          | 50 |

| Using Web Manager                             | 50 |
|-----------------------------------------------|----|
| Using the CLI                                 |    |
| Using XML                                     | 50 |
| Gateway                                       | 50 |
| WAN                                           | 50 |
| WAN MAC Address Filters                       | 51 |
| To Configure Gateway WAN Settings             | 51 |
| Using Web Manager                             | 51 |
| Using the CLI                                 | 51 |
| Using XML                                     | 51 |
| Port Forwarding                               | 51 |
| To Configure Gateway Port Forwarding Settings | 52 |
| Using Web Manager                             | 52 |
| Using the CLI                                 | 52 |
| Using XML                                     | 52 |
| Static Routes                                 | 53 |
| To Configure Gateway Static Route Settings    | 53 |
| Using Web Manager                             | 53 |
| Using the CLI                                 | 53 |
| Using XML                                     | 53 |
| DHCP Server                                   | 54 |
| To Configure Gateway DHCP Server Settings     | 54 |
| Using Web Manager                             | 54 |
| Using the CLI                                 | 54 |
| Using XML                                     | 54 |
| Static Lease Listing                          | 54 |
| DDNS                                          | 55 |
| To Configure Gateway WAN Settings             | 55 |
| Using Web Manager                             | 55 |
| Using the CLI                                 | 55 |
| Using XML                                     | 55 |
| 7: Cellular                                   | 56 |
| To Configure Cellular Settings                | 56 |
| Using Web Manager                             |    |
| Using the CLI                                 |    |
| Using XML                                     |    |
| Typical Cellular Error (errcodes)             |    |
| 8: Input/Output Ports                         | 57 |
| Relay Output                                  | _  |
| To Configure Relay Settings                   |    |
| Using Web Manager                             |    |
| Comp web Manager                              | 57 |

| Using the CLI                             | 5/ |
|-------------------------------------------|----|
| Using XML                                 | 57 |
| Digital Input                             | 58 |
| To Configure Digital Input Settings       | 58 |
| Using Web Manager                         | 58 |
| Using the CLI                             |    |
| Using XML                                 | 58 |
| 9: Action Settings                        | 59 |
| Alarms and Reports                        | 59 |
| Actions                                   |    |
| To Configure Action Settings              |    |
| Using Web Manager                         |    |
| Using the CLI                             |    |
| Using XML                                 |    |
| 10: Line and Tunnel Settings              | 62 |
| Line Settings                             | 62 |
| To Configure Line Settings                |    |
| Using Web Manager                         |    |
| Using the CLI                             |    |
| Using XML                                 |    |
| To View Line Statistics                   |    |
| Using Web Manager                         |    |
| Using the CLI                             |    |
| Using XML                                 | 64 |
| Tunnel Settings                           |    |
| Serial Settings                           | 64 |
| To Configure Tunnel Serial Settings       |    |
| Using Web Manager                         | 65 |
| Using the CLI                             | 65 |
| Using XML                                 | 65 |
| Packing Mode                              | 65 |
| To Configure Tunnel Packing Mode Settings | 66 |
| Using Web Manager                         | 66 |
| Using the CLI                             | 66 |
| Using XML                                 | 66 |
| Accept Mode                               | 66 |
| To Configure Tunnel Accept Mode Settings  | 68 |
| Using Web Manager                         | 68 |
| Using the CLI                             | 68 |
| Using XML                                 | 68 |
| Connect Mode                              | 68 |

| To Configure Tunnel Connect Mode Settings    | 70 |
|----------------------------------------------|----|
| Using Web Manager                            |    |
| Using the CLI                                | 70 |
| Using XML                                    |    |
| Disconnect Mode                              | 70 |
| To Configure Tunnel Disconnect Mode Settings |    |
| Using Web Manager                            | 71 |
| Using the CLI                                |    |
| Using XML                                    |    |
| Modem Emulation                              |    |
| To Configure Tunnel Modem Emulation Settings |    |
| Using Web Manager                            | 72 |
| Using the CLI                                |    |
| Using XML                                    |    |
| Statistics                                   |    |
| To View Tunnel Statistics                    |    |
| Using Web Manager                            | 72 |
| Using the CLI                                |    |
| Using XML                                    | 72 |
|                                              |    |
| 11: Terminal and Host Settings               | 73 |
| Terminal Settings                            | 73 |
| To Configure the Terminal Network Connection |    |
| Using Web Manager                            |    |
| Using the CLI                                |    |
| Using XML                                    |    |
| To Configure the Terminal Line Connection    |    |
| Using Web Manager                            |    |
| Using the CLI                                |    |
| Using XML                                    | 74 |
| Host Configuration                           | 74 |
| To Configure Host Settings                   |    |
| Using Web Manager                            |    |
| Using the CLI                                |    |
| Using XML                                    |    |
|                                              |    |
| 12: Network Services                         | 76 |
| DNS Settings                                 | 76 |
| To View or Configure DNS Settings:           |    |
| Using Web Manager                            |    |
| Using the CLI                                |    |
| Using XML                                    |    |
| FTP Settings                                 |    |
| ~-····g                                      |    |

| To Configure FTP Settings            | // |
|--------------------------------------|----|
| Using Web Manager                    | 77 |
| Using the CLI                        | 77 |
| Using XML                            |    |
| Syslog Settings                      | 77 |
| To View or Configure Syslog Settings | 78 |
| Using Web Manager                    |    |
| Using the CLI                        |    |
| Using XML                            |    |
| HTTP Settings                        |    |
| To Configure HTTP Settings           |    |
| Using Web Manager                    |    |
| Using the CLI                        |    |
| Using XML                            | 79 |
| To Configure HTTP Authentication     | 80 |
| Using Web Manager                    | 80 |
| Using the CLI                        |    |
| Using XML                            | 80 |
| RSS Settings                         | 80 |
| To Configure RSS Settings            | 81 |
| Using Web Manager                    | 81 |
| Using the CLI                        | 81 |
| Using XML                            | 81 |
| SNMP Settings                        | 81 |
| To Configure SNMP Settings           | 81 |
| Using Web Manager                    | 81 |
| Using the CLI                        | 81 |
| Using XML                            | 82 |
| Discovery and Query Port             | 82 |
| To Configure Discovery               | 82 |
| Using Web Manager                    | 82 |
| Using the CLI                        | 82 |
| Using XML                            | 82 |
| SMTP Settings                        | 82 |
| To Configure SMTP Settings           | 83 |
| Using Web Manager                    | 83 |
| Using the CLI                        | 83 |
| Using XML                            | 83 |
| Email Settings                       | 83 |
| To View, Configure and Send Email    |    |
| Using Web Manager                    | 84 |
| Using the CLI                        |    |
| Using XML                            | 84 |

| 13: SMS Settings                         | 85 |
|------------------------------------------|----|
| Inbound SMS                              | 85 |
| Outbound SMS                             |    |
| To Configure SMS                         | 86 |
| Using Web Manager                        | 86 |
| Using the CLI                            | 86 |
| Using the XML                            | 86 |
| To Configure Outbound SMS                | 86 |
| Using Web Manager                        | 86 |
| Using the CLI                            | 86 |
| Using the XML                            | 86 |
| 14: Updating Firmware                    | 87 |
| Obtaining Firmware                       | 87 |
| Loading New Firmware through Web Manager | 87 |
| To upload new firmware:                  |    |
| Loading New Firmware through FTP         | 88 |
| 15: Security Settings                    | 89 |
| Public Key Infrastructure                | 89 |
| TLS (SSL)                                |    |
| Digital Certificates                     |    |
| Trusted Authorities                      |    |
| Obtaining Certificates                   |    |
| Self-Signed Certificates                 |    |
| Certificate Formats                      | 90 |
| OpenSSL                                  |    |
| Steel Belted RADIUS                      |    |
| Free RADIUS                              |    |
| SSH Settings                             | 92 |
| SSH Server Host Keys                     | 92 |
| SSH Client Known Hosts                   | 93 |
| SSH Server Authorized Users              |    |
| SSH Client Users                         |    |
| To Configure SSH Settings                | 95 |
| Using Web Manager                        |    |
| Using the CLI                            |    |
| Using XML                                | 95 |
| SSL Settings                             |    |
| Certificate and Key Generation           |    |
| To Create a New Credential               | 96 |
| Using Web Manager                        |    |

| Using the CLI                             | 96  |
|-------------------------------------------|-----|
| Using XML                                 | 96  |
| Certificate Upload Settings               | 97  |
| To Configure an Existing SSL Credential   | 97  |
| Using Web Manager                         | 97  |
| Using the CLI                             | 97  |
| Using XML                                 | 97  |
| Trusted Authorities                       | 98  |
| To Upload an Authority Certificate        |     |
| Using Web Manager                         | 98  |
| Using the CLI                             |     |
| Using XML                                 |     |
| 16: Maintenance and Diagnostics Settings  | 99  |
| Filesystem Settings                       | 99  |
| File Display                              |     |
| To Display Files                          | 99  |
| Using Web Manager                         |     |
| Using the CLI                             |     |
| Using XML                                 |     |
| File Modification                         |     |
| File Transfer                             |     |
| To Transfer or Modify Filesystem Files    |     |
| Using Web Manager                         | 101 |
| Using the CLI                             |     |
| Using XML                                 | 101 |
| Protocol Stack Settings                   |     |
| IP Settings                               | 101 |
| To Configure IP Protocol Stack Settings   | 101 |
| Using Web Manager                         | 101 |
| Using the CLI                             | 101 |
| Using XML                                 |     |
| ICMP Settings                             |     |
| To Configure ICMP Protocol Stack Settings |     |
| Using Web Manager                         | 102 |
| Using the CLI                             |     |
| Using XML                                 |     |
| ARP Settings                              |     |
| To Configure ARP Network Stack Settings   |     |
| Using Web Manager                         |     |
| Using the CLI                             |     |
| Using XML                                 |     |
| Diagnostics                               | 103 |

| Hardware                               | 103 |
|----------------------------------------|-----|
| To View Hardware Information           | 103 |
| Using Web Manager                      | 103 |
| Using the CLI                          | 103 |
| Using XML                              | 103 |
| IP Sockets                             | 103 |
| To View the List of IP Sockets         | 103 |
| Using Web Manager                      | 103 |
| Using the CLI                          | 103 |
| Using XML                              | 103 |
| Ping                                   | 103 |
| To Ping a Remote Host                  | 104 |
| Using Web Manager                      | 104 |
| Using the CLI                          | 104 |
| Using XML                              | 104 |
| Traceroute                             | 104 |
| To Perform a Traceroute                | 104 |
| Using Web Manager                      | 104 |
| Using the CLI                          | 104 |
| Using XML                              | 104 |
| Log                                    | 105 |
| To Configure the Diagnostic Log Output | 105 |
| Using Web Manager                      | 105 |
| Using the CLI                          | 105 |
| Using XML                              | 105 |
| Memory                                 | 105 |
| To View Memory Usage                   | 105 |
| Using Web Manager                      | 105 |
| Using the CLI                          | 105 |
| Using XML                              | 105 |
| Processes                              | 106 |
| To View Process Information            | 106 |
| Using Web Manager                      |     |
| Using the CLI                          | 106 |
| Using XML                              |     |
| Threads                                |     |
| To View Thread Information             |     |
| Using Web Manager                      |     |
| Using the CLI                          |     |
| ck                                     |     |
| To Specify Clock Setting Method        |     |
| Using Web Manager                      |     |
| Using the CLI                          |     |

| Using the XML                                       | 107 |
|-----------------------------------------------------|-----|
| System Settings                                     | 107 |
| To Reboot or Restore Factory Defaults               | 108 |
| Using Web Manager                                   | 108 |
| Using the CLI                                       |     |
| Using XML                                           | 108 |
| 17: Management Interface Settings                   | 109 |
| Command Line Interface Settings                     | 109 |
| Basic CLI Settings                                  |     |
| To View and Configure Basic CLI Settings            |     |
| Using Web Manager                                   |     |
| Using the CLI                                       |     |
| Using XML                                           |     |
| Telnet Settings                                     |     |
| To Configure Telnet Settings                        |     |
| Using Web Manager                                   |     |
| Using the CLI                                       |     |
| Using XML                                           |     |
| SSH Settings                                        |     |
| To Configure SSH Settings                           |     |
| Using Web Manager                                   |     |
| Using the CLI                                       |     |
| Using XML                                           | 111 |
| XML Settings                                        |     |
| XML: Export Configuration                           |     |
| To Export Configuration in XML Format               | 112 |
| Using Web Manager                                   |     |
| Using the CLI                                       |     |
| Using XML                                           | 112 |
| XML: Export Status                                  | 112 |
| To Export in XML Format                             | 112 |
| Using Web Manager                                   |     |
| Using the CLI                                       |     |
| Using XML                                           | 112 |
| XML: Import Configuration                           |     |
| Import Configuration from External File             | 113 |
| Import Configuration from Filesystem                | 113 |
| Line(s) from single line Settings on the Filesystem | 113 |
| To Import Configuration in XML Format               | 113 |
| Using Web Manager                                   | 113 |
| Using the CLI                                       |     |
| Using XML                                           | 113 |

| 18: Branding the PremierWave XC Device        | 114 |
|-----------------------------------------------|-----|
| Web Manager Customization                     | 114 |
| Short and Long Name Customization             | 115 |
| To Customize Short or Long Names              | 115 |
| Using Web Manager                             | 115 |
| Using the CLI                                 | 115 |
| Using XML                                     | 115 |
| Appendix A: Compliance                        | 116 |
| Appendix B: Troubleshooting                   | 119 |
| Appendix C: Lantronix Technical Support       | 120 |
| Appendix D: Binary to Hexadecimal Conversions | 121 |
| Converting Binary to Hexadecimal              | 121 |
| Conversion Table                              | 121 |
|                                               | 121 |

# List of Figures

| Figure 2-1 Unit Product Label                                                      | 24 |
|------------------------------------------------------------------------------------|----|
| Figure 3-1 PremierWave XC Top View                                                 | 26 |
| Figure 3-2 PremierWave XC Male DB9 DTE Serial Ports                                | 26 |
| Figure 3-3 PremierWave XC Pinout Configuration for RS-232                          | 27 |
| Figure 3-4 PremierWave XC Pinout Configuration for Full Duplex RS-422/485 (4-wire) | 27 |
| Figure 3-5 PremierWave XC Pinout Configuration for Half Duplex RS-422/485 (2-wire) | 27 |
| Figure 3-6 PremierWave XC Back Panel View Unit                                     | 27 |
| Figure 3-11 PremierWave XC Side View                                               | 30 |
| Figure 3-13 PremierWave XC, Bottom View                                            | 30 |
| Figure 3-14 PremierWave XC Connections                                             | 32 |
| Figure 3-15 PremierWave XC SIM Insertion                                           | 32 |
| Figure 3-16 PremierWave XC Unit Dimensions in Inches (in)                          | 33 |
| Figure 5-1 PremierWave XC Device Status Page                                       | 38 |
| Figure 5-2 Components of the Web Manager Page                                      | 39 |
| Figure 14-1 Uploading New Firmware                                                 | 87 |

# List of Tables

| Table 3-7 Ethernet LEDS                                     | 28 |
|-------------------------------------------------------------|----|
| Table 3-8 PremierWave XC LEDs and Descriptions              | 28 |
| Table 3-9 Fault Conditions Indicated by Blink Patterns      | 28 |
| Table 3-10 Cellular Signal Strength Indicator               | 29 |
| Table 3-12 PremierWave XC Connections (Side)                | 30 |
| Table 5-3 Web Manager Pages                                 | 40 |
| Table 6-1 Network Interface Settings                        | 42 |
| Table 6-2 Network 1 (eth0) Link Settings                    | 44 |
| Table 6-3 Network 1 (eth0) QoS Settings                     | 45 |
| Table 6-4 Adding or Deleting Network 1 (eth0) QoS Settings  | 45 |
| Table 6-5 Network 1 (eth0) Failover Settings                | 46 |
| Table 6-6 Network 2 (wwan0) Interface Settings              | 47 |
| Table 6-7 Network 2 (wwan0) QoS Settings                    | 49 |
| Table 6-8 Adding or Deleting Network 2 (wwan0) QoS Settings | 49 |
| Table 6-9 WAN Configuration                                 | 50 |
| Table 6-10 Adding a New MAC Address Filters                 | 51 |
| Table 6-11 Port Forwarding Rules List                       | 52 |
| Table 6-12 Adding a New Port Forwarding Rule                | 52 |
| Table 6-13 Static Route Setting Routes                      | 53 |
| Table 6-14 Adding a New Static Route                        | 53 |
| Table 6-15 DHCP Settings                                    | 54 |
| Table 6-16 Static Lease Listing                             | 54 |
| Table 6-17 Add a Static Lease                               | 55 |
| Table 6-18 DDNS Configuration                               | 55 |
| Table 8-1 Relay Output Settings                             | 57 |
| Table 8-2 Digital Input Settings                            | 58 |
| Table 9-1 Action Settings                                   | 59 |
| Table 10-1 Line Configuration Settings                      | 62 |
| Table 10-2 Line Command Mode Settings                       | 63 |
| Table 10-3 Tunnel Serial Settings                           | 65 |
| Table 10-4 Tunnel Packing Mode Settings                     | 65 |
| Table 10-5 Tunnel Accept Mode Settings                      | 67 |
| Table 10-6 Tunnel Connect Mode Settings                     | 69 |
| Table 10-7 Tunnel Disconnect Mode Settings                  | 70 |

| Table 10-8 Tunnel Modem Emulation Settings         | 71  |
|----------------------------------------------------|-----|
| Table 11-1 Terminal on Network and Line Settings   | 73  |
| Table 11-2 Host Configuration                      | 74  |
| Table 12-1 DNS Settings                            | 76  |
| Table 12-2 FTP Settings                            | 77  |
| Table 12-3 Syslog Settings                         | 77  |
| Table 12-4 HTTP Settings                           | 78  |
| Table 12-5 HTTP Authentication Settings            | 79  |
| Table 12-6 RSS Settings                            | 80  |
| Table 12-7 SNMP Settings                           | 81  |
| Table 12-8 Discovery Settings                      | 82  |
| Table 12-9 SMTP Settings                           | 82  |
| Table 12-10 Email Configuration                    | 83  |
| Table 13-1 Inbound SMS Settings                    | 85  |
| Table 13-2 Outbound SMS Settings                   | 85  |
| Table 15-1 SSH Server Host Keys                    | 92  |
| Table 15-2 SSH Client Known Hosts                  | 93  |
| Table 15-3 SSH Server Authorized Users             | 93  |
| Table 15-4 SSH Client Users                        | 94  |
| Table 15-5 Certificate and Key Generation Settings | 95  |
| Table 15-6 Upload Certificate Settings             | 97  |
| Table 15-7 Trusted Authority Settings              | 98  |
| Table 16-1 File Display Settings                   |     |
| Table 16-2 File Modification Settings              | 100 |
| Table 16-3 File Transfer Settings                  | 100 |
| Table 16-4 IP Protocol Stack Settings              | 101 |
| Table 16-5 ICMP Protocol Stack Settings            | 102 |
| Table 16-6 ARP Protocol Stack Settings             | 102 |
| Table 16-7 Ping Settings                           | 103 |
| Table 16-8 Traceroute Settings                     | 104 |
| Table 16-9 Log Settings                            | 105 |
| Table 16-10 Clock Settings                         | 106 |
| Table 16-11 System Settings                        | 107 |
| Table 17-1 CLI Configuration Settings              | 109 |
| Table 17-2 Telnet Settings                         | 110 |
| Table 17-3 SSH Settings                            | 110 |
| Table 17-4 XML Exporting Configuration             | 111 |

| Table 17-5 Exporting Status                              | 112 |
|----------------------------------------------------------|-----|
| Table 17-6 Import Configuration from Filesystem Settings | 113 |
| Table 18-1 Short and Long Name Settings                  | 115 |

# 1: Using This Guide

# **Purpose and Audience**

This guide provides the information needed to configure, use, and update the Lantronix® PremierWave® XC intelligent gateway and application server. It is intended for software developers and system integrators who are this product into their designs.

# **Summary of Chapters**

The remaining chapters in this guide include:

| Chapter                                          | Description                                                                                       |  |
|--------------------------------------------------|---------------------------------------------------------------------------------------------------|--|
| 2: Introduction                                  | Main features of the product and the protocols it supports. Includes technical specifications.    |  |
| 3: Installation of PremierWave XC<br>Device      | Instructions for installing the PremierWave XC device.                                            |  |
| 4: Device Discovery and Quick Setup              | Instructions for viewing the device and configuration using UPnP and the DeviceInstaller utility. |  |
| 5: Configuration Using Web Manager               | Instructions for accessing Web Manager and using it to configure settings for the device.         |  |
| 6: Network Settings                              | Instructions for configuring network settings.                                                    |  |
| 7: Cellular                                      | Instructions for configuring cellular settings.                                                   |  |
| 8: Input/Output Ports                            | Instructions for configuring relay output and digital input settings.                             |  |
| 9: Action Settings                               | Instructions for configuring alarm settings.                                                      |  |
| 10: Line and Tunnel Settings                     | Instructions for configuring line and tunnel settings.                                            |  |
| 11: Terminal and Host Settings                   | Instructions for configuring terminal and host settings.                                          |  |
| 12: Network Services                             | Instructions for configuring DNS, FTP, HTTP and Syslog settings                                   |  |
| 13: SMS Settings                                 | Instructions for configuring SMS Settings.                                                        |  |
| 14: Updating Firmware                            | Instructions for obtaining and updating the latest firmware for the PremierWave XC device.        |  |
| 15: Security Settings                            | Instructions for configuring SSL security settings.                                               |  |
| 16: Maintenance and Diagnostics<br>Settings      | Instructions to view statistics, files, and diagnose problems.                                    |  |
| 17: Management Interface Settings                | Instructions for configuring CLI and XML settings.                                                |  |
| 18: Branding the PremierWave XC<br>Device        | Instructions on how to brand your device.                                                         |  |
| Appendix A: Compliance                           | Lantronix compliance information.                                                                 |  |
| Appendix B: Troubleshooting                      | Describes common problems and error messages.                                                     |  |
| Appendix C: Lantronix Technical<br>Support       | Instructions for contacting Lantronix Technical Support.                                          |  |
| Appendix D: Binary to Hexadecimal<br>Conversions | Instructions for converting binary values to hexadecimals.                                        |  |

# **Additional Documentation**

Visit the Lantronix Web site at <a href="www.lantronix.com/support/documentation">www.lantronix.com/support/documentation</a> for the latest documentation and the following additional documentation.

| Document                                                | Description                                                                                                    |
|---------------------------------------------------------|----------------------------------------------------------------------------------------------------|
| PremierWave XC Intelligent<br>Gateway Command Reference | Instructions for accessing Command Mode (the command line interface) using a Telnet connection, SSH connection or through the serial port. Detailed information about the commands. Also provides details for XML configuration and status. |
| PremierWave XC Intelligent Gateway Quick Start Guide    | Instructions for getting the PremierWave device up and running.                                                                                                    |
| DeviceInstaller Utility Online<br>Help                  | Instructions for using the Windows operating system-based utility to locate the intelligent gateway and to view its current settings.                                                                                                    |
| Com Port Redirector Quick Start and Online Help         | Instructions for using the Windows operating system-based utility to create virtual com ports.                                                                                                    |
| Secure Com Port Redirector<br>User Guide                | Instructions for using the Windows operating system-based utility to create secure virtual com ports.                                                                                                    |

# 2: Introduction

The PremierWave XC Intelligent Gateway is an industrial grade GSM/GPRS 2G cellular solution that enables customers to quickly connect their machines and assets for out-of-the-box internet access, remote monitoring, control and cloud platform connectivity.

With highly configurable and easy to use software offering enterprise level security, the PremierWave XC intelligent gateway makes it possible to combine multiple application use cases in a compact, ruggedized platform.

# **Key Features**

#### Communicate with Industrial Equipment and Machines Remotely and Securely

Setup secure communication channels with serial and Ethernet based devices

#### **Cellular Routing**

- Ethernet to Cellular Routing
- NAT, Port Forwarding, Firewall

#### WAN Failover and Failback Support

Support mission critical applications with a secondary path to the internet via cellular WAN

#### **Device Server Application Suite**

- Control and monitor serial port based devices over the IP network
- Supporting multiple virtual serial connections
- Multiple connection modes and configuration options to enable transparent tunneling of hundreds of serial protocols

#### **Enterprise Class Management Features**

- Powerful and flexible Web browser based UI
- CLI for advanced administration tasks
- XML for batch configuration and status

#### **Advanced SMS Features**

- SMS Control and Status Features
- SMS Actions on Event Triggers
- Number White-listing by application

#### Global Cellular Coverage

Quad Band GSM/GPRS/EDGE (850/900/1800/1900 MHz)

#### **Industrial Grade**

- Operating Temperature Range: -40°C to +85°C.
- Storage Temperature Range: -40°C to +85°C
- Wide Voltage Range: 9 30VDC input voltage through locking barrel connector
- Redundant hot failover power supply (via Power 1 and Power 2)

#### **Flexible Connectivity Options**

- Serial Ports: Two RS-232/422/485 ports with support from 300 to 921 kbps data rate
- Ethernet port: Auto-Sensing and Auto MDIX (cross-over) 10/100
- Digital Inputs: Two configurable inputs suitable for TTL input levels and tolerant up to 30VDC input voltage
- Relay Output: One independently isolated mechanical form-C relay
- USB: One USB host port

## **Applications**

The PremierWave XC intelligent gateway is very suitable for these application scenarios:

#### **Remote Monitoring/Control**

- Data Display Services/Digital Signage
- Oil and Gas Exploration
- Smart Metering
- Street Lighting
- Gas Station Pump Control
- Irrigation Pump Control
- Industrial Controls and Instrumentation
- Fixed Telemetry
- Railway Maintenance
- Food and Beverage Temperature Control
- Security and Access Control Panels
- In-home Monitoring

#### **Out-of-Band Connectivity**

- Point-of-Sale/Kiosks
- Call Boxes

#### **Business Continuity Solutions**

- Primary WAN Link
- Secondary WAN Failover/Failback

# **Protocol Support**

The PremierWave XC intelligent gateway contains a full-featured IP networking stack:

- ARP, HTTP, HTTPS, SMTP AUTH, SNMP v1/v2c/v3, UDP/IP, TCP/IP, SSH, SSL, TLS, RSS, UPnP, ICMP, BOOTP, DHCP, Auto IP, Telnet, SNTP, FTP, FTPS, DNS, TFTP, XML and Syslog for network communications and management
- FTP and HTTP/HTTPS web server for firmware upgrades and uploading/downloading files
- TCP/IP, UDP/IP, Telnet, SSH, SSL, TCP AES and UDP AES for command/response based data acquisition application or alarm triggered connection
- HTTP/HTTPS web based monitoring of input readings, chart and data logging
- SMTP AUTH, SMS, HTTP/HTTPS Post, FTP/FTPS Put and SNMP Traps for alarm-triggered notification
- SNTP and Cellular Network for device clock synchronization

# **Troubleshooting Capabilities**

The PremierWave XC device offers a comprehensive diagnostic toolset that lets you troubleshoot problems quickly and easily. Available from the CLI or Web Manager, the diagnostic tools let you:

- View critical hardware, memory, MIB-II, buffer pool, IP socket information and routing table
- Perform ping and traceroute operations
- Conduct forward or reverse DNS lookup operations
- View all processes currently running on the PremierWave XC device including CPU utilization
- View system log messages

### **Configuration Methods**

After installation, the PremierWave XC intelligent gateway unit requires configuration. For the unit to operate correctly on a network, it must have a unique IP address on the network. There are four basic methods for logging into the PremierWave XC device and assigning IP addresses and other configurable settings:

- Web Manager: View and configure all settings easily through a web browser using the Lantronix Web Manager. (See Configuration Using Web Manager on page 37.)
- DeviceInstaller: Configure the IP address and related settings and view current settings on the PremierWave XC intelligent gateway using a Graphical User Interface (GUI) on a PC attached to a network. You will need the latest version of the Lantronix® DeviceInstaller™ utility. (See Accessing the PremierWave XC Device Using DeviceInstaller on page 35.)
- Command Mode: There are a few methods for accessing Command Mode (CLI): making a
  Telnet connection, or connecting a PC or other host running a terminal emulation program to
  the unit's serial port. (See the PremierWave XC Intelligent Gateway Command Reference
  Guide for instructions and available commands.)
- XML: The PremierWave XC intelligent gatewaysupports XML-based configuration and setup records that make device configuration transparent to users and administrators. XML is easily editable with a standard text or XML editor. (See the PremierWave XC Intelligent Gateway Command Reference Guide for instructions and commands.)

#### **Addresses and Port Numbers**

#### **Hardware Address**

The hardware address is also referred to as the Ethernet address, physical address, or MAC address. The first three bytes of the Ethernet address are fixed and identify the unit as a Lantronix product. The fourth, fifth, and sixth bytes are unique numbers assigned to each unit. Sample hardware address:

- ◆ 00-80-A3-14-1B-18
- 00:80:A3:14:1B:18

#### **IP Address**

Every device connected to an IP network must have a unique IPv4 address. This address references the specific unit.

#### **Port Numbers**

Every TCP connection and every UDP datagram is defined by a destination and source IP address, and a destination and source port number. For example, a Telnet server commonly uses TCP port number 23.

The following is a list of the default server port numbers running on the :

- TCP Port 22: SSH Server (Command Mode configuration)
- ◆ TCP Port 23: Telnet Server (Command Mode configuration)
- TCP Port 80: HTTP (Web Manager configuration)
- TCP Port 443: HTTPS (Web Manager Configuration)
- UDP Port 161: SNMP
- TCP Port 21: FTP
- UDP Port 30718: LDP (Lantronix Discovery Protocol) port
- TCP/UDP Port 10001: Tunnel 1 (see note below)
- UDP Port 1900 and TCP Port 30179; UPnP

**Note:** Additional TCP/UDP ports and tunnels will be available, depending on the product type. The default numbering of each additional TCP/UDP port and corresponding tunnel will increase sequentially (i.e., TCP/UDP Port 1000X: Tunnel X).

#### **Product Information Label**

The product information label on the unit contains the following information about the specific unit:

- Part Number
- International Mobile Equipment Identity (IMEI) Number
- Serial Number (MAC Address)
- Country of Origin
- Product Revision
- Manufacturing Date Code

Note: The hardware address on the label is also the product serial number. The hardware address on the label is the address for the Ethernet (eth0) interface. For example, if the product label hardware address is 00-80-A3-14-1B-18, then the Ethernet address is 00-80-A3-14-1B-18.

Figure 2-1 Unit Product Label

Part Number — PN: PXC2102G2-01

International Mobile — IMEI:355292020020350

Equipment Identity
Number
MAC Address — MAC:0080A3952C43 Rev:A11 — Revision

Country of Origin — Made in: Indonesia Date: 12W17 — Manufacturing Date Code

# 3: Installation of PremierWave XC Device

This chapter describes how to install the PremierWave XC intelligent gateway. It contains the following sections:

- Package Contents
- User-Supplied Items
- Hardware Components
- Installing the PremierWave XC Device

## **Package Contents**

The PremierWave XC package includes the following items:

- PremierWave XC device
- 3-pin terminal mating connector
- 6-pin terminal mating connector
- RJ-45 Ethernet Straight CAT5 cable, 1.5 meter
- External antenna with an RP-SMA connector
- Power supply 12 VDC with international adapters
- Mounting components (DIN rail mounting adapter, cover plates, and rubber feet)
- Quick Start Guide

# **User-Supplied Items**

To complete your installation, you need the following items:

- RS-232/422/485 serial devices that require network connectivity
  - A serial cable, as listed below, for each serial device. One end of the cable must have a female DB9 connector for the serial port.
  - A null modem cable to connect the serial port to another DTE device.
  - A straight-through modem cable to connect the serial port to a DCE device.
- An available connection to your Ethernet network and an Ethernet cable.
- A working SIM Card with your Network Carrier or Service Provider
- A working DDNS Account with <u>DynDNS.com.</u>
- A working AC power outlet if the unit will be powered from an AC outlet using the included 12 VDC power supply
- An additional power supply (9-30VDC) to power the device using the 3-pin terminal connector.

# **Hardware Components**

The PremierWave XC intelligent gateway has two male DB9 serial ports that support RS-232/422/485. *Figure 3-2* shows the front view of the device. The default serial port settings are 9600 baud, 8 bits, no parity, 1 stop bit, no flow control.

## **Top Panel**

*Figure 3-1* shows the top panel of the PremierWave XC intelligent gateway. Lists and describes the LEDs.

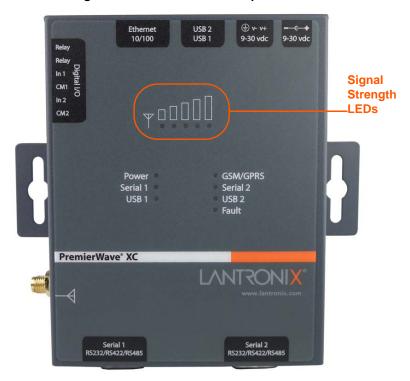

Figure 3-1 PremierWave XC Top View

Figure 3-2 PremierWave XC Male DB9 DTE Serial Ports

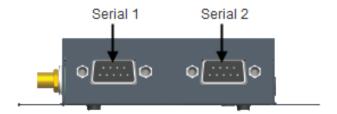

Figure 3-3 PremierWave XC Pinout Configuration for RS-232

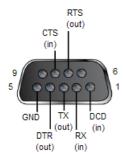

Figure 3-4 PremierWave XC Pinout Configuration for Full Duplex RS-422/485 (4-wire)

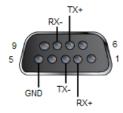

Figure 3-5 PremierWave XC Pinout Configuration for Half Duplex RS-422/485 (2-wire)

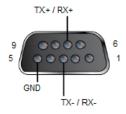

#### **Back Panel**

On the PremierWave XC back panel, there is a Barrel Connector for Primary Power (Power 1), a 3-Pin Terminal Connector for Secondary Power (Power 2), USB 1, USB2, RJ-45 Ethernet Port and Reset button as shown in *Figure 3-6*.

Figure 3-6 PremierWave XC Back Panel View Unit

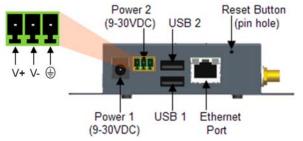

The Ethernet Port has two LEDs that indicate the status connection as follows:

Table 3-7 Ethernet LEDs

| <b>Ethernet LEDs</b> | Description                          |  |
|----------------------|--------------------------------------|--|
| Left (L)             | GREEN ON - 100 Mbps link established |  |
|                      | GREEN Blink - 100 Mbps activity      |  |
|                      | AMBER ON - 10 Mbps link established  |  |
|                      | AMBER Blink - 10 Mbps activity       |  |
| Right (R)            | GREEN ON - Full duplex               |  |
|                      | OFF - Half duplex                    |  |

The Ethernet port can connect to an Ethernet (10 Mbps) or Fast Ethernet (100 Mbps) network.

Table 3-8 PremierWave XC LEDs and Descriptions

| LED                 | Description                                                                                                    |
|---------------------|----------------------------------------------------------------------------------------------------|
| Power               | <ul> <li>GREEN - displays a solid light when power is properly supplied</li> <li>OFF - no power supplied</li> </ul>                                                                                                    |
| GSM/GPRS            | <ul> <li>GREEN - displays a solid light when GPRS is connected (e.g. after an APN has been properly configured).</li> <li>AMBER - displays a solid light when GSM is connected. Once the radio connection has been established with the cellular carrier.</li> <li>OFF - no connection. Reasons for OFF are that it cannot register with cellular provider (wrong PIN code, cellular provider unavailable, or incorrect APN).</li> </ul> |
| Serial 1            | <ul> <li>GREEN - flashes when Serial port 2 is transmitting data</li> <li>AMBER - flashes when Serial port 2 is receiving data</li> <li>OFF - when no data is being transmitted or received through Serial port 2</li> </ul>                                                                                                    |
| Serial 2            | <ul> <li>GREEN - flashes when Serial port 2 is transmitting data</li> <li>AMBER - flashes when Serial port 2 is receiving data</li> <li>OFF - when no data is being transmitted or received through Serial port 2</li> </ul>                                                                                                    |
| USB 1               | <ul> <li>GREEN - displays a solid light when a USB device is connected to USB 1 Host port and is functioning properly</li> <li>OFF- when no USB device is connected to USB 1 Host port</li> </ul>                                                                                                    |
| USB 2               | <ul> <li>GREEN - displays a solid light when a USB device is connected to USB 2 Host port and is functioning properly.</li> <li>OFF- when no USB device is connected to USB 2 Host port.</li> </ul>                                                                                                    |
| Fault/Diagnostic    | <ul> <li>RED - flashes when events or errors have occurred</li> <li>OFF - when system is functioning normally</li> </ul>                                                                                                    |
| GSM Signal Strength | <ul> <li>GREEN – 3 to 5 LEDs lighted indicates good to strong signal strength</li> <li>AMBER/GREEN – 1 to 2 bi-colored LEDs lighted indicates a weak signal strength</li> </ul>                                                                                                    |

Table 3-9 Fault Conditions Indicated by Blink Patterns

| Fault Conditions                                                              | Blink Pattern                                                   |
|-------------------------------------------------------------------------------|-----------------------------------------------------------------|
| No Ethernet link when eth0 (Ethernet Network) is enabled                      | Long, long, short, short, 2 seconds off (pattern repeats)       |
| No IP obtained from ethernet network when eth0 (Ethernet Network) is enabled. | Long, long, long, short, short, 2 seconds off (pattern repeats) |
| No link (no detected)                                                         | Long (pattern repeats)                                          |

| Fault Conditions (continued)                                   | Blink Pattern                                                    |
|----------------------------------------------------------------|------------------------------------------------------------------|
| No cellular link when wwan0 (Cellular Network) is enabled      | Long, long, long, short, 2 seconds off (pattern repeats)         |
| No IP obtained from when wwan0 (Cellular Network) is enabled   | Long, long, short, short, short, 2 seconds off (pattern repeats) |
| When the internal device temperature is below operating limit. | Short, short, short, 2 seconds off (pattern repeats)             |
| When the internal device temperature is above operating limit. | Long, short, short, 2 seconds off (pattern repeats)              |
| Loss of power or when barrel power input is below 9 volts      | Long, short, short, 2 seconds off (pattern repeats)              |

Table 3-10 Cellular Signal Strength Indicator

| Signal Strength                                         | Color & Number of LED Signal Bars |
|---------------------------------------------------------|-----------------------------------|
| Greater than or equal to -64 dBm                        | 5 Green                           |
| Greater than or equal to -85 dBm and less than -64 dBm  | 4 Green                           |
| Greater than or equal to -75 dBm and less than -85 dBm  | 3 Green                           |
| Greater than or equal to -86 dBm and less than -75 dBm  | 2 Amber                           |
| Greater than or equal to -112 dBm and less than -86 dBm | 1 Amber                           |
| Less than -113 dBm or unmeasurable                      | All Off                           |

#### Notes:

- For Table 3-9 above, a "long" blink is 0.7 seconds of light followed by 0.3 seconds of no light. A "short" blink is a light that is on for only 0.2 seconds and followed by 0.2 seconds of no light.
- The diagnostic blink patterns reflect the highest priority fault condition. Also, the Diagnostic LED will give an initial, identifying blink pattern to indicate the type of diagnostic information it will display. All power and other non-network related diagnostic patterns begin with one long blink. All wired LAN related diagnostics patterns begin with two long blinks. All cellular-related diagnostics patterns begin with three long blinks.

#### Reset Button

You can reset the PremierWave XC intelligent gateway to factory default settings, including clearing the network settings. The IP address, gateway, and netmask are set to 00s.

#### To reset the unit to factory defaults:

- 1. Place the end of a paper clip or similar object into the **RST** (reset) opening (see *Figure 3-6*) and press and hold down micro switch during a power cycle for a minimum of 10-15 seconds.
- 2. Remove the paper clip to release the button. The unit will continue the boot process restoring it back to the original factory default settings.

#### **Side Panel**

On the PremierWave XC side panel, there is a 6-pin Terminal Connector for Relay, I/Os, and an SMA Connector for Antenna as shown in *Figure 3-11*.

Figure 3-11 PremierWave XC Side View

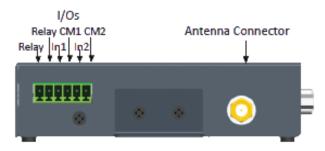

Table 3-12 PremierWave XC Connections (Side)

| Connector    | Description                        |     |         |
|--------------|------------------------------------|-----|---------|
| Relay Output | Outputs Support 1A 24V             |     |         |
| Inputs       | Inputs accept voltage 0 to 30 VDC. |     |         |
|              | ON                                 | Max | 30 VDC  |
|              |                                    | Min | 2 VDC   |
|              | OFF                                | Max | 0.7 VDC |
|              |                                    | Min | 0 VDC   |
| Antenna      | Connect the provided SMA Antenna.  |     |         |

#### **Bottom Panel**

On the PremierWave XC bottom panel, there is the cover for the SIM card as shown in Figure 3-13.

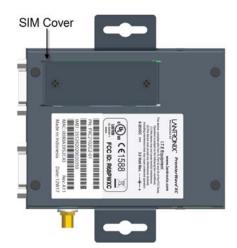

Figure 3-13 PremierWave XC, Bottom View

# **Installing the PremierWave XC Device**

Be sure to place or mount the device securely on a flat horizontal or vertical surface. The device comes with brackets for mounting it, for example, on a wall. If using AC power, do not use outlets controlled by a wall switch.

#### Observe the following guidelines when connecting the serial devices:

- The PremierWaveXC unit serial ports support RS-232/422/485.
- Use a null modem cable to connect the serial port to another DTE device. Use a straightthough (modem) cable to connect the serial port to a DCE device.
- Connect your RJ-45 Ethernet cable to the RJ-45 port of the unit.
- The PremierWave XC device supports a power range of 9 to 30 VDC. You can power up the
  device with barrel-power connector and/or the 3-pin terminal connector for backup power
  supply.

**Note:** As soon as you plug the device into power, the device powers up automatically, the self-test begins, and LEDs would indicate the device's status

#### Perform the following steps to install your device:

- 1. With the power unplugged, insert your SIM card (see *Figure 3-15*).
  - a. Remove SIM compartment door, secured by two screws.
  - b. Open SIM slot fastener (sliding top fastener towards power connector).
  - c. Insert the SIM Card in SIM slot (with contacts facing toward main board).
  - d. Close and lock SIM slot fastener (sliding top fastener away from power connector).
  - e. Secure SIM compartment door accordingly and secure with screws provided.
- 2. Connect an RJ-45 Ethernet cable between the unit and your Ethernet network.
- 3. Connect the antennas to the SMA connectors on the backside. Do note that the safe distance due to RF exposure from antenna is 23 cm. (See *Figure 3-14*.)

**Note:** Antennas must be installed prior to powering on the unit. Do not remove or connect the antennas while the unit power is on.

- 4. Connect serial devices to the serial port of the unit.
- 5. Plug the PremierWave XC device into the power outlet by using the power supply that was included in the packaging.
- 6. Power up serial devices.

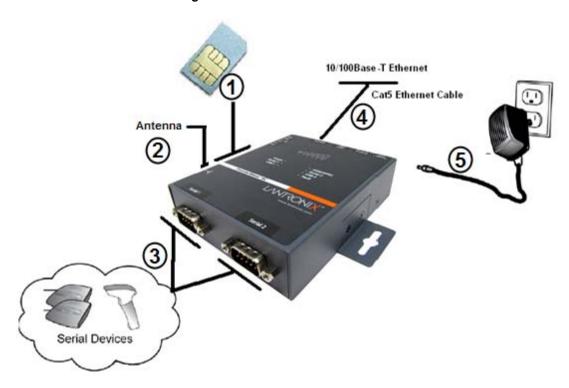

Figure 3-14 PremierWave XC Connections

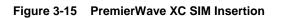

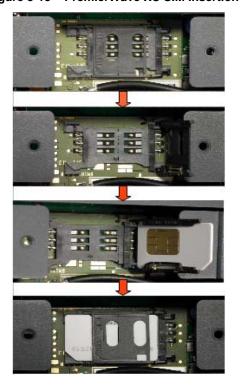

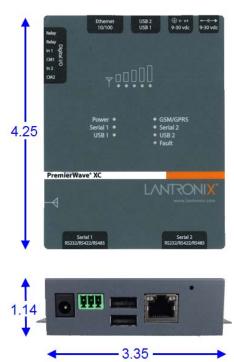

Figure 3-16 PremierWave XC Unit Dimensions in Inches (in)

# 4: Device Discovery and Quick Setup

Software embedded within the PremierWave XC intelligent gateway enables the device to be easily discovered via the Ethernet network without any knowledge of the IP address or default network configuration of the device.

The two methods supported are:

- Accessing the PremierWave XC Device Using UPnP
- 2. Accessing the PremierWave XC Device Using DeviceInstaller

# Accessing the PremierWave XC Device Using UPnP

This section covers the steps for locating a PremierWave XC unit and viewing its properties and device details using UPnP (Network Discovery). You may also use the DeviceInstaller utility to discover PremierWave XC units. See Accessing the PremierWave XC Device Using DeviceInstaller on page 35.

The PremierWave XC units can be discovered automatically from Microsoft Windows® platforms using UPnP (Network Discovery). UPnP enables devices to be discovered and a refreshed list of devices available under "Network Places" within Windows Explorer as devices come online or go offline.

Using the operations described below, it becomes a "plug and play" mechanism to reach the device's Web UI (Web Manager) and complete the rest of the configuration.

**Note:** There is no new software to install as UPnP support is built-into Windows operating systems, however it must be enabled on the Windows PC. Please see notes on enabling UPnP (Network Discovery) on Windows XP and Windows 7 operating systems.

#### To search devices on Windows XP operating system:

- Click Start->My Network Places. Lantronix PremierWave XC devices will be listed like other network devices.
- 2. Double-click your device to view the device web page.

#### To search devices on Windows 7 operating system:

- Click Start->Computer->Network. Lantronix PremierWave XC devices will be listed like other network devices.
- 2. Double-click or right click your device and select "View device webpage " to view the device web page.

#### To view device properties on Windows XP operating system:

- Click Start->My Network Places. Lantronix PremierWave XC devices will be listed like other network devices.
- 2. Right click your device and select **Properties** to view the device properties.

#### To search device properties on Windows 7 operating system:

- Click Start->Computer->Network. Lantronix PremierWave XC device will be listed like other network devices.
- 2. Right click your device and select **Properties** to view the device properties.

# Accessing the PremierWave XC Device Using DeviceInstaller

This section covers the steps for locating a PremierWave XC unit and viewing its properties and device details. The DeviceInstaller application is a free utility program provided by Lantronix that discovers, configures, upgrades and manages Lantronix device servers.

#### Notes:

- For instructions on using the DeviceInstaller utility to configure the IP address and related settings or for more advanced features, see the DeviceInstaller Online Help.
- Auto IP generates a random IP address in the range of 169.254.0.1 to 169.254.255.254, with a netmask of 255.255.0.0, if no BOOTP or DHCP server is found. These addresses are not routable.
- Accessing the PremierWave XC Device Using UPnP on page 34
- Make note of the MAC address. It may be needed to perform various functions in DeviceInstaller.

To use the DeviceInstaller utility, first install the latest version from the downloads page on the Lantronix web site <a href="https://www.lantronix.com/downloads">www.lantronix.com/downloads</a>.

- Run the executable to start the installation process and respond to the installation wizard prompts. (If prompted to select an installation type, select **Typical**.)
- 2. Click Start -> All Programs -> Lantronix -> DeviceInstaller 4.4 -> DeviceInstaller.
- 3. When DeviceInstaller starts, it will perform a network device search. To perform another search, click **Search**.
- Expand the PremierWave folder by clicking the + symbol next to the folder icon. The list of available Lantronix PremierWave devices appears.
- 5. Select the PremierWave XC unit by expanding its entry and clicking on its IP address to view its configuration.
- On the right page, click the **Device Details** tab. The current PremierWave XC configuration
  appears. This is only a subset of the full configuration; the full configuration may be accessed
  via Web Manager, CLI or XML.

# **Device Detail Summary**

Note: The settings are Display Only in this table unless otherwise noted

| <b>Current Settings</b> | Description                                                                                                    |
|-------------------------|----------------------------------------------------------------------------------------------------|
| Name                    | Shows PremierWave XC device name.                                                                                                    |
| DHCP Device Name        | Displays one of the names the PremierWave XC device unit will send to the DHCP server if it is configured to obtain an address in this manner.                                                                                                    |
| Group                   | Configurable field. Enter a group to categorize the PremierWave unit. Double-click the field, type in the value, and press Enter to complete. This group name is local to this PC and is not visible on other PCs or laptops using DeviceInstaller. |

| <b>Current Settings</b>          | Description                                                                                                    |
|----------------------------------|----------------------------------------------------------------------------------------------------|
| Comments                         | Configurable field. Enter comments for the PremierWave unit. Double-click the field, type in the value, and press Enter to complete. This description or comment is local to this PC and is not visible on other PCs or laptops using DeviceInstaller.                                                                                           |
| Device Family                    | Shows the PremierWave device family type as "PremierWave".                                                                                                    |
| Short Name                       | Shows "premierwave_xcby default.                                                                                                    |
| Long Name                        | Shows Lantronix PremierWave XC by default.                                                                                                    |
| Туре                             | Shows the device type as "PremierWave XC".                                                                                                    |
| ID                               | Shows the "PremierWave" ID embedded within the unit.                                                                                                    |
| Hardware Address                 | Shows the PremierWave hardware (MAC) address.                                                                                                    |
| Firmware Version                 | Shows the firmware currently installed on the PremierWave unit.                                                                                                    |
| <b>Extended Firmware Version</b> | Provides additional information on the firmware version.                                                                                                    |
| Online Status                    | Shows the PremierWave unit status as Online, Offline, Unreachable (the PremierWave is on a different subnet), or Busy (the PremierWave is currently performing a task).                                                                                                    |
| IP Address                       | Shows the PremierWave current IP address. To change the IP address, click the <b>Assign IP</b> button on the <b>DeviceInstaller</b> menu bar.                                                                                                    |
| IP Address was Obtained          | Appears "Dynamically" if the PremierWave device automatically received an IP address (e.g., from DHCP). Appears "Statically" if the IP address was configured manually.  If the IP address was assigned dynamically, the following fields appear:  Obtain via DHCP with values of True or False.  Obtain via BOOTP with values of True or False. |
| Subnet Mask                      | Shows the subnet mask specifying the network segment on which the PremierWave unit resides.                                                                                                    |
| Gateway                          | Shows the IP address of the router of this network.  There is no default.                                                                                                    |
| Number of Serial Ports           | Shows the number of serial ports on unit.                                                                                                    |
| Number of Relay Outputs          | Shows the number of relay outputs on the PremierWave intelligent gateway.                                                                                                    |
| Supports Configurable Pins       | Shows unit.                                                                                                    |
| Supports Email Triggers          | Shows True, indicating email triggers are available on the PremierWave unit                                                                                                    |
| Telnet Supported                 | Indicates whether Telnet is enabled on this PremierWave unit.                                                                                                    |
| Telnet Port                      | Shows the PremierWave port for Telnet sessions.                                                                                                    |
| Web Port                         | Shows the PremierWave port for Web Manager configuration (if Web Enabled field is True).                                                                                                    |
| Firmware Upgradable              | Shows True, indicating the PremierWave firmware is upgradable as newer versions become available.                                                                                                    |

# 5: Configuration Using Web Manager

This chapter describes how to configure the PremierWave XC intelligent gateway using Web Manager, the Lantronix browser-based configuration tool. The unit's configuration is stored in non-volatile memory and is retained without power. All changes take effect immediately, unless otherwise noted. It contains the following sections:

- Accessing Web Manager
- Device Status Page
- Web Manager Components
- Navigating Web Manager

# **Accessing Web Manager**

**Note:** You can also access the Web Manager by selecting the Web Configuration tab on the DeviceInstaller application window.

### To access Web Manager, perform the following steps:

- Open a standard web browser. Lantronix supports the latest versions of Internet Explorer, Mozilla Firefox, Safari or Chrome web browsers.
- 2. Enter the IP address or hostname of the PremierWave XC unit in the address bar. The IP address may have been assigned manually using DeviceInstaller (see the *PremierWave XC Intelligent Gateway Quick Start Guide*) or automatically by DHCP.
- 3. Enter your username and password. The factory-default username is "admin" and "PASS" is the default password. The Device Status web page displays configurations including network settings, line settings, tunneling settings, and product information.

# **Device Status Page**

The Device Status page is the first to appear after you log into Web Manager. The Device Status page also appears when you click **Status** in the menu bar in Web Manager.

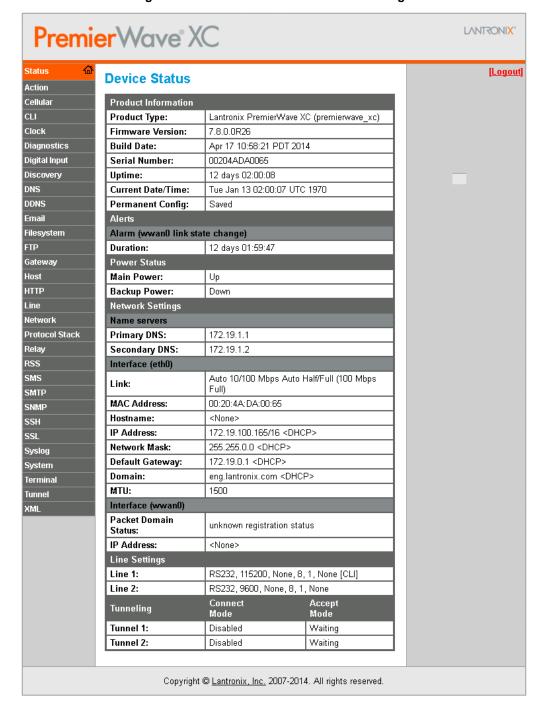

Figure 5-1 PremierWave XC Device Status Page

**Note:** The **Logout** button is available on any web page. Logging out of the web page forces re-authentication the next time the web page is accessed.

# **Web Manager Components**

The layout of a typical Web Manager page is below.

Figure 5-2 Components of the Web Manager Page Logout Items to Links to configure subpages button Header | Premier Wave XC Status [Logout Network 1 Network 2 This page is used to configure Action Use **State** to enable or disable QoS. Interface Link QoS CLI Menu Bar Clock Use **Import filters** to import filter Status Configuration configuration from other Diagnostics interfaces. This is helpful when more than one interface is Digital Input Network 2 (wwan0) QoS Configuration enabled and traffic route is Discovery determined based on interface priority. WARNING: QoS is disabled. DNS Use Uplink speed to specify the DDNS maximum uplink speed in kbps. QoS Configuration: Set '0' to use the default. Note: Email Default is set to 90 percent of the O Enabled 

Disabled State: Filesystem maximum link speed. Import filters: FTP Enabled O Disabled Use MAC Address filter to prioritize traffic from a particular Gateway Uplink Speed: 12.96 kbps device without a IP address on your LAN. Host **MAC Address filters** Use **Network** filter to prioritize HTTP traffic from a device on your LAN or MAC Address Line Delete Priority to a device on WAN. These are entered as hostname or in CIDR Network **Network filters** notation including the network Protocol Stack prefix. For example, to prioritize traffic from a single IP address Delete Network Priority Relay enterxxxxxxxxxxxxxxxxx/32 RSS Use Port Range filter to prioritize Port filters traffic from and to a specific port or SMS port range. The port range is Delete Port or Port Range Priority **SMTP** SNMP Filter priorities are checked in the Add a new filter following order: MAC Address, SSH Network, and Port. SSL Priority is priority of the filter. Filter type: MAC Address V Syslog Network Control and MAC Address: Internetwork Control are typically System used for network control packets Priority: Excellent Effort such as ICMP and have the Terminal highest priorities. Bandwidth Submit Tunnel allocation is minimum 5% each. **Voice:** Bandwidth allocation is XML minimum 30%. **Video:** Bandwidth allocation is minimum 20%. Critical Applications: Bandwidth allocation is minimum 15%. Excellent Effort: Bandwidth llocation is minimum 10%. Best Effort: Bandwidth allocation is minimum 10%. Background: Bandwidth allocation is minimum 5% and has the lowest priority. Copyright @ Lantronix, Ir c. 2007-2014. All rights reserved **Footer** Information Configuration and/or Status Area and Help Area

#### Web Manager pages have these sections:

The menu bar always appears at the left side of the page, regardless of the page shown. The menu bar lists the names of the pages available in the Web Manager. To bring up a page, click it in the menu bar.

The main area of the page has these additional sections:

- Links near the top of many pages, such as the one in the example above, enable you to link to additional subpages. On some pages, you must also select the item you are configuring, such as a tunnel.
- In the middle of many pages, you can select or enter new configuration settings. Some pages show status or statistics in this area rather than allow you to enter settings.
- At the bottom of most pages, the current configuration is displayed. In some cases, you can reset or clear a setting.
- When a parameter is changed on the page, a **Submit** button will appear. Click on this button to save the change.
- The information or help area shows information or instructions associated with the page.
- A Logout link is available at the upper right corner of every page. In Chrome or Safari, it is
  necessary to close out of the browser to completely logout. If necessary, reopen the browser
  to log back in.
- The footer appears at the very bottom of the page. It contains copyright information and a link to the Lantronix home page.

# **Navigating Web Manager**

The Web Manager provides an intuitive point-and-click interface. A menu bar on the left side of each page provides links you can click to navigate from one page to another. Some pages are read-only, while others let you change configuration settings.

**Note:** There may be times when you must reboot the PremierWave XC device for the new configuration settings to take effect. The chapters that follow indicate when a change requires a reboot. Anytime you reboot the unit, this operation will take some time to complete. Please wait a minimum of 25-30 seconds after rebooting the unit before attempting to make any subsequent connections.

| Web Manager Page | Description                                                                                               | See<br>Page |
|------------------|----------------------------------------------------------------------------------------------------|-------------|
| Status           | Shows product information, network, line, and tunneling settings.                                         | 38          |
| Action           | Allows you to view and configure the actions for a specific alarm or report.                              | 59          |
| Cellular         | Shows cellular statistics and lets you change the current CLI configuration settings.                     | 56          |
| CLI              | Shows Command Line Interface (CLI) statistics and lets you change the current CLI configuration settings. | 109         |
| Clock            | Allows you to view and configure the current date, time and time zone as it displays in web manager.      | 106         |

Table 5-3 Web Manager Pages

| Web Manager Page (continued) | Description                                                                                                    | See<br>Page |
|------------------------------|----------------------------------------------------------------------------------------------------|-------------|
| Diagnostics                  | Lets you perform various diagnostic procedures.                                                                                                    | 103         |
| Digital Input                | Allows you to view and configure digital input, shows current input status and allows you to scale and modify display of both digital inputs.                                            | 61          |
| Discovery                    | Allows you to view and modify the configuration and statistics for device discovery.                                                                                                    | 82          |
| DNS                          | Shows the current configuration of the DNS subsystem and the DNS cache.                                                                                                    | 76          |
| Email                        | Shows email statistics and lets you clear the email log, configure email settings, and send an email.                                                                                    | 83          |
| Filesystem                   | Shows file system statistics and lets you browse the file system to view a file, create a file or directory, upload files using HTTP, copy a file, move a file, or perform TFTP actions. | 99          |
| FTP                          | Shows statistics and lets you change the current configuration for the File Transfer Protocol (FTP) server.                                                                              | 76          |
| Gateway                      | Shows statistics and lets you change the current configuration for the gateway.                                                                                                    | 50          |
| Host                         | Lets you view and change settings for a host on the network.                                                                                                    | 74          |
| НТТР                         | Shows HyperText Transfer Protocol (HTTP) statistics and lets you change the current configuration and authentication settings.                                                           | 78          |
| Line                         | Shows statistics and lets you change the current configuration and Command mode settings of a serial line.                                                                               | 62          |
| Network                      | Shows status and lets you configure the network interface.                                                                                                    | 42          |
| Protocol Stack               | Lets you perform lower level network stack-specific activities.                                                                                                    | 101         |
| Query Port                   | Lets you change configuration settings for the query port.                                                                                                    | 103         |
| Relay                        | Allows you to view and configure relay output, shows current relay output statuses and allows you to modify display of both relays.                                                      | 72          |
| RSS                          | Lets you change current Really Simple Syndication (RSS) settings.                                                                                                    | 80          |
| SMS                          | Shows and allows modification to the current configuration of SMS.                                                                                                    | 85          |
| SMTP                         | Shows and allows modification the current configuration of SMTP.                                                                                                    | 82          |
| SNMP                         | Shows and allows modification the current configuration of SNMP.                                                                                                    | 81          |
| SSH                          | Lets you change the configuration settings for SSH server host keys, SSH server authorized users, SSH client known hosts, and SSH client users.                                          | 92          |
| SSL                          | Lets you upload an existing certificate or create a new self-signed certificate.                                                                                                    | 95          |
| Syslog                       | Lets you specify the severity of events to log and the server and ports to which the syslog should be sent.                                                                              | 77          |
| System                       | Lets you reboot device, restore factory defaults, upload new firmware, and change the device long and short names.                                                                       | 107         |
| Terminal                     | Lets you change current settings for a terminal.                                                                                                    | 73          |
| Tunnel                       | Lets you change the current configuration settings for an incoming tunnel connection.                                                                                                    | 64          |
| XML                          | Lets you export XML configuration and status records, and import XML configuration records.                                                                                              | 111         |

# 6: Network Settings

The Network Settings show the status of the Network interface/link and lets you configure the settings on the device. Interface settings are related to the configuration of the IP and related protocols. Link settings are related to the physical link connection, which carries the IP traffic.

The PremierWave XC intelligent gateway contains one Ethernet and one Cellular interface. The Ethernet interface is also called Network 1 or eth0, and the Cellular interface is also called Network 2 or wwan0.

#### Notes:

- Some settings require a reboot to take effect. These settings are noted below.
- Wait a minimum of 25-30 seconds after rebooting the unit before attempting to make any subsequent connections.
- ◆ The blue text in the XML command strings of this chapter are to be replaced with a user-specified name.

# **Network 1 (Ethernet "eth0") Interface Settings**

Table 6-1 shows the network interface settings that can be configured.

Table 6-1 Network Interface Settings

| Network Interface<br>Settings | Description                                                                                                    |
|-------------------------------|----------------------------------------------------------------------------------------------------|
| State                         | Select to enable or disable the interface.                                                                                                    |
| <b>BOOTP Client</b>           | Select to turn <b>On</b> or <b>Off</b> . At boot up, after the physical link is up, the PremierWave XC device will attempt to obtain IPv4 settings from a BOOTP server.                                                                                          |
|                               | <b>Note:</b> Overrides the configured IPv4 address/mask, gateway, hostname, and domain. When DHCP is <b>Enabled</b> , the system automatically uses DHCP, regardless of whether BOOTP is <b>Enabled</b> . Changing this value requires you to reboot the device. |
| DHCP Client                   | Select to turn <b>On</b> or <b>Off</b> . At boot up, after the physical link is up, the PremierWave XC unit will attempt to obtain IPv4 settings from a DHCP server and will periodically renew these settings with the server.                                  |
|                               | Note: Overrides BOOTP, the configured IPv4 address/mask, gateway, hostname, and domain. Changing this value requires you to reboot the device.                                                                                                    |
|                               | Note: Within Web Manager, click Renew to renew the DHCP lease.                                                                                                    |
| Priority                      | It ranges from 0-10.                                                                                                    |
|                               | Note: Lower priority number means higher preference.                                                                                                    |

| Network Interface<br>Settings (continued) | Description                                                                                                    |
|-------------------------------------------|----------------------------------------------------------------------------------------------------|
| IP Address                                | Enter the static IPv4 address to use for the interface. You may enter it alone or in CIDR format.                                                                                                    |
|                                           | Note: This setting will be used if Static IP is active (both DHCP and BOOTP are <b>Disabled</b> ). Changing this value requires you to reboot the device. When DHCP or BOOTP is enabled, the PremierWave XC device tries to obtain an IPv4 address from a DHCP or BOOTP server. If it cannot, the PremierWave XC unit generates and uses an Auto IP address in the range of 169.254.xxx.xxx, with a network mask of 255.255.0.0. |
| Default Gateway                           | Enter the IPv4 address of the router for this network.                                                                                                    |
|                                           | <b>Note:</b> This setting will be used if Static IP is active (both DHCP and BOOTP are <b>Disabled</b> ).                                                                                                    |
| Hostname                                  | Enter the hostname for the interface. It must begin with a letter or number, continue with a sequence of letters, numbers, or hyphens, and end with a letter or number.                                                                                                    |
|                                           | This setting will take effect immediately, but will not register the hostname with a DNS server until the next reboot.                                                                                                    |
| Domain                                    | Enter the domain name suffix for the interface.                                                                                                    |
|                                           | Note: This setting will be used when either Static IP or Auto IP is active, or if DHCP/BOOTP is active and no Domain Suffix was acquired from the server.                                                                                                    |
| DHCP Client ID                            | Enter the ID if the DHCP server requires a DHCP Client ID option. The DHCP server's lease table shows IP addresses and MAC addresses for devices. The lease table shows the Client ID, in hexadecimal notation, instead of the PremierWave XC MAC address.                                                                                                    |
| Primary DNS                               | Enter the IP address of the primary Domain Name Server.                                                                                                    |
|                                           | Note: This setting will be used when either Static IP or Auto IP is active, or if DHCP/BOOTP is active and no DNS server was acquired from the server.                                                                                                    |
| Secondary DNS                             | Enter the IP address of the secondary Domain Name Server.                                                                                                    |
|                                           | Note: This setting will be used when either Static IP or Auto IP is active, or if DHCP/BOOTP is active and no DNS server was acquired from the server.                                                                                                    |
| MTU                                       | When DHCP is enabled, the MTU size is (usually) provided with the IP address. When not provided by the DHCP server, or using a static configuration, this value is used. The MTU size can be from 576 to 1500 bytes, the default being 1500 bytes.                                                                                                    |

# **To Configure Network 1 Interface Settings**

### **Using Web Manager**

To modify Ethernet (eth0) settings, click Network on the menu and select Network 1 -> Interface -> Configuration.

### Using the CLI

- ◆ To enter the eth0 command level: enable -> config -> if 1
- ◆ To enter the wlan0 command level: enable -> config -> if 2

### **Using XML**

• Include in your file: <configgroup name="interface" instance="eth0">

#### To View Network 1 Interface Status

#### Using Web Manager

In Network Interface Status, you can view both the current operational settings as well as the settings that would take effect upon a device reboot.

To view Ethernet (eth0) Status, click Network on the menu and select Network 1 -> Interface -> Status.

# **Network 1 (Ethernet "eth0") Link Settings**

Physical link parameters can be configured for an Ethernet (eth0) Network Interface (see *Table 6-2*).

| Network 1 Ethernet (eth0)<br>Link Settings | Description                                                                                                    |
|--------------------------------------------|----------------------------------------------------------------------------------------------------|
| Speed                                      | Select the Ethernet link speed. (Default is Auto)                                                                                                 |
|                                            | <ul> <li>Auto = Auto-negotiation of Link Speed</li> <li>10 Mbps = Force 10 Mbps</li> <li>100 Mbps = Force 100 Mbps</li> </ul>                     |
| Duplex                                     | Select the Ethernet link duplex mode. (Default is Auto)  Auto = Auto-negotiation of Link Duplex Half = Force Half Duplex Full = Force Full Duplex |

Table 6-2 Network 1 (eth0) Link Settings

#### Notes:

- When speed is Auto, duplex must be Auto or Half.
- When speed is not Auto, duplex must be Half or Full.
- Fixed speed Full duplex will produce errors connected to Auto, due to duplex mismatch.

### To Configure Network 1 Link Settings

### **Using Web Manager**

To modify Ethernet (eth0) Link information, click Network on the menu and select Network 1
 Link > Configuration.

#### Using the CLI

To enter the eth0 Link command level: enable -> config -> if 1 -> link

### **Using XML**

• Include in your file: <configgroup name="ethernet" instance="eth0">

# Network 1 (Ethernet "eth0") QoS

QoS (Quality of Service) can be enabled and configured for both Network 1 (eth0) and Network 2 (wwan0). If enabled, the router will control the flow of outbound traffic according to the user-defined filters. In other words, QoS improves performance by allowing the user to prioritize applications. Filters can be defined to prioritize traffic based on the source or destination network, source or destination port, or the source MAC address. Up to 32 user-defined filters can be added. The following are predefined priority classes:

- Network Control and Internetwork Control are typically used for network control packets such as ICMP and have the highest priorities.
- Move bandwidth allocation is a minimum 5% each to Network control.
- Voice: Bandwidth allocation is minimum 30%.
- Video: Bandwidth allocation is minimum 20%.
- Critical Applications: Bandwidth allocation is minimum 15%.
- Excellent Effort: Bandwidth allocation is minimum 10%.
- Best Effort: Bandwidth allocation is minimum 10%.
- Background: Bandwidth allocation is minimum 5% and has the lowest priority.

Table 6-3 shows the network QoS settings that can be configured including adding new filters.

Description State Click to enable or disable state. Import filters Click to enable or disable import filters to import configurations from other interfaces. **Uplink Speed** Enter the maximum uplink speed. Set 0 to set speed to default. Filter type Select the filter type from the drop-down window: Network Port Network Enter the Network, if the Network filter type is selected. **Ports** Enter the Port, if the Port filter type is selected. **Priority** Select the priority of the filter from the drop-down menu.

Table 6-3 Network 1 (eth0) QoS Settings

Table 6-4 Adding or Deleting Network 1 (eth0) QoS Settings

| Adding or Deleting<br>Network 1 (QoS) Settings | Description                                                                                                 |
|------------------------------------------------|----------------------------------------------------------------------------------------------------|
| Delete                                         | Click the checkbox to the left of any existing QoS filter to be deleted and click the <b>Submit</b> button. |
| Filter type                                    | Select the filter type from the drop-down window:  Network  Port                                            |
| Network                                        | Enter the Network, if the Network filter type is selected.                                                  |
| Ports                                          | Enter the Port, if the Port filter type is selected.                                                        |

| Adding or Deleting<br>Network 1 (QoS) Settings | Description                                                |
|------------------------------------------------|------------------------------------------------------------|
| Priority                                       | Select the priority of the filter from the drop-down menu. |

## **To Configure Network 1 QoS Settings**

#### Using Web Manager

To modify Ethernet (eth0) QoS information, click Network on the menu and select Network 1
 QoS > Configuration.

### **Using the CLI**

◆ To enter the eth0 QoS command level: enable -> config -> if 1 -> qos

### **Using XML**

• Include in your file: <configgroup name="ethernet" instance="eth0">

# Network 1 (Ethernet "eth0") Failover

PremierWave XC intelligent gateway provides basic Ethernet-to-Cellular failover, in the form of a "dead remote host reachability" mechanism (essentially a ping against a known host). If the remote host is determined to be not reachable, the device will failover to the cellular interface. If the remote host is determined to be reachable, the device will failback to the Ethernet interface.

Table 6-5 Network 1 (eth0) Failover Settings

| Network 1 (Failover)<br>Settings | Description                                                                                                   |
|----------------------------------|----------------------------------------------------------------------------------------------------|
| State                            | Click to enable or disable state.                                                                             |
| Failover Interface               | Always select wwan0 in the PremierWave XC intelligent gateway.                                                |
| Hostname                         | Enter the remote host to test reachability.                                                                   |
| Ping Protocol                    | Select ICMP or TCP based ping.                                                                                |
| Timeout                          | Indicate the interval to wait for ping response from remote host.                                             |
| Interval                         | Indicate the interval in which to test reachability                                                           |
| Failover Threshold               | Indicate the allowed number of failed pings – after which the device will failover to the cellular interface. |
| Failback Threshold               | Indicate the number of successful pings – after which the device will failback to the Ethernet interface.     |

# **To Configure Network 1 Failover Settings**

#### Using Web Manager

To modify Failover settings, click Network on the menu and select Network 1 > Failover >
Configuration.

### **Using the CLI**

◆ To enter the eth0 link command level: enable -> config -> if 1 -> failover

#### **Using XML**

♦ Include in your file: <configgroup name="network failover" instance="eth0">

# Network 2 (Cellular "wwan0") Interface Settings

This page is used to view the status of the cellular interface on the device.

**Note:** Statistics are as measured by the device since bootup. Your service provider may account for data usage differently.

This page is used to configure the Cellular interface on the device. To see the effect of these items after a reboot, view the Status page.

Table 6-6 Network 2 (wwan0) Interface Settings

| Network 2 (wwan0) Interface Settings | Description                                                                                                    |
|--------------------------------------|----------------------------------------------------------------------------------------------------|
| State                                | Enable or Disable the interface.                                                                                                    |
| Priority                             | It ranges from 0-10.                                                                                                    |
|                                      | Note: Lower priority number means higher preference.                                                                                                    |
| Connection Mode                      | <ul> <li>The Always On connection mode keeps the device always connected to the cellular network.</li> <li>The On Demand connection mode leaves the link quiescent until an application attempts to make use of the cellular network connection. Be aware that in this mode, the first attempt to initiate a connection from the device server may fail, since a new IP address may need to be negotiated.</li> <li>The Shoulder Tap connection mode requires a short message (SMS) to make the link active. See the SMS Inbound configuration for details on the message syntax requirements.</li> </ul> |
| Idle Timeout                         | If the connection mode is 'On Demand' or 'Shoulder Tap' and there is no network activity for Idle Timeout duration the device will automatically disconnect from the cellular network.                                                                                                    |
| Primary DNS                          | Enter the IP address of the primary Domain Name Server.  Note: This setting will be used when either Static IP or Auto IP is active, or if DHCP/BOOTP is active and no DNS server was acquired from the server.                                                                                                    |

| Network 2 (wwan0) Interface Settings | Description                                                                                                    |
|--------------------------------------|----------------------------------------------------------------------------------------------------|
| Secondary DNS                        | Enter the IP address of the secondary Domain Name Server.                                                                                                    |
|                                      | <b>Note:</b> This setting will be used when either Static IP or Auto IP is active, or if DHCP/BOOTP is active and no DNS server was acquired from the server. |

## **To Configure Network 2 Interface Settings**

### **Using Web Manager**

To modify network 2 cellular interface information, click Network on the menu and select
 Network 2 > Interface > Configuration.

### Using the CLI

◆ To enter the cellular command level: enable -> config -> if 2

### **Using XML**

• Include in your file: <configgroup name = "cellular interface" instance = "wwan0">

# Network 2 (Cellular "wwan0") Link Settings

This page shows configuration of an Cellular Link on the device.

| Network 2 Link<br>Settings | Description                                                                                         |
|----------------------------|----------------------------------------------------------------------------------------------------|
| APN                        | Enter the configurable network identifier used by a mobile device when connecting to a GSM carrier. |
| Username                   | Enter the <b>Username</b> for dial up to cellular carrier, if required.                             |
| Password                   | Enter the <b>Password</b> for dial up to cellular carrier, if required.                             |
| Dialup String              | Enter the modem string used for making connection to carrier.                                       |
| Roaming                    | Enable or disable the network roaming.                                                              |

# **To Configure Network 2 Link Settings**

#### **Using Web Manager**

To modify network 2 cellular interface information, click Network on the menu and select
 Network 2 > Link > Configuration.

## Using the CLI

◆ To enter the link command level: enable -> if 2 -> link

### **Using XML**

Include in your file: <configgroup name = "cellular link" instance = "wwan0">

# Network 2 (Cellular "wwan0") QoS

QoS (Quality of Service) can be enabled and configured for both Network 1 (eth0) and Network 2 (wwan0). If enabled, the router will control the flow of outbound traffic according to the user-defined filters. In other words, QoS improves performance by allowing the user to prioritize applications. Filters can be defined to prioritize traffic based on the source or destination network, source or destination port, or the source MAC address. Up to 32 user-defined filters can be added. The following are predefined priority classes:

- Network Control and Internetwork Control are typically used for network control packets such as ICMP and have the highest priorities.
- Bandwidth allocation is a minimum 5% each.
- Voice: Bandwidth allocation is minimum 30%.
- Video: Bandwidth allocation is minimum 20%.
- Critical Applications: Bandwidth allocation is minimum 15%.
- Excellent Effort: Bandwidth allocation is minimum 10%.
- Best Effort: Bandwidth allocation is minimum 10%.
- Background: Bandwidth allocation is minimum 5% and has the lowest priority.

Table 6-7 shows the network QoS settings that can be configured including adding new filters.

Table 6-7 Network 2 (wwan0) QoS Settings

| Network 2 (QoS) Settings | Description                                                                               |
|--------------------------|-------------------------------------------------------------------------------------------|
| State                    | Click to enable or disable state.                                                         |
| Import filters           | Click to enable or disable import filters to import configurations from other interfaces. |
| Uplink Speed             | Enter the maximum uplink speed. Set 0 to set speed to default.                            |

Table 6-8 Adding or Deleting Network 2 (wwan0) QoS Settings

| Adding or Deleting<br>Network 2 (QoS) Settings | Description                                                                                                 |
|------------------------------------------------|----------------------------------------------------------------------------------------------------|
| Delete                                         | Click the checkbox to the left of any existing QoS filter to be deleted and click the <b>Submit</b> button. |
| Filter type                                    | Select the filter type from the drop-down window:  Mac Address  Network  Port                               |
| MAC Address                                    | Enter the MAC address, if the MAC Address filter type is selected.                                          |
| Network                                        | Enter the Network, if the Network filter type is selected.                                                  |
| Ports                                          | Enter the Port, if the Port filter type is selected.                                                        |
| Priority                                       | Select the priority of the filter from the drop-down menu.                                                  |

# **To Configure Network 2 QoS Settings**

# **Using Web Manager**

To modify Ethernet (eth0) QoS information, click Network on the menu and select Network 2
 QoS > Configuration.

### **Using the CLI**

◆ To enter the eth0 QoS command level: enable -> config -> if 2 -> qos

#### **Using XML**

• Include in your file: <configgroup name="ethernet" instance="eth0">

# **Gateway**

PremierWave XC intelligent gateway can be configured as a cellular router with DHCP server functionality.

#### **WAN**

Table 6-9 WAN Configuration

| <b>Gateway Settings</b> | Description                                                                                                    |
|-------------------------|----------------------------------------------------------------------------------------------------|
| Operating Mode          | Select the type of operating mode:                                                                                                    |
|                         | <ul> <li>Disabled: prevents the device to be used as a gateway; use the device normally.</li> <li>Gateway: allows the device to be used as a router with NAT.</li> <li>Router: allows the device to be used as a router without NAT.</li> </ul> |
| Firewall                | Select to enable or disable firewall:                                                                                                    |
|                         | <ul><li>Enabled: enables the device firewall.</li><li>Disabled: disable the device firewall.</li></ul>                                                                                                    |
| MAC Address filter      | Select to enable or disable the MAC address filter.                                                                                                    |
| Interface               | Specify the WAN interface. Generally wwan0 (cellular) interface.                                                                                                    |
| IP Address              | Assign a static IP address to the gateway.                                                                                                    |
| Primary DNS             | Enter the IP address of the primary Domain Name Server.                                                                                                    |
|                         | <b>Note:</b> This setting will be used when either Static IP or Auto IP is active, or if DHCP/BOOTP is active and no DNS server was acquired from the server.                                                                                   |
| Secondary DNS           | Enter the IP address of the secondary Domain Name Server.                                                                                                    |
|                         | <b>Note:</b> This setting will be used when either Static IP or Auto IP is active, or if DHCP/BOOTP is active and no DNS server was acquired from the server.                                                                                   |

#### **WAN MAC Address Filters**

Accept or drop traffic from specified MAC addresses using the settings below.

Table 6-10 Adding a New MAC Address Filters

| Adding or Deleting New MAC Address Filter Settings | Description                                                                                                    |
|----------------------------------------------------|----------------------------------------------------------------------------------------------------|
| Delete                                             | Click the checkbox to the left of any existing mac address filter to be deleted and click the <b>Submit</b> button. |
| MAC Address                                        | Enter a new mac address to add a new filter.                                                                        |
| Action                                             | Select to <b>Accept</b> or <b>Drop</b> above indicated MAC Address field.                                           |

# **To Configure Gateway WAN Settings**

### **Using Web Manager**

To modify gateway WAN information, click Gateway on the menu and select Configuration > WAN

#### Using the CLI

◆ To enter the gateway command level: enable -> config -> gateway

### **Using XML**

Include in your file: <configgroup name="gateway"> <configitem name="wan">

### **Port Forwarding**

Port forwarding allows remote computers (for example, computers on the Internet) to connect to a specific computer or service within a private local-area network (LAN). Port Forwarding rules apply to inbound traffic and will not work under these conditions:

- The IP of the cellular device is not directly reachable from outside of the cellular providers network. The port forwarding rules will not work if there is no traffic.
- Hosts within the cellular providers network cannot reach the device.
- The port is blocked by the cellular provider.
- If traffic to certain ports is blocked before it reaches the PremierWave device, the port forwarding rules will still not work even with a public and accessible IP.

Table 6-11 Port Forwarding Rules List

| Port Forwarding Rule              | Description                                                                |
|-----------------------------------|----------------------------------------------------------------------------|
| Enabled                           | Enables the port forwarding rule.                                          |
| Delete                            | Deletes the port forwarding rule.                                          |
| Name                              | User friendly name for the rule. Click on the [Edit] icon to make changes. |
| Ingress IP Address: Port<br>Range | Port or Port range for the rule.                                           |
| Protocol                          | Protocols for the rule: TCP, UDP, or Both.                                 |
| IP Address: Target Port           | Target for the port forwarding rule.                                       |

Table 6-12 Adding a New Port Forwarding Rule

| Adding New Port<br>Forwarding Rule<br>Settings | Description                                                                                                    |
|------------------------------------------------|----------------------------------------------------------------------------------------------------|
| Name                                           | User Friendly name for the rule (optional)                                                                                                    |
| Ingress IP Address<br>(Optional)               | Enter the destination address of the packets. This option can only be used with single ports and not with port range.                                                                                                    |
| Start Port                                     | Starting port number                                                                                                    |
| End Port                                       | End port number (optional). If start port and end port are same it assumes a single port. If start port and end port are not the same – it is a port range.                                                                                                    |
| Protocol                                       | Protocols for the rule. TCP, UDP, or Both                                                                                                    |
| IP Address                                     | Target for the port forwarding rule.                                                                                                    |
| Target Port                                    | Indicate the target port. This is the port which the packets are to be forwarded. This options can only be used with single ports and not with port range. If this value is not specified. If this value is not specified, the packets are forwarded to same port or pot range. Optional field. |

# **To Configure Gateway Port Forwarding Settings**

### **Using Web Manager**

 To modify gateway port forwarding information, click Gateway on the menu and select Configuration > Port Forwarding.

### **Using the CLI**

◆ To enter the gateway command level: enable -> config -> gateway -> port forwarding rule <number>

### **Using XML**

◆ Include in your file: <configgroup name="gateway"> <configitem name="port forwarding" instance="<number>">

#### **Static Routes**

Allows the user to add routes to the device routing table.

Table 6-13 Static Route Setting Routes

| <b>Static Route Settings</b> | Description                                                                                                    |
|------------------------------|----------------------------------------------------------------------------------------------------|
| Enabled                      | Enables the static route                                                                                                    |
| Delete                       | Deletes the static route                                                                                                    |
| Name                         | User friendly name for the route. Click on the [Edit] icon to make changes.                                                                  |
| Route                        | Network or Host for the route                                                                                                    |
| Applied                      | If the route was successfully applied. Routing table updates require a reboot and route needs to be valid as per other device configurables. |

Table 6-14 Adding a New Static Route

| Adding New Static Route Settings | Description                                                 |
|----------------------------------|-------------------------------------------------------------|
| Name                             | User friendly name for the route                            |
| Network                          | Network or Host for the route                               |
| Gateway                          | Gateway for the route                                       |
| Interface                        | Interface for the route                                     |
| Metric                           | Priority for the route. Lower metric means higher priority. |

# **To Configure Gateway Static Route Settings**

### **Using Web Manager**

◆ To modify gateway static route information, click Gateway on the menu and select Configuration > Static Routes.

### **Using the CLI**

◆ To enter the gateway command level: enable -> config -> gateway -> static route <number>

### **Using XML**

◆ Include in your file: <configgroup name ="gateway"> <configitem name="static routes" instance="<number>">

### **DHCP Server**

Allows the user to configure the device as a DHCP server.

**Table 6-15 DHCP Settings** 

| <b>DHCP Settings</b> | Description                                                                                     |
|----------------------|-------------------------------------------------------------------------------------------------|
| State                | Enable or Disable the DHCP server                                                               |
|                      | <ul> <li>Enabled: DHCP server is enabled</li> <li>Disabled: DHCP server is disabled.</li> </ul> |
| Start IP Address     | Start IP Address of address pool                                                                |
| End IP Address       | End IP Address of address pool                                                                  |
| Lease time           | Duration for which lease is initially assigned. Clients must renew after this duration.         |

# **To Configure Gateway DHCP Server Settings**

### Using Web Manager

 To modify gateway DHCP server information, click Gateway on the menu and select Configuration > DHCP Server.

### Using the CLI

◆ To enter the gateway command level: enable -> config -> gateway -> dhcp server

#### **Using XML**

• Include in your file: <configgroup name = "dhcp server">

### **Static Lease Listing**

The device also provides the ability to pre-assign specific IP addresses to connected devices using static leases. This would ensure that the connected device (identified by the MAC address) always gets the same IP address even while using DHCP.

Table 6-16 Static Lease Listing

| <b>Static Lease List Settings</b> | Description                                                                                                |
|-----------------------------------|----------------------------------------------------------------------------------------------------|
| Delete                            | Click checkbox beside existing static lease MAC Address/IP Address to delete, if available and if desired. |
| MAC Address                       | MAC Address of existing static leases are listed here.                                                     |
| IP Address                        | Static IP Address of existing static leases are listed here.                                               |

Table 6-17 Add a Static Lease

| Add a Static Lease<br>Settings | Description                                              |
|--------------------------------|----------------------------------------------------------|
| MAC Address                    | Enter the MAC Address of the static lease to be added.   |
| IP Address                     | Enter static IP address of the static lease to be added. |

### **DDNS**

PremierWave XC intelligent gateway displays and allows configuration of the DDNS.

Table 6-18 DDNS Configuration

| <b>DDNS Settings</b> | Description                                                                                                    |
|----------------------|----------------------------------------------------------------------------------------------------|
| State                | Select to enable or disable the DDNS state.                                                                              |
| User Name            | Enter a user name for the DDNS account.                                                                                  |
| Password             | Enter a password for the DDNS account.                                                                                   |
| Host Name            | Specify the host name to be used to update the DDNS.                                                                     |
| Interval             | Indicate the interval of minutes the IP address will be checked. The DDNS will be updated if the IP address has changed. |

# **To Configure Gateway WAN Settings**

### **Using Web Manager**

• To view or configure DDNS information, click **DDNS** in the menu.

## Using the CLI

◆ To enter the gateway command level: enable -> config -> ddns

### **Using XML**

Not any.

# 7: Cellular

The Cellular page displays the configuration and status for the Cellular module.

| <b>Cellular Settings</b> | Description                                                                                                    |
|--------------------------|----------------------------------------------------------------------------------------------------|
| PIN Lock                 | Enable to prevent unauthorized use of the SIM card.                                                                                                    |
| PIN                      | Enter PIN combination to enable PIN Lock. Caution: If you enter the PIN incorrectly 3 times, the SIM card will lock, and you will need a PIN Unblocking Key (PUK) to unlock your SIM card. PUK is required to unlock SIM cards that have become locked following 3 successive incorrect PIN entries. Caution: If you enter the PUK incorrectly 10 times, the SIM card will be permanently locked and no longer operable. |
| Allowed Bands            | Select the allowed bands, determining the frequency band usage of the device. Select/Unselect individual bands to restrict the allowed bands to a specific band or band combination.                                                                                                    |

# **To Configure Cellular Settings**

#### Using Web Manager

Click Cellular on the menu.

#### Using the CLI

◆ To enter the cellular command level: enable -> config -> cellular

### **Using XML**

Include in your file: <configgroup name = "cellular">

# **Typical Cellular Error (errcodes)**

The following is a list of all errors that may appear in the Cellular module.

- PH-SIM PIN required
- PH-FSIM PIN required
- PH-FSIM PUK required
- SIM not inserted
- SIM PIN required
- SIM PUK required
- SIM failure
- SIM busy
- SIM wrong
- incorrect password
- SIM PIN2 required
- SIM PUK2 required

# 8: Input/Output Ports

# **Relay Output**

**Note:** When the relay is energized/turned on, the relay is closed, connecting both relay ports on the I/O connector through the relay. When the relay is turned off, the signal path is open, disconnecting the relay ports on the I/O connector.

Table 8-1 Relay Output Settings

| Relay Output<br>Settings | Description                                                                                                    |
|--------------------------|----------------------------------------------------------------------------------------------------|
| State                    | This field is found in the Relay Status page. Indicates state of the relay. Select <b>On</b> or <b>Off</b> to change the state of the relay.                                                                                                    |
| Title                    | Enter the relay title as it will appear in web manager, XML and CLI. Leave this field blank to utilize the default "Relay N", where N is the relay number. For example, you can name the reading, "Buzzer", if a buzzer is connected to the PremierWave device.                                                                              |
| Latch                    | <ul> <li>Enable or disable Latch controls which determine how a relay will be turned off.</li> <li>Selecting Enabled will require a user to explicitly reset latched relay and then turn it off.</li> <li>Selecting Disabled, the relay will automatically turn off after any and all of the alarm triggers are no longer active.</li> </ul> |

# **To Configure Relay Settings**

### **Using Web Manager**

- To configure relay output, click Relay > Relay 1 > Status in the menu.
- ◆ To change relay state, click **Relay > Relay 1 > Configuration** in the menu.

#### Using the CLI

◆ To enter the relay command level: enable -> config -> relays -> relay <number>

### **Using XML**

• Include in your file: <configgroup name="relay" instance="<number">

# **Digital Input**

*Table 8-2* contains additional configuration options for **Digital Input 1** and **Digital Input 2** settings:

Table 8-2 Digital Input Settings

| <b>Digital Input Settings</b> | Description                                                                                                    |
|-------------------------------|----------------------------------------------------------------------------------------------------|
| State                         | This field is found in the Digital Input Status page. Indicates state of the digital input.                                                                                                    |
| Title                         | Fill in Title to customize how the digital input status will appear in the CLI, Web Manager, and XML status. Leave Title blank for the default title of "Digital Input N", where N is the digital input number.                   |
| Normal State                  | Select Normal State to <b>Low</b> or <b>High</b> . When input state anges, Normal State is used to compare with the input state. If the states are different, an alarm will be triggered which is configured under "Action" menu. |

# **To Configure Digital Input Settings**

#### Using Web Manager

To modify digital input information, click **Digital Input** on the menu, select either **Digital Input** 1 or **Digital Input** 2, and click the **Configuration** link.

#### Using the CLI

- ◆ To enter the digital input command level: enable -> config -> action -> digital input 1 state change
- ◆ To enter the digital input command level: enable -> config -> action -> digital input 2 state change

#### **Using XML**

- Include in your file: <configgroup name = "action" instance = "digital input
  1 state change">
- Include in your file: <configgroup name = "action" instance = "digital input
  2 state change">

# 9: Action Settings

Actions can be configured for alarms and reports available in the PremierWave XC intelligent gateway device.

# **Alarms and Reports**

PremierWave XC intelligent gateway updates the action settings page to display and configure the alarms. The following alarm and report actions are available in PremierWave XC device:

- Ethernet (eth0) Link State Change
- Cellular (wwan0) Link State Change
- Digital Input 1 State Change
- Digital Input 2 State Change

One or more types of "action" can be configured and triggered when an event occurs.

# **Actions**

Table 9-1 contains the configuration options for all the alarms and reports listed above.

Table 9-1 Action Settings

| <b>Action Settings</b> | Description                                                                                                    |
|------------------------|----------------------------------------------------------------------------------------------------|
| Delay                  | Use Delay to defer alarm processing.                                                                                                    |
|                        | Alarm actions will not be executed if the cause is corrected within this time.                                                                                                    |
| Email                  | Use Email to send an email to configured Email recipients.                                                                                                    |
|                        | <ul> <li>If an Alarm Email profile number is selected, that email will be sent when the alarm is turned on. The contents of Alarm Message will be placed into the email body when an alarm email is sent. If the alarm stays on longer than the Reminder Interval, another alarm email is sent.</li> <li>If a Normal Email profile number is selected, that email will be sent when the alarm is turned off. The contents of Normal Message will be placed into the email body when a normal email is sent. If the alarm stays off longer than the Reminder Interval, another normal email is sent.</li> </ul>                                                                                                    |
| FTP Put                | Use FTP Put to put a file on configured FTP server.                                                                                                    |
|                        | Filename will be used to upload to remote FTP server. The IP <b>Address</b> or hostname is the FTP server to connect. Port number is port on which FTP server is listening on. Use Protocol to connect to FTP server. FTPS is a SSL encrypted communication channel and SSL Trusted Authorities must be setup with FTP server SSL certificate. Username is used to logon to FTP server. If FTP server does not require authentication, use anonymous. Password is used to logon to FTP server. If FTP server does not require authentication, a common practice is to use user's email address. If the alarm stays on or off longer than the <b>Reminder Interval</b> , another FTP Put is performed. In <b>Sequential</b> mode, connections will be attempted starting with number 1 until a connection is successful. In <b>Simultaneous</b> mode, all possible connections will be made. |

| <b>Action Settings</b> | Description                                                                                                    |
|------------------------|----------------------------------------------------------------------------------------------------|
| HTTP Post              | Use HTTP Post post to configured HTTP server.                                                                                                    |
|                        | The URL appears behind the HTTP server IP address or hostname. E.g. http://some_http_server/some_url The IP <b>Address</b> or hostname is the HTTP server to connect to. Port number is the port which HTTP server is listening on. Use Protocol to connect to HTTP server. HTTPS is a SSL encrypted communication channel and SSL Trusted Authorities must be setup withHTTP server SSL certificate. Username used to logon to HTTP server if authentication is required. Password used to logon to HTTP server if authentication is required. If the alarm stays on or off longer than the <b>Reminder Interval</b> , another HTTP Post is performed. In <b>Sequential</b> mode, connections will be attempted starting with number 1 until a connection is successful. In <b>Simultaneous</b> mode, all possible connections will be made. |
| Relay                  | Select a Relay to switch on when this alarm is activated. Select "None" so this alarm state will have no effect on any Relay.                                                                                                    |
| <b>GPRS Roaming</b>    | Select to enable or disable GPRS roaming when this alarm is on. Select No Change so this alarm <b>State</b> will have no effect on GPRS roaming.                                                                                                    |
| SMS                    | Use SMS to send SMS to a configured Recipient.                                                                                                    |
|                        | The contents of <b>Alarm Message</b> will be placed into the SMS body when an alarm SMS is sent. If the alarm stays on longer than the <b>Reminder Interval</b> , another alarm SMS is sent. The contents of <b>Normal Message</b> will be placed into the SMS body when a normal SMS is sent. If the alarm stays off longer than the Reminder Interval, another normal SMS is sent.                                                                                                    |
| SNMP Trap              | Use SNMP Trap to send SNMP trap to configured trap destinations.                                                                                                    |
|                        | The contents of <b>Alarm Message</b> are included when an alarm SNMP trap is sent. If the alarm stays on longer than the <b>Reminder Interval</b> , another alarm SNMP Trap is sent. The contents of <b>Normal Message</b> are included when a normal SNMP trap is sent. If the alarm stays off longer than the Reminder Interval, another normal SNMP Trap is sent.                                                                                                    |

# **To Configure Action Settings**

### **Using Web Manager**

To modify Action information, click **Action** on the menu and select a specific action from the drop-down menu. *Alarms and Reports (on page 59)* lists the options.

#### Using the CLI

- ◆ To enter the eth0 link state change command level: enable -> config -> action -> eth0 link state change
- ◆ To enter the wwan0 link state change command level: enable -> config -> action -> wwan0 link state change
- ◆ To enter digital input 1 state change command level: enable -> config -> action -> digital input 1 state change
- ◆ To enter digital input 2 state change command level: enable -> config -> action -> digital input 2 state change

# Using XML

- ◆ Include in your file: <configgroup name = "action" instance = "eth0 link state change">
- ♦ Include in your file: <configgroup name = "action" instance = "wwan0 link state change">

# 10: Line and Tunnel Settings

The PremierWave XC intelligent gateway has two tunnels through which you may view statistics or configure the Accept Mode. The PremierWave XC intelligent gateway contains two lines. All lines use standard RS232/RS485 serial ports. All lines can be configured to operate in the following modes:

- RS232
- RS485 Full Duplex (also compatible with RS-422)
- RS485 Half Duplex, with and without termination impedance
- All serial settings such as Baud Rate, Parity, Data Bits, etc, apply to these lines.

# **Line Settings**

The Line Settings allow configuration of the serial lines (ports).

Table 10-1 Line Configuration Settings

| Line Settings | Description                                                                                                    |
|---------------|----------------------------------------------------------------------------------------------------|
| Name          | Enter a name or short description for the line, if desired. By default, there is no name specified. A name that contains white space must be quoted.                                                                                      |
| Interface     | Set the interface type for the Line. The default is <b>RS232</b> .                                                                                                    |
|               | Choices are:                                                                                                    |
|               | <ul><li>RS232</li><li>RS485 Full-Duplex</li><li>RS485 Half-Duplex</li></ul>                                                                                                    |
| Termination   | Select to Enable or Disable Line Termination. The default is Disable.                                                                                                    |
|               | Note: This setting is only relevant for Interface type RS485 Half-Duplex.                                                                                                    |
| State         | Select to <b>Enable</b> or <b>Disable</b> the operational state of the Line. The default is <b>Enabled</b> .                                                                                                    |
| Protocol      | Set the operational protocol for the Line. The default is <b>Tunnel</b> . Choices are:                                                                                                    |
|               | <ul><li>None</li><li>Tunnel = Serial-Network tunneling protocol.</li></ul>                                                                                                    |
| Baud Rate     | Set the Baud Rate (speed) of the Line. The default is 9600.                                                                                                    |
|               | Any set speed between 300 and 921600 may be selected: 300, 600, 1200, 2400, 4800, 9600, 19200, 38400, 57600, 115200, 230400, 460800, 921600. When selecting a Custom baud rate, you may manually enter any value between 300 and 5000000. |
|               | <b>Note:</b> The maximum baud rate in RS232 mode is 1000000 bps. Custom baud rates are not supported when a line is configured for Command Mode.                                                                                          |
| Parity        | Set the Parity of the Line. The default is <b>None</b> .                                                                                                    |
| Data Bits     | Set the number of data bits for the Line. The default is 8.                                                                                                    |
| Stop Bits     | Set the number of stop bits for the Line. The default is 1.                                                                                                    |
| Flow Control  | Set the flow control for the Line. The default is <b>None</b> . This field becomes available if RS232 or RS485 Full-Duplex is selected under Interface above.                                                                             |
|               | - I                                                                                                    |

| Line Settings | Description                                                                                                    |
|---------------|----------------------------------------------------------------------------------------------------|
| Xon Char      | Set Xon Char to be used when Flow Control is set to Software. Prefix decimal with \ or prefix hexadecimal with 0x or prefix a single control character <control>.</control>                                                                         |
|               | <b>Note:</b> This field becomes available for configuration when Software is selected under Flow Control.                                                                                                    |
| Xoff Char     | Set Xoff Char to be used when Flow Control is set to Software. Prefix decimal with \ or prefix hexadecimal with 0x or prefix a single control character <control>.</control>                                                                        |
|               | Note: This field becomes available for configuration when Software is selected under Flow Control.                                                                                                    |
| Gap Timer     | Set the Gap Timer delay to Set the number of milliseconds to pass from the last character received before the driver forwards the received serial bytes. By default, the delay is four character periods at the current baud rate (minimum 1 msec). |
| Threshold     | Set the number of threshold bytes which need to be received in order for the driver to forward received characters.                                                                                                    |

Table 10-2 Line Command Mode Settings

| Line Command       | Description                                                                                                    |
|--------------------|----------------------------------------------------------------------------------------------------|
| Mode Settings      |                                                                                                    |
| Mode               | Set the Command Mode state of the Line. When in Command Mode, a CLI session operates exclusively on the Line. Choices are:                                                                                                    |
|                    | <ul><li>◆ Always</li><li>◆ User Serial String</li><li>◆ Disabled</li></ul>                                                                                                    |
|                    | <b>Note:</b> In order to enable Command Mode on the Line, Tunneling on the Line must be Disabled (both Connect and Accept modes). Also, custom baud rates are not supported in Command Mode.                                                                                                    |
| Wait Time          | Enter the amount of time to wait during boot time for the Serial String. This timer starts right after the Signon Message has been sent on the Serial Line and applies only if mode is "Use Serial String".                                                                                                    |
|                    | Note: This field becomes available when Use Serial String is selected for Mode.                                                                                                    |
| Serial String      | Enter the Text or Binary string of bytes that must be read on the Serial Line during boot time in order to enable Command Mode. It may contain a time element to specify a required delay in milliseconds x, formed as {x}. Applies only if mode is "User Serial String". It may contain a binary character(s) of the form [x]. For example, use decimal [12] or hex [0xc]. |
|                    | Note: This field becomes available when Use Serial String is selected for Mode.                                                                                                    |
| Echo Serial String | Select <b>Enable</b> or <b>Disable</b> for Echo Serial String. Applies only if mode is "User Serial String". Select enable to echo received characters backed out on the line while looking for the serial string.                                                                                                    |
|                    | Note: This field becomes available when Use Serial String is selected for Mode.                                                                                                    |
| Signon Message     | Enter the string of bytes to be sent to the Serial Line during boot time. It may contain a binary character(s) of the form [x]. For example, use decimal [12] or hex [0xc].                                                                                                    |

### **To Configure Line Settings**

**Note:** The following section describes the steps to view and configure Line 1 settings; these steps apply to other line instances of the device.

#### Using Web Manager

- ◆ To configure a specific line, click Line in the menu and select Line 1 -> Configuration (Table 10-1).
- To configure a specific line in Command Mode, click Line in the menu and select Line 1 -> Command Mode (Table 10-2).

### **Using the CLI**

◆ To enter Line 1 command level: enable -> line 1

#### **Using XML**

- Include in your file: <configgroup name="line" instance="1">
- ◆ Include in your file: <configgroup name="serial command mode" instance="1">

#### **To View Line Statistics**

#### Using Web Manager

To view statistics for Line 1, click Line in the menu and select Line 1 -> Statistics.

#### Using the CLI

◆ To view Line statistics: enable -> line 1, show statistics

#### **Using XML**

• Include in your file: <statusgroup name="line" instance="1">

# **Tunnel Settings**

Tunneling allows serial devices to communicate over a network, without "being aware" of the devices that establish the network connection between them. Tunneling parameters are configured using the **Tunnel** menu and submenus. The Tunnel settings allow you to configure how the Serial-Network tunneling operates. Tunneling is available on all serial lines. The connections on one serial line are separate from those on another serial port.

**Notes:** The following section describes the steps to view and configure Tunnel 1 settings; these steps apply to other tunnel instances of the device.

#### Serial Settings

These serial settings for the tunnel apply to the Serial Line interface. The Line Settings and Protocol are displayed for informational purposes and must be configured from the Line settings.

Table 10-3 Tunnel Serial Settings

| Tunnel Serial<br>Settings | Description                                                                                                    |
|---------------------------|----------------------------------------------------------------------------------------------------|
| Line Settings             | Line Settings information here is display only. Go to the section, <i>To Configure Line Settings</i> to modify these settings.                                                                                                    |
| Protocol                  | Protocol information here is display only. Go to the section, <i>To Configure Line Settings</i> to modify these settings.                                                                                                    |
| DTR                       | Select the conditions in which the Data Terminal Ready (DTR) control signal on the serial line are asserted. Choices are:                                                                                                    |
|                           | <ul> <li>Unasserted</li> <li>TruPort = the DTR is asserted whenever either a connect or an accept mode tunnel connection is active with the Telnet Protocol RFC2217 saying that the remote DSR is asserted.</li> <li>Asserted while connected = the DTR is asserted whenever either a connect or an accept mode tunnel connection is active.</li> <li>Continuously asserted</li> </ul> |

# **To Configure Tunnel Serial Settings**

#### Using Web Manager

 To configure the Serial Settings for a specific tunnel, click **Tunnel** in the menu and select **Tunnel 1 -> Serial Settings**.

### **Using the CLI**

◆ To enter Tunnel 1 command level: enable -> tunnel 1 -> serial

### **Using XML**

• Include in your file: <configgroup name="tunnel serial" instance="1">

### **Packing Mode**

With Packing, data from the serial Line is not sent over the network immediately. Instead, data is queued and sent in segments, when either the timeout or byte threshold is reached. Packing applies to both Accept and Connect Modes.

Table 10-4 Tunnel Packing Mode Settings

| Tunnel Packing Mode Settings | Description                                                                                                    |
|------------------------------|----------------------------------------------------------------------------------------------------|
| Mode                         | Configure the Tunnel Packing Mode. Choices are:                                                                                                    |
|                              | <ul> <li>Disable = Data not packed.</li> <li>Timeout = data sent after timeout occurs.</li> <li>Send Character = data sent when the Send Character is read on the Serial Line.</li> </ul> |
| Threshold                    | Set the threshold (byte count). If the received serial data reaches this threshold, then the data will be sent on the network. Valid range is 100 to 1450 bytes. Default is 512.          |

| Tunnel Packing Mode Settings (continued) | Description                                                                                                    |
|------------------------------------------|----------------------------------------------------------------------------------------------------|
| Timeout                                  | Set the timeout value, in milliseconds, after the first character is received on the serial line, before data is sent on the network. Valid range is 1 to 30000 milliseconds. Default is 1000.                                                                                                    |
| Send Character                           | Enter Control Characters in any of the following forms:                                                                                                    |
| Trailing Character                       | Enter Control Characters in any of the following forms: <ul> <li><control>J</control></li> <li>0xA (hexadecimal)</li> <li>\10 (decimal).</li> </ul> <li>If used, the Trailing Character is a single printable character or a control character that is injected into the outgoing data stream right after the Send Character. Disable the Trailing Character by blanking the field (setting it to <none>).</none></li> |

# **To Configure Tunnel Packing Mode Settings**

#### Using Web Manager

 To configure the Packing Mode for a specific tunnel, click Tunnel in the menu and select Tunnel 1 -> Packing Mode.

### Using the CLI

To enter the Tunnel 1 Packing command level: enable -> tunnel 1 -> packing

### **Using XML**

• Include in your file: <configgroup name="tunnel packing" instance="1">

### **Accept Mode**

In Accept Mode, the PremierWave XC device listens (waits) for incoming connections from the network. A remote node on the network initiates the connection.

The configurable local port is the port the remote device connects to for this connection. There is no remote port or address. Supported serial lines and associated local port numbers progress sequentially in matching value. For instance, the default local port is 10001 for serial line 1 and the default local port for serial line 2 is 10002, and so on for the number of serial lines supported.

Serial data can still be received while waiting for a network connection, keeping in mind serial data buffer limitations.

Table 10-5 Tunnel Accept Mode Settings

| Turnel Assert Mode          | Paradia (in a                                                                                                    |
|-----------------------------|----------------------------------------------------------------------------------------------------|
| Tunnel Accept Mode Settings | Description                                                                                                    |
| Mode                        | Set the method used to start a tunnel in Accept mode. Choices are:  Disable = do not accept an incoming connection.  Always = accept an incoming connection (default).  Any Character = start waiting for an incoming connection when any character is read on the serial line.  Start Character = start waiting for an incoming connection when the start character for the selected tunnel is read on the serial line.  Modem Control Asserted = start waiting for an incoming connection as long as the Modem Control pin (DSR) is asserted on the serial line until a connection is made.  Modem Emulation = start waiting for an incoming connection when triggered by modem emulation AT commands. Connect mode must also be set to Modem Emulation. |
| Local Port                  | Set the port number for use as the network local port. The default local port number for each supported serial line number progresses sequentially in equal value so that Tunnel X: 1000X. For example:  Tunnel 1: 10001 Tunnel 2: 10002                                                                                                    |
| Protocol                    | Select the protocol type for use with Accept Mode:  SSH SSL TCP (default protocol) TCP AES Telnet                                                                                                    |
| Credentials                 | Specifies the name of the set of RSA and/or DSA certificates and keys to be used for an SSL connection.                                                                                                    |
| AES Encrypt Key             | Specify the text or hexadecimal advanced encryption standard (AES) key for encrypting outgoing data for a TCP AES connection.                                                                                                    |
| AES Decrypt Key             | Specify the text or hexadecimal AES key for decrypting incoming data for a TCP AES connection.                                                                                                    |
| TCP Keep Alive              | Enter the time, in milliseconds, the PremierWave XC module waits during a silent TCP connection before checking if the currently connected network device is still on the network. If the unit gets no response after 1 attempt, it drops the connection. Enter 0 to disable.                                                                                                    |
| Flush Serial                | Set whether the serial line data buffer is flushed upon a new network connection. Choices are:  • Enabled = serial data buffer is flushed on network connection  • Disabled = serial data buffer is not flushed on network connection (default)                                                                                                    |
| Block Serial                | <ul> <li>Set whether Block Serial is enabled for debugging purposes. Choices are:</li> <li>Enabled = if Enabled, incoming characters from the serial line will not be forwarded to the network. Instead, they will be buffered and will eventually flow off the serial line if hardware or software flow control is configured.</li> <li>Disabled = this is the default setting; incoming characters from the Serial Line are sent on into the network. Any buffered characters are sent first.</li> </ul>                                                                                                    |

| Tunnel Accept Mode Settings (continued) | Description                                                                                                    |
|-----------------------------------------|----------------------------------------------------------------------------------------------------|
| Block Network                           | Set whether Block Network is enabled for debugging purposes. Choices are:                                                                                                    |
|                                         | <ul> <li>Enabled = if Enabled, incoming characters from the network will not be forwarded to the Serial Line. Instead, they will be buffered and will eventually flow off the network side.</li> <li>Disabled = this is the default setting; incoming characters from the network are sent on into the Serial Line. Any buffered characters are sent first.</li> </ul>      |
| Password                                | Enter a password. This password can be up to 31 characters in length and must contain only alphanumeric characters and punctuation. When set, clients must send the correct password string to the unit within 30 seconds from opening network connection in order to enable data transmission. The password sent to the unit must be terminated with one of the following: |
|                                         | <ul> <li>0A (Line Feed)</li> <li>00 (Null)</li> <li>0D 0A (Carriage Return/Line Feed)</li> <li>0D 00 (Carriage Return/Null)</li> </ul>                                                                                                    |
|                                         | If, <b>Prompt for Password</b> is set to <b>Enabled</b> and a password is provided, the user will be prompted for the password upon connection.                                                                                                    |
| Prompt for Password                     | Select <b>Enabled</b> or <b>Disabled</b> (to enable or disable). This option will only appear if a password is specified above.                                                                                                    |
| Email on Connect                        | Select an email profile number to which an email notification will be sent upon the establishment of an accept mode tunnel.                                                                                                    |
| Email on Disconnect                     | Select an email profile number to which an email notification will be sent upon the disconnection of an accept mode tunnel.                                                                                                    |

### **To Configure Tunnel Accept Mode Settings**

### **Using Web Manager**

◆ To configure the Accept Mode for a specific tunnel, click **Tunnel** in the menu and select **Tunnel 1 -> Accept Mode**.

#### Using the CLI

◆ To enter Tunnel 1 Accept Mode command level: enable -> tunnel 1 -> accept

#### **Using XML**

Include in your file: <configgroup name="tunnel accept" instance="1">

#### **Connect Mode**

In Connect Mode, the PremierWave XC intelligent gateway continues to attempt an outgoing connection on the network, until established. If the connection attempt fails or the connection drops, then it retries after a timeout. The remote node on the network must listen for the Connect Mode's connection.

For Connect Mode to function, it must be enabled, have a remote station (node) configured, and a remote port configured (TCP or UDP). When established, Connect Mode is always on. Enter the

remote station as an IP address or DNS name. The PremierWave XC device will not make a connection unless it can resolve the address.

For Connect Mode using UDP, the PremierWave XC module accepts packets from any device on the network. It will send packets to the last device that sent it packets.

Note: The Port in Connect Mode is not the same port configured in Accept Mode.

The TCP keepalive time is the time in which probes are periodically sent to the other end of the connection. This ensures the other side is still connected.

Table 10-6 Tunnel Connect Mode Settings

| Tunnel Connect Mode Settings | Description                                                                                                    |
|------------------------------|----------------------------------------------------------------------------------------------------|
| Mode                         | Set the method to be used to attempt a connection to a remote host or device. Choices are:                                                                                                    |
|                              | <ul> <li>Disable = an outgoing connection is never attempted. (default)</li> <li>Always = a connection is attempted until one is made. If the connection gets disconnected, the device retries until it makes a connection.</li> <li>Any Character = a connection is attempted when any character is read on the serial line.</li> <li>Start Character = a connection is attempted when the start character for the selected tunnel is read on the serial line.</li> <li>Modem Control Asserted = a connection is attempted as long as the Modem Control pin (DSR) is asserted, until a connection is made.</li> <li>Modem Emulation = a connection is attempted when triggered by modem emulation AT commands.</li> </ul> |
| Local Port                   | Enter an alternative Local Port. The Local Port is set to <random> by default but can be overridden. Blank the field to restore the default.</random>                                                                                                    |
| Host 1                       | Click on the displayed information to expand it for editing. If <none> is displayed, clicking it will allow you to configure a new host. At least one Host is required to enable Connect Mode as this information is necessary to connect to that host. Once you start to edit Host 1, a box for Host 2 will show up. Editing Host 2 will cause a Host 3 box to appear. Up to 16 hosts are available.</none>                                                                                                    |
| Host Mode                    | Once a second host is added, a box will appear that will allow you select whether all of the hosts are connected at once (Simultaneous) or if only the first host on the list is connected (Sequential), trying the next host in the list only if the first connection fails.                                                                                                    |
| Reconnect Timer              | Set the value of the reconnect timeout (in milliseconds) for outgoing connections established by the device. Valid range is 1 to 65535 milliseconds. Default is 15000.                                                                                                    |
| Flush Serial Data            | Set whether the serial Line data buffer is flushed upon a new network connection. Choices are:                                                                                                    |
|                              | <ul> <li>Enabled = serial data buffer is flushed on network connection</li> <li>Disabled = serial data buffer is not flushed on network connection (default)</li> </ul>                                                                                                    |
| Block Serial                 | <ul> <li>Set whether Block Serial is enabled for debugging purposes. Choices are:</li> <li>Enabled = If Enabled, incoming characters from the Serial Line will not be forwarded to the network. Instead, they will be buffered and will eventually flow off the Serial Line if hardware or software flow control is configured.</li> <li>Disabled = this is the default setting; incoming characters from the Serial Line are sent on into the network. Any buffered characters are sent first.</li> </ul>                                                                                                    |

| Tunnel Connect Mode Settings (continued) | Description                                                                                                    |
|------------------------------------------|----------------------------------------------------------------------------------------------------|
| Block Network                            | Set whether Block Network is enabled for debugging purposes. Choices are:                                                                                                    |
|                                          | <ul> <li>Enabled = If Enabled, incoming characters from the network will not be forwarded to the Serial Line. Instead, they will be buffered and will eventually flow off the network side.</li> <li>Disabled = this is the default setting; incoming characters from the network are sent on into the Serial Line. Any buffered characters are sent first.</li> </ul> |
| Email on Connect                         | Select an email profile number to which an email notification will be sent upon the establishment of an accept mode tunnel.                                                                                                    |
| Email on Disconnect                      | Select an email profile number to which an email notification will be sent upon the disconnection of an accept mode tunnel.                                                                                                    |

# **To Configure Tunnel Connect Mode Settings**

### **Using Web Manager**

◆ To configure the Connect Mode for a specific tunnel, click **Tunnel** in the menu and select **Tunnel 1 -> Connect Mode**.

### Using the CLI

◆ To enter the Tunnel 1 Connect Mode command level: enable -> tunnel 1 -> connect

#### **Using XML**

Include in your file: <configgroup name="tunnel connect" instance="1">

#### **Disconnect Mode**

Specifies the optional conditions for disconnecting any Accept Mode or Connect Mode connection that may be established. If any of these conditions are selected but do not occur and the network disconnects to the device, a Connect Mode connection will attempt to reconnect. However, if none of these conditions are selected, a closure from the network is taken as a disconnect.

Table 10-7 Tunnel Disconnect Mode Settings

| Tunnel Disconnect<br>Mode Settings | Description                                                                                                    |
|------------------------------------|----------------------------------------------------------------------------------------------------|
| Stop Character                     | Enter the Stop Character which, when received on the Serial Line, disconnects the tunnel. The Stop Character may be designated as a single printable character or as a control character. Control characters may be input in any of the following forms: <control>J or 0xA(hexadercimal) or \10 (decimal). Disable the Stop Character by blanking the field to set it to <none>.</none></control> |
| Modem Control                      | Set whether Modem Control enables disconnect when the Modem Control pin is not asserted on the Serial Line. Choices are:  • Enabled • Disabled (default)                                                                                                    |
| Timeout                            | Enter the number of milliseconds a tunnel may be idle before disconnection. The value of zero disables the idle timeout.                                                                                                    |

| Tunnel Disconnect<br>Mode Settings | Description                                                                        |
|------------------------------------|------------------------------------------------------------------------------------|
| Flush Serial Data                  | Set whether to flush the Serial Line when the Tunnel is disconnected. Choices are: |
|                                    | <ul><li>Enabled</li><li>Disabled (default)</li></ul>                               |

# **To Configure Tunnel Disconnect Mode Settings**

#### Using Web Manager

◆ To configure the Disconnect Mode for a specific tunnel, click **Tunnel** in the menu and select **Tunnel 1 -> Disconnect Mode**.

# Using the CLI

◆ To enter the Tunnel 1 Disconnect command level: enable -> tunnel 1 -> disconnect

#### **Using XML**

♦ Include in your file: <configgroup name="tunnel disconnect" instance="1">

#### **Modem Emulation**

Some older equipment is designed to attach to a serial port and dial into a network with a modem. This equipment uses AT commands to control the connection. For compatibility with these older devices on modern networks, our product mimics the behavior of the modem.

Table 10-8 Tunnel Modem Emulation Settings

| <b>Tunnel Modem</b>       | Description                                                                                                    |
|---------------------------|----------------------------------------------------------------------------------------------------|
| <b>Emulation Settings</b> |                                                                                                    |
| Echo Pluses               | Set whether the pluses will be echoed back during a "pause +++ pause" escape sequence on the Serial Line. Choices are:                                                                                     |
|                           | <ul><li>Enabled</li><li>Disabled (default)</li></ul>                                                                                                    |
| Echo Commands             | Set whether characters read on the Serial Line will be echoed, while the Line is in Modem Command Mode. Choices are:                                                                                       |
|                           | <ul><li>Enabled</li><li>Disabled (default)</li></ul>                                                                                                    |
| Verbose Response          | Set whether Modem Response Codes are sent out on the Serial Line. Choices are:                                                                                                    |
|                           | <ul><li>Enabled</li><li>Disabled (default)</li></ul>                                                                                                    |
| Response Type             | Select a representation for the Modem Response Codes sent out on the Serial Line. Choices are:                                                                                                    |
|                           | <ul><li>Text (ATV1) (default)</li><li>Numeric (ATV0)</li></ul>                                                                                                    |
| Error Unknown<br>Commands | Set whether the Error Unknown Commands is enabled (ATU0) and ERROR is returned on the Serial Line for unrecognized AT commands. Otherwise (ATU1) OK is returned for unrecognized AT commands. Choices are: |
|                           | <ul><li>Enabled</li><li>Disabled (default)</li></ul>                                                                                                    |

| Tunnel Modem<br>Emulation Settings | Description                                                                                                    |
|------------------------------------|----------------------------------------------------------------------------------------------------|
| Incoming Connection                | Set how and if requests are answered after an incoming RING (ATS0=2). Choices are:                                                                                                    |
|                                    | <ul> <li>Disabled (default)</li> <li>Automatic</li> <li>Manual</li> </ul>                                                                                                    |
| Connect String                     | Enter the customized Connect String sent to the Serial Line with the Connect Modem Response Code.                                                                                        |
| Display Remote IP                  | Set whether the Display Remote IP is enabled so that the incoming RING sent on the Serial Line is followed by the IP address of the caller. Choices are:  • Enabled • Disabled (default) |

## **To Configure Tunnel Modem Emulation Settings**

#### Using Web Manager

 To configure the Modem Emulation for a specific tunnel, click Tunnel in the menu and select Tunnel 1 -> Modem Emulation.

#### Using the CLI

◆ To enter the Tunnel 1 Modem command level: enable -> tunnel 1 -> modem

#### **Using XML**

♦ Include in your file: <configgroup name="tunnel modem" instance="1">

### **Statistics**

Tunnel statistics contains data counters, error counters, connection time and connection information. Statistics are available at each individual connection and aggregated across all connections.

#### **To View Tunnel Statistics**

#### **Using Web Manager**

 To view statistics for a specific tunnel, click Tunnel in the menu and select the Tunnel 1 -> Statistics.

### Using the CLI

◆ To view Tunnel 1 statistics: enable -> tunnel 1, show statistics

#### **Using XML**

Include in your file: <statusgroup name="tunnel" instance="1">

# 11: Terminal and Host Settings

Predefined connections are available via Telnet, SSH, or a serial port. A user can choose one of the presented options and the device automatically makes the predefined connection.

Either the Telnet, SSH, or serial port connection can present the CLI or the Login Connect Menu. By default, the CLI is presented when the device is accessed. When configured to present the Login Connect Menu, the hosts configured via the Host selections, and named serial lines are presented.

# **Terminal Settings**

You can configure whether each serial line or the Telnet/SSH server presents a CLI or a Login Connect menu when a connection is made.

Table 11-1 Terminal on Network and Line Settings

| Torreinal on Naturals                 | Perceinting                                                                                                    |
|---------------------------------------|----------------------------------------------------------------------------------------------------|
| Terminal on Network and Line Settings | Description                                                                                                    |
| Terminal Type                         | Enter text to describe the type of terminal. The text will be sent to a host via IAC.                                                                                                    |
|                                       | Note: IAC means, "interpret as command." It is a way to send commands over the network such as send break or start echoing IAC is only supported in Telnet.                                                 |
| Login Connect Menu                    | Select the interface to display when the user logs in. Choices are:                                                                                                    |
|                                       | <ul> <li>Enabled = shows the Login Connect Menu.</li> <li>Disabled = shows the CLI (default)</li> </ul>                                                                                                    |
| Exit Connect Menu                     | Select whether to display a choice for the user to exit the Login Connect Menu and reach the CLI. Choices are:                                                                                              |
|                                       | <ul> <li>Enabled = a choice allows the user to exit to the CLI.</li> <li>Disabled = there is no exit to the CLI (default)</li> </ul>                                                                        |
| Send Break                            | Enter a Send Break control character, e.g., <control> Y, or blank to disable.</control>                                                                                                    |
|                                       | When the Send Break control character is received from the network on its way to the serial line, it is not sent to the line; instead, the line output is forced to be inactive (the break condition).      |
|                                       | Note: This configuration option is only available for Line Terminals.                                                                                                    |
| Break Duration                        | Enter how long the break should last in milliseconds, up to 10000. Default is 500.                                                                                                    |
|                                       | Note: This configuration option is only available for Line Terminals.                                                                                                    |
| Echo                                  | Select whether to enable echo:                                                                                                    |
|                                       | <ul><li>Enabled</li><li>Disabled</li></ul>                                                                                                    |
|                                       | Note: Applies only to Connect Mode Telnet connections, not to Accept Mode. Only disable <b>Echo</b> if your terminal echoes, in which case you will see double of each character typed. Default is enabled. |

## **To Configure the Terminal Network Connection**

## Using Web Manager

- To configure the Terminal on Network, click Terminal on the menu and select Network -> Configuration.
- To configure the Terminal on Network, click Line 1 on the menu and select Network -> Configuration.
- To configure the Terminal on Network, click Line 2 on the menu and select Network -> Configuration.

#### Using the CLI

◆ To enter the Terminal Network command level: enable -> config -> terminal network

### **Using XML**

Include in your file: <configgroup name="terminal" instance="network">

## **To Configure the Terminal Line Connection**

**Note:** The following section describes the steps to view and configure Terminal 1 settings; these steps apply to other terminal instances of the device.

#### Using Web Manager

 To configure a particular Terminal Line, click Terminal on the menu and select Line 1 -> Configuration.

## Using the CLI

◆ To enter the Terminal Line command level: enable -> config -> terminal 1

## **Using XML**

♦ Include in your file: <configgroup name="terminal" instance="1">

# **Host Configuration**

Table 11-2 Host Configuration

| <b>Host Settings</b> | Description                                                                                                    |
|----------------------|----------------------------------------------------------------------------------------------------|
| Name                 | Enter a name for the host. This name appears on the Login Connect Menu. To leave a host out of the menu, leave this field blank. |

| <b>Host Settings</b> | Description                                                                                                    |
|----------------------|----------------------------------------------------------------------------------------------------|
| Protocol             | Select the protocol to use to connect to the host. Choices are:                                                                                                    |
|                      | ◆ Telnet<br>◆ SSH                                                                                                    |
|                      | <b>Note:</b> SSH keys must be loaded or created on the SSH page for the SSH protocol to work.                                                                                                    |
| SSH Username         | Appears if you selected SSH as the protocol. Enter a username to select a preconfigured Username/Password/Key (configured on the SSH: Client Users page), or leave it blank to be prompted for a username and password at connect time. |
|                      | <b>Note:</b> This configuration option is only available when SSH is selected for Protocol.                                                                                                    |
| Remote Address       | Enter an IP address for the host to which the device will connect.                                                                                                    |
| Remote Port          | Enter the port on the host to which the device will connect.                                                                                                    |

# **To Configure Host Settings**

**Note:** The following section describes the steps to view and configure Host 1 settings; these steps apply to other host instances of the device.

## **Using Web Manager**

• To configure a particular Host, click **Host** on the menu and select **Host 1 -> Configuration**.

## Using the CLI

♦ To enter the Host command level: enable -> config -> host 1

## **Using XML**

Include in your file: <configgroup name="host" instance="1">

# 12: Network Services

# **DNS Settings**

This section describes the active run-time settings for the domain name system (DNS) protocol. The primary and secondary DNS addresses come from the active interface. The static addresses from the Network Interface configuration settings may be overridden by DHCP.

**Note:** The blue text in the XML command strings of this chapter are to be replaced with a user-specified name.

Table 12-1 DNS Settings

| Setting / Field | Description                                                                                                    |
|-----------------|----------------------------------------------------------------------------------------------------|
| Lookup          | Perform one of the following:                                                                                                    |
|                 | <ul> <li>Enter an IP address, and perform a reverse Lookup to locate the hostname for<br/>that IP address</li> <li>Enter a hostname, and perform a forward Lookup to locate the corresponding IP<br/>address</li> </ul> |

## **To View or Configure DNS Settings:**

## **Using Web Manager**

- To view DNS current status, click **DNS** in the menu.
- To lookup DNS name or IP address, click DNS in the menu to access the Lookup field.

**Note:** To configure DNS for cases where it is not supplied by a protocol, click **Network** in the menu and select **Interface -> Configuration**.

### **Using the CLI**

♦ To enter the DNS command level: enable -> dns

#### **Using XML**

♦ Include in your file: <configgroup name="interface" instance="eth0">

# **FTP Settings**

The FTP protocol can be used to upload and download user files, and upgrade the PremierWave XC device firmware. A configurable option is provided to enable or disable access via this protocol.

Table 12-2 FTP Settings

| FTP Settings | Description                                          |
|--------------|------------------------------------------------------|
| State        | Select to enable or disable the FTP server:          |
|              | <ul><li>Enabled (default)</li><li>Disabled</li></ul> |

## **To Configure FTP Settings**

## **Using Web Manager**

• To configure FTP, click FTP in the menu.

## Using the CLI

◆ To enter the FTP command level: enable -> config -> ftp

### **Using XML**

♦ Include in your file: <configgroup name="ftp server">

# **Syslog Settings**

The Syslog information shows the current configuration and statistics of the syslog. Here you can configure the syslog host and the severity of the events to log.

**Note:** The system log is always saved to local storage, but it is not retained through reboots unless diagnostics logging to the filesystem is enabled. Saving the system log to a server that supports remote logging services (see RFC 3164) allows the administrator to save the complete system log history. The default port is 514.

Table 12-3 Syslog Settings

| Syslog Settings    | Description                                                                                                    |
|--------------------|----------------------------------------------------------------------------------------------------|
| State              | Select to enable or disable the syslog:                                                                                                    |
|                    | <ul><li>Enabled</li><li>Disabled (default)</li></ul>                                                                                                    |
| Host               | Enter the IP address of the remote server to which system logs are sent for storage.                                                                                                    |
| Remote Port        | Enter the number of the port on the remote server that supports logging services. The default is 514.                                                                                                    |
| Severity Log Level | Specify the minimum level of system message the PremierWave device should log. This setting applies to all syslog facilities. The drop-down list in the Web Manager is in descending order of severity (e.g., Emergency is more severe than Alert.) |

# **To View or Configure Syslog Settings**

## **Using Web Manager**

• To configure the Syslog, click **Syslog** in the menu.

#### Using the CLI

◆ To enter the Syslog command level: enable -> config -> syslog

### **Using XML**

• Include in your file: <configgroup name="syslog">

# **HTTP Settings**

Hypertext Transfer Protocol (HTTP) is the transport protocol for communicating hypertext documents on the Internet. HTTP defines how messages are formatted and transmitted. It also defines the actions web servers and browsers should take in response to different commands. HTTP Authentication enables the requirement of usernames and passwords for access to the device.

Table 12-4 HTTP Settings

| HTTP Settings      | Description                                                                                                    |
|--------------------|----------------------------------------------------------------------------------------------------|
| State              | Select to enable or disable the HTTP server:                                                                                                    |
|                    | <ul><li>Enabled (default)</li><li>Disabled</li></ul>                                                                                                    |
| Port               | Enter the port for the HTTP server to use. The default is 80.                                                                                                    |
| Secure Port        | Enter the port for the HTTPS server to use. The default is <b>443</b> . The HTTP server only listens on the <b>HTTPS Port</b> when an SSL certificate is configured.                                                              |
| Secure Protocols   | Select to enable or disable the following protocols:                                                                                                    |
|                    | <ul> <li>SSL3 = Secure Sockets Layer version 3</li> <li>TLS1.0 = Transport Layer Security version 1.0. TLS 1.0 is the successor of SSL3 as defined by the IETF.</li> <li>TLS1.1 = Transport Layer Security version 1.1</li> </ul> |
|                    | The protocols are enabled by default.                                                                                                    |
|                    | <b>Note:</b> A server certificate and associated private key need to be installed in the <b>SSL</b> configuration section to use <b>HTTPS</b> .                                                                                   |
| Secure Credentials | Specify the name of the set of RSA and/or DSA certificates and keys to be used for the secure connection.                                                                                                    |
| Max Timeout        | Enter the maximum time for the HTTP server to wait when receiving a request. This prevents Denial-of-Service (DoS) attacks. The default is <b>10</b> seconds.                                                                     |
| Max Bytes          | Enter the maximum number of bytes the HTTP server accepts when receiving a request. The default is <b>40</b> KB (this prevents DoS attacks).                                                                                      |
|                    | <b>Note:</b> You may need to increase this number in some cases where the browser is sending data aggressively within TCP windows size limit, when file (including firmware upgrade) is uploaded from webpage.                    |

| <b>HTTP Settings (continued)</b> | Description                                                                                                    |
|----------------------------------|----------------------------------------------------------------------------------------------------|
| Logging State                    | Select to enable or disable HTTP server logging:                                                                                                    |
|                                  | <ul><li>Enabled (default)</li><li>Disabled</li></ul>                                                                                                    |
| Max Log Entries                  | Set the maximum number of HTTP server log entries. Only the last <b>Max Log Entries</b> are cached and viewable.                                                                                                    |
| Log Format                       | Set the log format string for the HTTP server. Follow these Log Format rules:  • %a - remote IP address (could be a proxy)  • %b - bytes sent excluding headers  • %B - bytes sent excluding headers (0 = '-')  • %h - remote host (same as '%a')  • %{h}i - header contents from request (h = header string)  • %m - request method  • %p - ephemeral local port value used for request  • %q - query string (prepend with '?' or empty '-')  • %t - timestamp HH:MM:SS (same as Apache '%(%H:%M:%S)t' or '%(%T)t')  • %u - remote user (could be bogus for 401 status)  • %U - URL path info  • %r - first line of request (same as '%m %U%q <version>')  • %s - return status</version> |
| Authentication Timeout           | The timeout period applies if the selected authentication type is either <b>Digest</b> or <b>SSL/Digest</b> . After this period of inactivity, the client must authenticate again.                                                                                                    |

# **To Configure HTTP Settings**

## **Using Web Manager**

- To configure HTTP settings, click **HTTP** in the menu and select **Configuration**.
- To view HTTP statistics, click HTTP in the menu and select Statistics.

## Using the CLI

◆ To enter the HTTP command level: enable -> config -> http

## **Using XML**

• Include in your file: <configgroup name="http server">

## Table 12-5 HTTP Authentication Settings

| HTTP Authentication Settings | Description                                                   |
|------------------------------|---------------------------------------------------------------|
| URI                          | Enter the Uniform Resource Identifier (URI).                  |
|                              | Note: The URI must begin with '/' to refer to the filesystem. |

| HTTP Authentication Settings (continued) | Description                                                                                                    |
|------------------------------------------|----------------------------------------------------------------------------------------------------|
| Auth Type                                | Select the authentication type:                                                                                                    |
|                                          | <ul> <li>None = no authentication is necessary.</li> <li>Basic = encodes passwords using Base64.</li> <li>Digest = encodes passwords using MD5.</li> <li>SSL = can only be accessed over SSL (no password is required).</li> <li>SSL/Basic = is accessible only over SSL and encodes passwords using Base64.</li> <li>SSL/Digest = is accessible only over SSL and encodes passwords using MD5.</li> </ul> |
|                                          | <b>Note:</b> When changing the parameters of Digest or SSL Digest authentication, it is often best to close and reopen the browser to ensure it does not attempt to use cached authentication information.                                                                                                    |

## **To Configure HTTP Authentication**

## **Using Web Manager**

• To configure HTTP Authentication, click **HTTP** in the menu and select **Authentication**.

#### Using the CLI

◆ To enter the HTTP command level: enable -> config -> http

#### **Using XML**

Include in your file: <configgroup name="http authentication uri" instance="uri name">

# **RSS Settings**

Really Simple Syndication (RSS) (sometimes referred to as Rich Site Summary) is a method of feeding online content to Web users. Instead of actively searching for configuration changes, RSS feeds permit viewing only relevant and new information regarding changes made via an RSS publisher. The RSS feeds may also be stored to the file system cfg\_log.txt file.

Table 12-6 RSS Settings

| RSS Settings | Description                                                                                                    |
|--------------|----------------------------------------------------------------------------------------------------|
| RSS Feed     | Select <b>On</b> or <b>Off</b> for RSS feeds to an RSS publisher. The default setting is off.                                                     |
| Persistent   | Select <b>On</b> or <b>Off</b> for RSS feed to be written to a file (cfg_log.txt) and to be available across reboots. The default setting is off. |
| Max Entries  | Set the maximum number of log entries. Only the last <b>Max Entries</b> are cached and viewable.                                                  |
| View         | Click the button to view RSS feeds.                                                                                                    |
| Clear        | Click the button to clear RSS feed data.                                                                                                    |

## **To Configure RSS Settings**

## **Using Web Manager**

• To configure RSS, click **RSS** in the menu.

#### **Using the CLI**

◆ To enter the RSS command level: enable -> config -> rss

### **Using XML**

♦ Include in your file: <configgroup name="rss">

# **SNMP Settings**

Simple Network Management Protocol (SNMP) settings may be viewed and configured in this section.

Table 12-7 SNMP Settings

| <b>SNMP Settings</b> | Description                                                                                                    |
|----------------------|----------------------------------------------------------------------------------------------------|
| State                | Select to enable or disable the SNMP agent state.                                                                                                    |
| Version              | Select the SNMP version used by the SNMP agent.                                                                                                    |
| Read Community       | Specify the read community used by the agent (defaults to public community).                                                                                                    |
| Write Community      | Specify the write community used by the agent (defaults to private community).                                                                                                   |
| System Contact       | Specify the system contact.                                                                                                    |
| System Name          | Update the system name, as necessary. The default system name is .                                                                                                    |
| System Description   | Update the system description, as necessary. The default system information includes the manufacturer name, model name, version and the serial number of the device.             |
| System Location      | Specify a system location for the SNMP setting.                                                                                                    |
| Lantronix MIB File   | Click the Lantronix MIB file name to save and load it into the MIB browser and trap receiver. This is the base MIB file for Lantronix products. Load or compile this file first. |
| MIB File             | Click the MIB file name to save and load it into the MIB browser and trap receiver. This is the product specific MIB file. Load or compile this after the Lantronix MIB File.    |

## **To Configure SNMP Settings**

## **Using Web Manager**

• To configure SNMP, click **SNMP** in the menu.

## Using the CLI

◆ To enter the SNMP command level: enable -> config -> snmp

## **Using XML**

• Include in your file: <configgroup name="snmp">

# **Discovery and Query Port**

The current statistics and configuration options for device discovery, including Query Port are available for the PremierWave XC intelligent gateway.

Table 12-8 Discovery Settings

| Discovery                  | Description                                                                                                 |
|----------------------------|----------------------------------------------------------------------------------------------------|
| Query Port Server<br>State | Select to enable or disable the query port server from responding to autodiscovery messages on port 0x77FE. |
| UPnP Server State          | Select to enable or disable the UPnP server from discovering devices in Windows network places.             |
| UPnP Server Port           | Update the UPnP server port. Leaving this field blank will restore the default settings.                    |

## **To Configure Discovery**

**Note:** If you are utilizing Windows XP, make sure to select **UPnP User Interface** under **Windows Components > Networking Services > Details** before setting up the PremierWave device to utilize Discovery.

## **Using Web Manager**

• To access the area with options to configure discovery, click **Discovery** in the menu.

#### **Using the CLI**

◆ To enter the command level: enable -> config -> discovery

#### **Using XML**

♦ Include in your file: <configgroup name="discovery">

# **SMTP Settings**

Table 12-9 SMTP Settings

| <b>SMTP Settings</b> | Description                                                                                                    |
|----------------------|----------------------------------------------------------------------------------------------------|
| From Address         | Enter the From Address here. This is an email address and is required. If you wish to direct oubtound email messages through a mail server, put your client email address here. |

| <b>SMTP Settings</b> | Description                                                                         |
|----------------------|-------------------------------------------------------------------------------------|
| Server Address       | Enter the Server Address to direct outbound email messages through a mail server.   |
| Server Port          | Enter the SMTP server port number. The default is 25                                |
| Username             | Enter a Username to direct outbound email messages through a mail server.           |
| Password             | Enter a Password to direct outbound email messages through a mail server.           |
| Overriding Domain    | Enter the domain name to override the current domain name in EHLO (Extended Hello). |

# **To Configure SMTP Settings**

## **Using Web Manager**

• To configure SMTP protocol settings, click **SMTP** in the menu and select**SMTP**.

## Using the CLI

◆ To enter the command level: enable -> config -> smtp

## **Using XML**

Include in your file: <configgroup name="smtp">

# **Email Settings**

View and configure email alerts relating to events occurring within the system.

Table 12-10 Email Configuration

| Email – Configuration Settings | Description                                                                                                    |
|--------------------------------|----------------------------------------------------------------------------------------------------|
| From                           | Click this link to configure SMTP: SMTP Settings (on page 82).                                                                                               |
| То                             | Enter the email address to which the email alerts will be sent. Multiple addresses are separated by semicolon (;). Required field if an email is to be sent. |
| CC                             | Enter the email address to which the email alerts will be copied. Multiple addresses are separated by semicolon (;).                                         |
| Reply To                       | Enter the email address to list in the Reply-To field of the email alert.                                                                                    |
| Subject                        | Enter the subject for the email alert.                                                                                                    |
| Message File                   | Enter the path of the file to send with the email alert. This file appears within the message body of the email.                                             |
| Priority                       | Select the priority level for the email alert:  Urgent High Normal Low Very Low                                                                              |

## To View, Configure and Send Email

**Note:** The following section describes the steps to view and configure Email 1 settings; these steps apply to other emails available for the device.

#### **Using Web Manager**

- To view Email statistics, click Email in the menu and select Email 1 -> Statistics.
- ◆ To configure basic Email settings, click Email in the menu and select Email 1 -> Configuration.
- To send an email, click **Email** in the menu and select **Email 1 -> Send Email**.

### Using the CLI

◆ To enter Email command level: enable -> email 1

#### **Using XML**

♦ Include in your file: <configgroup name="email" instance="1">

# 13: SMS Settings

SMS settings allows the user to view and configure inbound/outbound SMS to/from the device. Adding a number to the SMS whitelist allows the SMS from the number to trigger one or more control functions on the device. The following control functions are available:

- **Shoulder-Tap** function can be used to bring up the cellular connection. Since this function has only one action ("on"), the message text should be "shoulder-tap".
- Relay Control function can be used to turn a relay on or off. To turn a relay on, the text should be "relay 1 on", or on a device with a single relay, just "relay on". To turn a relay off, the text should be "relay 1 off", or on a device with a single relay, just "relay off".

## **Inbound SMS**

Table 13-1 Inbound SMS Settings

| Inbound SMS Settings | Description                                                                                                    |
|----------------------|----------------------------------------------------------------------------------------------------|
| Delete               | Click beside an existing SMS Sender Configuration to delete it.                                                            |
| Number               | Enter the sender number of a new SMS Sender to add.                                                                        |
| Shoulder Tap         | Check to allow incoming SMS with content containing 'shoulder tap' from this sender to start the cellular interface.       |
| Relay Control        | Check to allow incoming SMS with content containing 'relay N On/Off' from this sender to open and close the device relays. |
| Number               | Enter the new SMS Sender number to be added.                                                                               |
| Whitelists           | Check to select a specific whitelist to be associated with newly added SMS sender number:  Shoulder Tap Relay Control      |

## **Outbound SMS**

Table 13-2 Outbound SMS Settings

| <b>Outbound SMS Settings</b>   | Description                                                                             |
|--------------------------------|-----------------------------------------------------------------------------------------|
| Message Center Default Number  | Displays the Message Center number as configured in the SIM.                            |
| Message Center Override Number | Enter a number to override the existing Message Center number.                          |
| Band                           | Select a band from the drop-down menu:  GSM only GPRS only GSM preferred GPRS preferred |
| Number                         | Enter the Recipient Number.                                                             |
| Mode                           | Select the SMS encoding mode:  ASCII 7-bit ASCII 8-bit UCS-2                            |

| Message              | Enter the SMS message content.                                                                         |
|----------------------|----------------------------------------------------------------------------------------------------|
|                      | <b>Note:</b> Entering more than 70 characters in the SMS message may cause splitting of text messages. |
| Remaining Characters | Displays remaing characters.                                                                           |

## **To Configure SMS**

#### **Using Web Manager**

To view and configure inbound SMS, click SMS in the menu and select Inbound.

## Using the CLI

◆ To enter the command level: enable -> configure -> sms -> inbound

## Using the XML

• Include in your file: <configgroup name="sms inbound">

## **To Configure Outbound SMS**

## **Using Web Manager**

• To view and configure outbound SMS, click SMS in the menu and select Outbound

## Using the CLI

◆ To enter the command level: enable -> configure -> sms -> outbound

## Using the XML

Include in your file: <configgroup name="sms outbound">

# 14: Updating Firmware

# **Obtaining Firmware**

Obtain the most up-to-date firmware and release notes for the unit from the Lantronix Web site (<a href="https://www.lantronix.com/support/downloads/">www.lantronix.com/support/downloads/</a>) or by using anonymous FTP (<a href="https://ftp.lantronix.com/">ftp://ftp.lantronix.com/</a>).

# **Loading New Firmware through Web Manager**

Upload the firmware using the device web manager System page.

## To upload new firmware:

1. Select **System** in the menu bar. The System page appears.

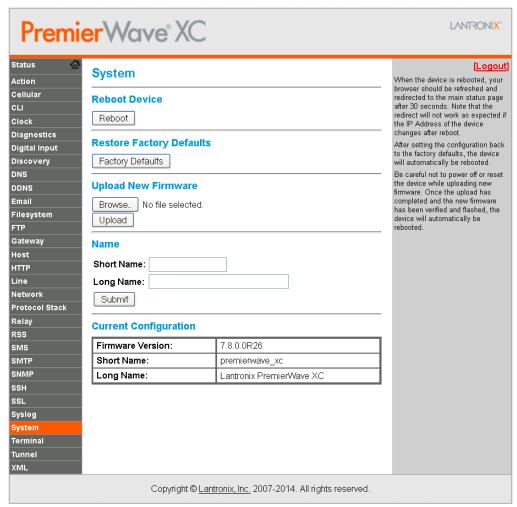

Figure 14-1 Uploading New Firmware

- 2. Click Browse (under the Upload New Firmware heading) to browse to the firmware file.
- 3. Select the file and click Open.
- 4. Click **Upload** to install the firmware on the PremierWave XC unit.
- 5. Click **OK** in the confirmation popup which appears. The firmware will be installed and the device will automatically reboot afterwards.
- 6. Close and reopen the web manager internet browser to view the device's updated web pages.

**Note:** You may need to increase HTTP Max Bytes in some cases where the browser is sending data aggressively within TCP windows size limit when file (including firmware upgrade) is uploaded from webpage.

# **Loading New Firmware through FTP**

Firmware may be updated by sending the file to the PremierWave XC over an FTP connection. The destination file name on the PremierWave XC unit must have a "firmware.rom". The device will reboot upon successful completion of the firmware upgrade.

### Example FTP session:

```
$ ftp 192.168.10.127
Connected to 192.168.10.127.
220 (vsFTPd 2.0.7)
Name (192.168.10.127:user): admin
331 Please specify the password.
Password:
230 Login successful.
Remote system type is UNIX.
Using binary mode to transfer files.
ftp> put premierwave xc 7.8.0.0r26.rom
200 PORT command successful. Consider using PASV.
150 Ok to send data.
226 File receive OK.
9308164 bytes sent in 3.05 seconds (3047859 bytes/s)
ftp> quit
221 Goodbye.
```

# 15: Security Settings

The PremierWave XC device supports Secure Shell (SSH) and Secure Sockets Layer (SSL). SSH is a network protocol for securely accessing a remote device. SSH provides a secure, encrypted communication channel between two hosts over a network. It provides authentication and message integrity services.

Secure Sockets Layer (SSL) is a protocol that manages data transmission security over the Internet. It uses digital certificates for authentication and cryptography against eavesdropping and tampering. It provides encryption and message integrity services. SSL is widely used for secure communication to a web server. SSL uses certificates and private keys.

**Note:** The device supports SSLv3 and its successors, TLS1.0 and TLS1.1. An incoming SSLv2 connection attempt is answered with an SSLv3 response. If the initiator also supports SSLv3, SSLv3 handles the rest of the connection.

## **Public Key Infrastructure**

Public key infrastructure (PKI) is based on an encryption technique that uses two keys: a public key and private key. Public keys can be used to encrypt messages which can only be decrypted using the private key. This technique is referred to as asymmetric encryption, as opposed to symmetric encryption, in which a single secret key is used by both parties.

# TLS (SSL)

Transport Layer Security (TLS) and its predecessor, Secure Sockets Layer (SSL), use asymmetric encryption for authentication. In some scenarios, only a server needs to be authenticated, in others both client and server authenticate each other. Once authentication is established, clients and servers use asymmetric encryption to exchange a secret key. Communication then proceeds with symmetric encryption, using this key.

SSH and some wireless authentication methods on the PremierWave XC intelligent gateway make use of SSL. The PremierWave XC unit supports SSLv2, SSLv3, and TLS1.0.

TLS/SSL application hosts use separate digital certificates as a basis for authentication in both directions: to prove their own identity to the other party, and to verify the identity of the other party. In proving its own authenticity, the PremierWave XC intelligent gateway will use its own "personal" certificate. In verifying the authenticity of the other party, the PremierWave XC device will use a "trusted authority" certificate.

#### In short:

- When using EAP-TLS, the PremierWave XC intelligent gateway needs a personal certificate with matching private key to identify itself and sign its messages.
- When using EAP-TLS, EAP-TTLS or PEAP, the PremierWave XC unit needs the authority certificate(s) that can authenticate those it wishes to communicate with.

# **Digital Certificates**

The goal of a certificate is to authenticate its sender. It is analogous to a paper document that contains personal identification information and is signed by an authority, for example a notary or government agency. With digital certificates, a cryptographic key is used to create a unique digital signature.

## **Trusted Authorities**

A private key is used by a trusted certificate authority (CA) to create a unique digital signature. Along with this private key is a certificate of authority, containing a matching public key that can be used to verify the authority's signature but not re-create it.

A chain of signed certificates, anchored by a root CA, can be used to establish a sender's authenticity. Each link in the chain is certified by a signed certificate from the previous link, with the exception of the root CA. This way, trust is transferred along the chain, from the root CA through any number of intermediate authorities, ultimately to the agent that needs to prove its authenticity.

# **Obtaining Certificates**

Signed certificates are typically obtained from well-known CAs, such as VeriSign, Inc. This is done by submitting a certificate request for a CA, typically for a fee. The CA will sign the certificate request, producing a certificate/key combo: the certificate contains the identity of the owner and the public key, and the private key is available separately for use by the owner.

As an alternative to acquiring a signed certificate from a CA, you can act as your own CA and create self-signed certificates. This is often done for testing scenarios, and sometimes for closed environments where the expense of a CA-signed root certificate is not necessary.

# **Self-Signed Certificates**

A few utilities exist to generate self-signed certificates or sign certificate requests. The PremierWave XC intelligent gateway also has the ability to generate its own self-signed certificate/key combo. You can use XML to export the certificate in PEM format, but you cannot export the key. Hence, the internal certificate generator can only be used for certificates that are to identify that particular PremierWave XC module.

#### **Certificate Formats**

Certificates and private keys can be stored in several file formats. Best known are PKCS12, DER and PEM. Certificate and key can be in the same file or in separate files. Additionally, the key can be either be encrypted with a password or left in the clear. However, the PremierWave XC intelligent gateway currently only accepts separate PEM files, with the key unencrypted.

Several utilities exist to convert between the formats.

# **OpenSSL**

OpenSSL is a widely used open source set of SSL related command line utilities. It can act as server or client. It can also generate or sign certificate requests, and can convert from and to several different of formats.

OpenSSL is available in binary form for Linux and Windows.

To generate a self-signed RSA certificate/key combo:

```
openssl req -x509 -nodes -days 365 -newkey rsa:1024 -keyout mp_key.pem -out mp cert.pem
```

See <a href="https://www.openssl.org">www.openssl.org</a> or <a href="https://www.openssl.org">www.openssl.org</a> or <a href="https://www.openssl.org">www.openssl.o

**Note:** Signing other certificate requests is also possible with OpenSSL but the details of this process are outside the scope of this document.

## Steel Belted RADIUS

Steel Belted RADIUS is a commercial RADIUS server from Juniper Networks that provides a GUI administration interface. It also provides a certificate request and self-signed certificate generator.

The self-signed certificate has extension <code>.sbrpvk</code> and is in the PKCS12 format. OpenSSL can convert this into a PEM format certificate and key:

```
openssl pkcs12 -in sbr certkey.sbrpvk -nodes -out sbr certkey.pem
```

The sbr\_certkey.pem file contains both certificate and key. If loading the SBR certificate into PremierWave XC intelligent gateway as an authority, you will need to edit it:

- 1. Open the file in any plain text editor.
- 2. Delete all info before "---- BEGIN CERTIFICATE----" and after "---- END CERTIFICATE----", and then save as sbr cert.pem.

SBR accepts trusted-root certificates in the DER format. Again, OpenSSL can convert any format into DER:

```
openssl x509 -inform pem -in mp cert.pem -outform der -out mp cert.der
```

**Note:** With SBR, when the identity information includes special characters such as dashes and periods, SBR changes the format it uses to store these strings and becomes incompatible with the current PremierWave XC release. Support may be added for this and other formats in future releases.

## **Free RADIUS**

Free RADIUS is another versatile Linux open-source RADIUS server.

# **SSH Settings**

SSH is a network protocol for securely accessing a remote device over an encrypted channel. This protocol manages the security of internet data transmission between two hosts over a network by providing encryption, authentication, and message integrity services.

Two instances require configuration: when the PremierWave device is the SSH server and when it is an SSH client. The SSH server is used by the CLI (Command Mode) and for tunneling in Accept Mode. The SSH client is fortunneling in Connect Mode.

To configure the PremierWave unit as an SSH server, there are two requirements:

- Defined Host Keys: both private and public keys are required. These keys are used for the Diffie-Hellman key exchange (used for the underlying encryption protocol).
- Defined Users: these users are permitted to connect to the PremierWave XC SSH server.

## **SSH Server Host Keys**

The SSH Server Host Keys are used by all applications that play the role of an SSH Server. Specifically Tunneling in Accept Mode. These keys can be created elsewhere and uploaded to the device or automatically generated on the device.

If uploading existing keys, take care to ensure the Private Key will not be compromised in transit. This implies the data is uploaded over some kind of secure private network.

Note: Some SSH Clients require RSA Host Keys to be at least 1024 bits in size.

scription **Private Key** Enter the path and name of the existing private key you want to upload. In Web Manager, you can also browse to the private key to be uploaded. Be sure the private key will not be compromised in transit. This implies the data is uploaded over some kind of secure private network. Enter the path and name of the existing public key you want to upload. In Web **Public Key** Manager, you can also browse to the public key to be uploaded. Select a key type to use for the new key: **Key Type** RSA DSA **Bit Size** Select a bit length for the new key: 512 **768** 1024

Table 15-1 SSH Server Host Keys

**Note:** SSH Keys from other programs may be converted to the required PremierWave unit format. Use Open SSH to perform the conversion.

#### **SSH Client Known Hosts**

The SSH Client Known Hosts are used by all applications that play the role of an SSH Client. Specifically in Connect Mode. Configuring these public keys are optional but if they exist another layer of security is offered which helps prevent Man-in-the-Middle (MITM) attacks.

Table 15-2 SSH Client Known Hosts

| SSH Settings   | Description                                                                                                    |
|----------------|----------------------------------------------------------------------------------------------------|
| Server         | Specify either a DNS Hostname or IP Address when adding public host keys for a Server. This Server name should match the name used as the Remote Address in Connect Mode Tunneling.                                                     |
| Public RSA Key | Enter the path and name of the existing public RSA key you want to use with this user. In Web Manager, you can also browse to the public RSA key to be uploaded. If authentication is successful with the key, no password is required. |
| Public DSA Key | Enter the path and name of the existing public DSA key you want to use with this user. In Web Manager, you can also browse to the public DSA key to be uploaded.If authentication is successful with the key, no password is required.  |

**Note:** These settings are not required for communication. They protect against Man-In-The-Middle (MITM) attacks.

#### **SSH Server Authorized Users**

The SSH Server Authorized Users are used by all applications that play the role of an SSH Server and specifically Tunneling in Accept Mode. Every user account must have a Password.

The user's Public Keys are optional and only necessary if public key authentication is wanted. Using public key authentication will allow a connection to be made without the password being asked at that time.

**Note:** When uploading the security keys, ensure the keys are not compromised in transit.

Table 15-3 SSH Server Authorized Users

| SSH Settings   | Description                                                                                                    |
|----------------|----------------------------------------------------------------------------------------------------|
| Username       | Enter a new username or edit an existing one.                                                                                                    |
| Password       | Enter a new password or edit an existing one.                                                                                                    |
| Public RSA Key | Enter the path and name of the existing public RSA key you want to use with this user. In Web Manager, you can also browse to the public RSA key to be uploaded. If authentication is successful with the key, no password is required. |
| Public DSA Key | Enter the path and name of the existing public DSA key you want to use with this user. In Web Manager, you can also browse to the public DSA key to be uploaded.If authentication is successful with the key, no password is required.  |

#### **SSH Client Users**

The SSH Client Users are used by all applications that play the role of an SSH Client. Specifically Tunneling in Connect Mode. To configure the PremierWave device as an SSH client, an SSH client user must be both configured and also exist on the remote SSH server.

At the very least, a Password or Key Pair must be configured for a user. The keys for public key authentication can be created elsewhere and uploaded to the device or automatically generated on the device.

If uploading existing Keys, take care to ensure the Private Key will not be compromised in transit. This implies the data is uploaded over some kind of secure private network.

The default Remote Command is '<Default login shell>' which tells the SSH Server to execute a remote shell upon connection. This can be changed to anything the SSH Server on the remote host can execute.

**Note:** If you are providing a key by uploading a file, make sure that the key is not password protected.

Table 15-4 SSH Client Users

| SSH Settings   | Description                                                                                                    |
|----------------|----------------------------------------------------------------------------------------------------|
| Username       | Enter the name that the device uses to connect to an SSH server.                                                                                                    |
| Password       | Enter the password associated with the username.                                                                                                    |
| Remote Command | Enter the command that can be executed remotely. Default is shell, which tells the SSH server to execute a remote shell upon connection. This command can be changed to anything the remote host can perform.                                                                                                    |
| Private Key    | Enter the path and name of the existing private key you want to upload. In Web Manager, you can also browse to the private key to be uploaded. Be sure the private key will not be compromised in transit. This implies the data is uploaded over some kind of secure private network.                                                                                                    |
| Public Key     | Enter the path and name of the existing public key you want to upload. In Web Manager, you can also browse to the public key to be uploaded.                                                                                                    |
| Key Type       | Select a bit length for the key:  RSA DSA                                                                                                    |
| Bit Size       | Select the bit length of the new key:  • 512 • 768 • 1024  Using a larger Bit Size takes more time to generate the key. Approximate times are:  • 1 second for a 512 bit RSA key • 1 second for a 768 bit RSA key • 1 second for a 1024 bit RSA key • 2 seconds for a 512 bit DSA key • 2 seconds for a 768 bit DSA key • 20 seconds for a 1024 bit DSA key • 20 seconds for a 1024 bit DSA key |
|                | Note: Some SSH clients require RSA host keys to be at least 1024 bits long. This device generates keys up to 2048 bits long.                                                                                                    |

## **To Configure SSH Settings**

## Using Web Manager

• To configure SSH, click **SSH** in the menu.

#### Using the CLI

♦ To enter the SSH command level: enable -> ssh

### **Using XML**

# **SSL Settings**

Secure Sockets Layer (SSL) is a protocol for managing the security of data transmission over the Internet. It provides encryption, authentication, and message integrity services. SSL is widely used for secure communication to a web server.

Certificate/Private key combinations can be obtained from an external Certificate Authority (CA) and uploaded into the unit. Self-signed certificates with associated private key can be generated by the device server itself.

**Note:** The blue text in the XML command strings of this chapter are to be replaced with a user-specified name.

## **Certificate and Key Generation**

The PremierWave XC device can generate self signed certificates and their corresponding keys. This can be done for both the rsa and dsa certificate formats. Certificates can be identified on the PremierWave XC unit by a name provided at generation time.

Table 15-5 Certificate and Key Generation Settings

| Certificate Generation Settings | Description                                                                          |
|---------------------------------|--------------------------------------------------------------------------------------|
| Country (2 Letter Code)         | Enter the 2-letter country code to be assigned to the new self-signed certificate.   |
|                                 | Examples: US for United States and CA for Canada                                     |
| State/Province                  | Enter the state or province to be assigned to the new self-signed certificate.       |
| Locality (City)                 | Enter the city or locality to be assigned to the new self-signed certificate.        |
| Organization                    | Enter the organization to be associated with the new self-signed certificate.        |
| Organization Unit               | Enter the organizational unit to be associated with the new self-signed certificate. |

| Certificate Generation Settings (continued) | Description                                                                                                    |
|---------------------------------------------|----------------------------------------------------------------------------------------------------|
| Common Name                                 | Enter the common name to be associated with the new self signed certificate, preferrably matching the host name or the ip address of the device, whichever will be the intended access approach. This is a required field.                                                                                                    |
| Expires                                     | Enter the expiration date, in mm/dd/yyyy format, for the new self-signed certificate.                                                                                                    |
|                                             | Example: An expiration date of May 9, 2012 is entered as 05/09/2012.                                                                                                    |
| Туре                                        | <ul> <li>RSA = Public-Key Cryptography algorithm based on large prime numbers, invented by Rivest Shamir and Adleman. Used for encryption and signing.</li> <li>DSA = Digital Signature Algorithm also based on large prime numbers, but can only be used for signing. Developed by the US government to avoid the patents on RSA.</li> </ul> |
| Key Length                                  | Select the bit size of the new self-signed certificate. Choices are:  • 512 bits  • 768 bits  • 1024 bits  • 2048 bits  The larger the bit size, the longer it takes to generate the key.                                                                                                    |

## To Create a New Credential

## **Using Web Manager**

To create a new credential, click SSL in the menu and select Credentials.

# Using the CLI

- ◆ To enter the SSL command level: enable -> ssl
- ◆ To enter the Credentials command level: enable -> ssl -> credentials

## **Using XML**

Not applicable.

## **Certificate Upload Settings**

SSL certificates identify the PremierWave XC device to peers. Certificate and key pairs can be uploaded to the PremierWave XC unit through either the CLI or XML import mechanisms. Certificates can be identified on the PremierWave XC by a name provided at upload time.

Table 15-6 Upload Certificate Settings

| Upload<br>Certificate<br>Settings | Description                                                                                                    |
|-----------------------------------|----------------------------------------------------------------------------------------------------|
| New Certificate                   | SSL certificate to be uploaded. RSA or DSA certificates are allowed.                                                                                                    |
|                                   | The format of the certificate must be PEM. It must start with "BEGIN CERTIFICATE" and end with "END CERTIFICATE". Some Certificate Authorities add comments before and/or after these lines. Those need to be deleted before upload.                                                |
| New Certificate                   | Select the certificate type being uploaded:                                                                                                    |
| Туре                              | <ul><li>◆ PEM</li><li>◆ PKCS7</li><li>◆ PKCS12</li><li>◆ None</li></ul>                                                                                                    |
| New Private Key                   | The key needs to belong to the certificate entered above.                                                                                                    |
|                                   | The format of the file must be PEM. It must start with "BEGIN RSA PRIVATE KEY" and end with "END RSA PRIVATE KEY". Read DSA instead of RSA in case of a DSA key. Some Certificate Authorities add comments before and/or after these lines. Those need to be deleted before upload. |
| New Key Type                      | Select the key type being uploaded:  PEM PKCS12 None                                                                                                    |

## To Configure an Existing SSL Credential

#### Using Web Manager

To configure an existing SSL Credential, click SSL in the menu and select Credentials.

## **Using the CLI**

- ◆ To enter the SSL command level: enable -> ssl
- ◆ To enter the Credential command level: enable -> ssl -> credentials

## **Using XML**

Include in your file:

```
<configgroup name="ssl">
and <configitem name="credentials" instance="name">
and <value name="RSA certificate"/> or <value name="DSA certificate"/>
```

## **Trusted Authorities**

One or more authority certificates are needed to verify a peer's identity. These certificates do not require a private key.

Table 15-7 Trusted Authority Settings

| Trusted Authorities<br>Settings | Description                                                                                                    |
|---------------------------------|----------------------------------------------------------------------------------------------------|
| Authority                       | SSL authority certificate.                                                                                                    |
|                                 | RSA or DSA certificates are allowed.                                                                                                    |
|                                 | The format of the authority certificate can be PEM or PKCS7. PEM files must start with "BEGIN CERTIFICATE" and end with "END CERTIFICATE". Some Certificate Authorities add comments before and/or after these lines. Those need to be deleted before upload.                |
| Authority Certificate<br>Type   | This field will be automatically updated depending upon extension of the certificate entered. If the field is NONE i.e., certificate is not supported then it will not load. If the field is PKCS12, In the Password: field corresponding PKCS12 password should be entered. |
| Delete                          | Click the <b>Delete</b> button beside a specific certificate authority to delete it.                                                                                                    |

# **To Upload an Authority Certificate**

#### **Using Web Manager**

To upload an Authority Certificate, click SSL in the menu and select Trusted Authorities.

#### Using the CLI

- ◆ To enter the SSL command level: enable -> ssl
- ◆ To enter the Trusted Authorities command level: enable → ssl → trusted authorities

## **Using XML**

Include in your file:

```
<configgroup name="ssl">
and <configitem name="trusted authority" instance ="1">
and <configitem name="intermediate authority" instance="1">
```

# 16: Maintenance and Diagnostics Settings

# **Filesystem Settings**

Use the file system to list, view, create, upload, copy, move, remove, and transfer files. The PremierWave XC intelligent gateway uses a flash file system to store files.

## **File Display**

It is possible to view the list of existing files, and to view their contents in the ASCII or hexadecimal formats.

Table 16-1 File Display Settings

| File Display Commands | Description                                                                     |
|-----------------------|---------------------------------------------------------------------------------|
| Is                    | Displays a list of files on the PremierWave device, and their respective sizes. |
| cat                   | Displays the specified file in ASCII format.                                    |
| dump                  | Displays the specified file in a combination of hexadecimal and ASCII formats.  |
| pwd                   | Print working directory.                                                        |
| cd                    | Change directories.                                                             |
| show tree             | Display file/directory tree.                                                    |

# **To Display Files**

#### **Using Web Manager**

To view existing files and file contents, click Filesystem in the menu and select Browse.

## **Using the CLI**

◆ To enter the Filesystem command level: enable -> filesystem

## **Using XML**

Not applicable.

## **File Modification**

The PremierWave XC unit allows for the creation and removal of files on its filesystem.

Table 16-2 File Modification Settings

| File Modification<br>Commands | Description                                      |
|-------------------------------|--------------------------------------------------|
| rm                            | Removes the specified file from the file system. |
| touch                         | Creates the specified file as an empty file.     |
| ср                            | Creates a copy of a file.                        |
| mkdir                         | Creates a directory on the file system.          |
| rmdir                         | Removes a directory from the file system.        |
| format                        | Format the file system and remove all data.      |

## **File Transfer**

Files can be transferred to and from the PremierWave XC device via the TFTP protocol. This can be useful for saving and restoring XML configuration files. Files can also be uploaded via HTTP.

Table 16-3 File Transfer Settings

| File Transfer Settings | Description                                                                                                    |
|------------------------|----------------------------------------------------------------------------------------------------|
| Create                 | Type in a <b>File</b> or <b>Directory</b> name and click the <b>Create</b> button. The newly created File or Directory will appear above.                                |
| Upload File            | Click <b>Browse</b> to browse to location of the file to be uploaded via HTTP. Click <b>Upload</b> to upload the chosen file.                                            |
| Copy File              | Enter the <b>Source</b> and <b>Destination</b> name for file to be copied and click the <b>Copy</b> button.                                                              |
| Move                   | Enter the <b>Source</b> and <b>Destination</b> name for file to be moved and click the <b>Move</b> button.                                                               |
| Action                 | Select the action that is to be performed via TFTP:                                                                                                    |
|                        | <ul> <li>Get = a "get" command will be executed to store a file locally.</li> <li>Put = a "put" command will be executed to send a file to a remote location.</li> </ul> |
| Local File             | Enter the name of the local file on which the specified "get" or "put" action is to be performed.                                                                        |
| Remote File            | Enter the name of the file at the remote location that is to be stored locally ("get") or externally ("put").                                                            |
| Host                   | Enter the IP address or name of the host involved in this operation.                                                                                                    |
| Port                   | Enter the number of the port involved in TFTP operations.                                                                                                    |

## To Transfer or Modify Filesystem Files

## **Using Web Manager**

To create a new file or directory, upload an existing file, copy or move a file, click **Filesystem** in the menu and select **Browse**.

#### Using the CLI

◆ To enter the Filesystem command level: enable -> filesystem

#### **Using XML**

Not applicable.

# **Protocol Stack Settings**

There are various low level network stack specific items that are available for configuration. This includes settings related to IP, ICMP, ARP and SMTP, which are described in the sections below.

## **IP Settings**

Table 16-4 IP Protocol Stack Settings

| Protocol Stack<br>IP Settings | Description                                                                                                    |
|-------------------------------|----------------------------------------------------------------------------------------------------|
| IP Time to Live               | This value typically fills the Time To Live in the IP header. SNMP refers to this value as "ipDefaultTTL".                                                                                                    |
|                               | Enter the number of hops to be transmitted before the packet is discarded.                                                                                                    |
| Multicast Time to Live        | This value fills the Time To Live in any multicast IP header. Normally this value will be one so the packet will be blocked at the first router. It is the number of hops allowed before a Multicast packet is discarded. |
|                               | Enter the value to be greater than one to intentionally propagate multicast packets to additional routers.                                                                                                    |

## To Configure IP Protocol Stack Settings

## Using Web Manager

To configure IP protocol settings, click Protocol Stack in the menu and select IP.

## Using the CLI

◆ To enter the command level: enable -> config -> ip

#### **Using XML**

• Include in your file: <configgroup name="ip">

## **ICMP Settings**

Table 16-5 ICMP Protocol Stack Settings

| Protocol Stack ICMP Settings | Description                                                                                                    |
|------------------------------|----------------------------------------------------------------------------------------------------|
| State                        | The State selection is used to turn on/off processing of ICMP messages. This includes both incoming and outgoing messages. Choose <b>Enabled</b> or <b>Disabled</b> . |

## **To Configure ICMP Protocol Stack Settings**

#### **Using Web Manager**

To configure ICMP protocol settings, click Protocol Stack in the menu and select ICMP.

## Using the CLI

◆ To enter the command level: enable -> config -> icmp

#### **Using XML**

♦ Include in your file: <configgroup name="icmp">

## **ARP Settings**

Table 16-6 ARP Protocol Stack Settings

| Protocol Stack ARP Settings | Description                                                                                   |
|-----------------------------|-----------------------------------------------------------------------------------------------|
| IP Address                  | Enter the IP address to add to the ARP cache.                                                 |
| MAC Address                 | Enter the MAC address to add to the ARP cache.                                                |
| Remove                      | Click the <b>Remove</b> link beside a specific address to remove it.                          |
| Remove All                  | Click the <b>Remove All</b> link underneath all listed addresses to remove all the addresses. |

# **To Configure ARP Network Stack Settings**

## **Using Web Manager**

To configure ARP protocol settings, click Protocol Stack in the menu and select ARP.

## Using the CLI

◆ To enter the command level: enable -> config -> arp

## **Using XML**

• Include in your file: <configgroup name="arp">

# **Diagnostics**

The PremierWave XC has several tools for diagnostics and statistics. Various options allow for the configuration or viewing of IP socket information, ping, traceroute, memory, and processes.

#### **Hardware**

## **To View Hardware Information**

#### Using Web Manager

To view hardware information, click **Diagnostics** in the menu and select **Hardware**.

## Using the CLI

◆ To enter the command level: enable -> device, show hardware information

#### **Using XML**

• Include in your file: <statusgroup name="hardware">

#### IP Sockets

You can view the list of listening and connected IP sockets.

#### To View the List of IP Sockets

#### Using Web Manager

To view IP Sockets, click Diagnostics in the menu and select IP Sockets.

#### Using the CLI

◆ To enter the command level: enable, show ip sockets

#### **Using XML**

• Include in your file: <statusgroup name="ip sockets">

#### **Ping**

The ping command can be used to test connectivity to a remote host.

Table 16-7 Ping Settings

| Diagnostics: Ping Settings (continued) | Description                                                                                                    |
|----------------------------------------|----------------------------------------------------------------------------------------------------|
| Host                                   | Enter the IP address or host name for the PremierWave unit to ping.                                                                      |
| Count                                  | Enter the number of ping packets PremierWave device should attempt to send to the <b>Host</b> . The default is <b>5</b> .                |
| Timeout                                | Enter the time, in seconds, for the PremierWave to wait for a response from the host before timing out. The default is <b>5</b> seconds. |

## To Ping a Remote Host

## Using Web Manager

To ping a Remote Host, click Diagnostics in the menu and select Ping.

#### Using the CLI

◆ To enter the command level: enable, ping <host> <count> <timeout>

### **Using XML**

Not applicable.

#### **Traceroute**

Here you can trace a packet from the PremierWave XC unit to an Internet host, showing how many hops the packet requires to reach the host and how long each hop takes. If you visit a web site whose pages appear slowly, you can use traceroute to determine where the longest delays are occurring.

Table 16-8 Traceroute Settings

| Diagnostics:<br>Traceroute Settings | Description                                                                                                    |
|-------------------------------------|----------------------------------------------------------------------------------------------------|
| Host                                | Enter the IP address or DNS hostname. This address is used to show the path between it and the PremierWave device when issuing the traceroute command. |
| Protocol                            | Specify the traceroute protocol.                                                                                                    |

#### To Perform a Traceroute

#### Using Web Manager

To perform a Traceroute, click Diagnostics in the menu and select Traceroute.

#### Using the CLI

◆ To enter the command level: enable, trace route <host> <port>

#### **Using XML**

Not applicable.

## Log

Table 16-9 Log Settings

| Diagnostics: Log | Description                                                                                                    |
|------------------|----------------------------------------------------------------------------------------------------|
| Output           | Select a diagnostic log output type:                                                                                                    |
|                  | <ul> <li>Disable - Turn off the logging feature.</li> <li>Filesystem - Directs logging to /log.txt.</li> <li>Line (1 2) - Directs logging to the selected serial line.</li> </ul> |
| Max Length       | Set the maximum length of the log.txt file. Valid length is 10 to 1000Kbytes.  Note: This setting becomes available when Filesystem is selected.                                  |

## **To Configure the Diagnostic Log Output**

## **Using Web Manager**

To configure the Diagnostic Log output, click Diagnostics in the menu and select Log.

## Using the CLI

◆ To enter the command level: enable -> config -> diagnostics -> log

## **Using XML**

Include in your file:

```
<configgroup name="diagnostics">
and
<configitem name="log">
```

## **Memory**

The memory information shows the total, used, and available memory (in kilobytes).

## **To View Memory Usage**

#### Using Web Manager

To view memory information, click **Diagnostics** in the menu and select **Memory**.

## Using the CLI

◆ To enter the command level: enable -> device, show memory

#### **Using XML**

Include in your file: <statusgroup name="memory">

#### **Processes**

The PremierWave XC device shows all the processes currently running on the system. It shows the Process ID (PID), Parent Process ID (PPID), user, CPU percentage, percentage of total CPU cycles, and process command line information.

#### **To View Process Information**

#### Using Web Manager

To view process information, click Diagnostics in the menu and select Processes.

### Using the CLI

♦ To enter the command level: enable, show processes

#### **Using XML**

• Include in your file: <statusgroup name="processes">

#### **Threads**

The PremierWave unit threads information shows details of threads in the ltrx\_evo task which can be useful for technical experts in debugging.

#### **To View Thread Information**

#### Using Web Manager

To view thread information, click **Diagnostics** in the menu and select **Threads**.

### Using the CLI

◆ To enter the command level: enable -> device, show task state

## Clock

The Clock settings page can be updated by one of three methods: manually entering the date and time, synchronizing with the SNTP, or synchronizing with the cellular network. If the network synchronization method is selected, the user can also choose the time zone to be detected automatically.

Table 16-10 Clock Settings

| Clock  | Description                                                                                                    |
|--------|----------------------------------------------------------------------------------------------------|
| Method | Select a clock change method:                                                                                                    |
|        | <ul> <li>Manual: this option allows you to directly set the date and time.</li> <li>SNTP: this option keeps the time synchronized with the NTP Server.</li> <li>Network: this option allows the time to be synchronized with the cellular network.</li> </ul> |

| Date           | Use the drop-down menu to select the <b>Year</b> , <b>Month</b> and <b>Day</b> . This option becomes available when the <b>Manual</b> method is selected.                                                                                                 |
|----------------|----------------------------------------------------------------------------------------------------|
| Time (24 hour) | Use the drop-down menu to select the <b>Hour</b> , <b>Min</b> and <b>Sec</b> . This option becomes available when the <b>Manual</b> method is selected.                                                                                                   |
| Time Zone      | Select the <b>Time Zone</b> of the device according to Coordinated Universal Time (UTC). Syslog and other applications may use UTC. The UTC offset form is HHMM (H=hour, M=minute). Device will make seasonal changes required for daylight savings time. |

# **To Specify Clock Setting Method**

#### Using Web Manager

• To view thread information, click **Clock** in the menu.

#### Using the CLI

◆ To enter the command level: enable -> config -> clock

#### Using the XML

• Include in your file: <configgroup name="clock">

# **System Settings**

The PremierWave XC unit system settings allow for rebooting the device, restoring factory defaults, uploading new firmware and updating a system's short and long name.

**Note:** Anytime you reboot the unit, this operation will take some time to complete. Please wait a minimum of 10-20 seconds after rebooting the unit before attempting to make any subsequent connections.

Table 16-11 System Settings

| <b>System Settings</b>   | Description                                                                                                    |
|--------------------------|----------------------------------------------------------------------------------------------------|
| Reboot Device            | Reboots the device.                                                                                                    |
| Restore Factory Defaults | Restores the device to the original factory settings. All configuration will be lost. The PremierWave unit automatically reboots upon setting back to the defaults.                                                           |
| Upload New Firmware      | FTP to the PremierWave device. Write the new firmware file to firmware.rom on the PremierWave unit. The device automatically reboots upon the installation of new firmware. See the section, <i>FTP Settings on page 76</i> . |
| Short Name               | Enter a short name for the system name. A maximum of 32 characters are allowed.                                                                                                    |
| Long Name                | Enter a long name for the system name. A maximum of 64 characters are allowed.                                                                                                    |

# **To Reboot or Restore Factory Defaults**

## **Using Web Manager**

 To access the area with options to reboot, restore to factory defaults, upload new firmware, update the system name (long or short names) or to view the current configuration, click System in the menu.

## Using the CLI

To enter the command level: enable

## **Using XML**

Include in your file: <configgroup name="xml import control">

# 17: Management Interface Settings

## **Command Line Interface Settings**

The Command Line Interface settings allow you to control how users connect to and interact with the command line of the PremierWave XC intelligent gateway. It is possible to configure access via the Telnet and SSH protocols, in addition to general CLI options.

## **Basic CLI Settings**

The basic CLI settings control general CLI access and usability options.

Table 17-1 CLI Configuration Settings

| Command Line Interface Configuration Settings | Description                                                                                                    |
|-----------------------------------------------|----------------------------------------------------------------------------------------------------|
| Login Password                                | Enter the password for the admin account. "PASS" is the default password.                                                                                                    |
| Enable Level Password                         | Enter the password for access to the Command Mode Enable level. There is no password by default.                                                                                                    |
| Quit Connect Line                             | Enter the <b>Quit Connect Line</b> string to be used to terminate a Telnet and SSH session and resume the CLI. Type <control> before the key to be pressed while holding down the <b>[Ctrl]</b> key (example: <b><control>L</control></b>)</control> |
| Inactivity Timeout                            | Set a time period in which the CLI session should disconnect if no data is received. Enter 0 to disable. Blank the display field to restore the default.                                                                                             |
| Line Authentication                           | Enable or Disable authentication for CLI access on the serial lines.                                                                                                    |

## To View and Configure Basic CLI Settings

#### **Using Web Manager**

- ◆ To view CLI statistics, click **CLI** in the menu and select **Statistics**.
- To configure basic CLI settings, click **CLI** in the menu and select **Configuration**.

#### Using the CLI

◆ To enter CLI command level: enable -> config -> cli

#### **Using XML**

♦ Include in your file: <configgroup name="cli">

## **Telnet Settings**

The Telnet settings control CLI access to the PremierWave XC telnet over the Telnet protocol.

Table 17-2 Telnet Settings

| <b>Telnet Settings</b> | Description                                                                                                    |  |
|------------------------|----------------------------------------------------------------------------------------------------|--|
| Telnet State           | Enable or Disable CLI access via Telnet                                                                                  |  |
| Telnet Port            | Enter an alternative Telnet Port to override the default used by the CLI server. Blank the field to restore the default. |  |
| Telnet Max Sessions    | Specify the maximum number of concurrent Telnet sessions that will be allowed.                                           |  |
| Telnet Authentication  | Enable or Disable authentication for Telnet logins.                                                                      |  |

## **To Configure Telnet Settings**

## **Using Web Manager**

• To configure Telnet settings, click **CLI** in the menu and select **Configuration**.

#### Using the CLI

◆ To enter the Telnet command level: enable -> config -> cli -> Telnet

#### **Using XML**

Include in your file:

```
<configgroup name="Telnet">
and
<configitem name="state">
and
<configitem name="authentication">
```

## **SSH Settings**

The SSH settings control CLI access to the PremierWave XC device over the SSH protocol.

Table 17-3 SSH Settings

| SSH Settings     | Description                                                                                       |
|------------------|---------------------------------------------------------------------------------------------------|
| SSH State        | Select to Enable or Disable CLI access via telnet.                                                |
| SSH Port         | Specify the SSH Port and override the default, as needed. Blank the field to restore the default. |
| SSH Max Sessions | Specify the maximum number of concurrent SSH sessions that will be allowed.                       |

## **To Configure SSH Settings**

#### Using Web Manager

• To configure SSH settings, click **CLI** in the menu and select **Configuration**.

#### Using the CLI

◆ To enter the SSH command level: enable -> config -> cli -> ssh

#### **Using XML**

Include in your file:

<configgroup name="ssh"> and <configitem name="state">

## **XML Settings**

The PremierWave XC intelligent gateway allows for the configuration of units using an XML configuration record (XCR). Export a current configuration for use on other PremierWave XC unit or import a saved configuration file.

## **XML: Export Configuration**

You can export the current system configuration in XML format. The generated XML file can be imported later to restore a configuration. It can also be modified and imported to update the configuration on this PremierWave XC unit or another. The XML data can be dumped to the screen or exported to a file on the file system.

By default, all groups are exported. You may also select a subset of groups to export.

Table 17-4 XML Exporting Configuration

| XML Export Configuration Settings | Description                                                                                                    |
|-----------------------------------|----------------------------------------------------------------------------------------------------|
| Export to browser                 | Select this option to export the XCR data in the selected fields to the browser. Use the "xcr dump" command to export the data to the browser.                                                                                         |
| Export to local file              | Select this option to export the XCR data to a file on the device. If you select this option, enter a file name for the XML configuration record. Use the "xcr export" command to export the data to a local file.                     |
| Export secrets                    | Select to export secret password and key information. Use only with a secure link, and save only in secure locations.  Note: Only use with extreme caution.                                                                            |
| Comments                          | Select this option to include descriptive comments in the XML.                                                                                                    |
| Lines to Export                   | Select instances to be exported in the line, serial, tunnel and terminal groups.                                                                                                    |
| Groups to Export                  | Check the configuration groups that are to be exported to the XML configuration record. The group list should be comma delimited and encased in double quotes. The list of available groups can be viewed with the "xcr list" command. |

## **To Export Configuration in XML Format**

#### Using Web Manager

• To export configuration format, click **XML** in the menu and select **Export Configuration**.

#### Using the CLI

◆ To enter the XML command level: enable -> xml

#### **Using XML**

Not applicable.

## **XML: Export Status**

You can export the current status in XML format. By default, all groups are exported. You may also select a subset of groups to export.

Table 17-5 Exporting Status

| XML Export Status<br>Settings | Description                                                                                                    |
|-------------------------------|----------------------------------------------------------------------------------------------------|
| Export to browser             | Select this option to export the XCR data in the selected fields to the browser. Use the "xcr dump" command to export the data to the browser.                                                                                         |
| Export to local file          | Select this option to export the XCR data to a file on the device. If you select this option, enter a file name for the XML configuration record. Use the "xcr export" command to export the data to a local file.                     |
| Lines to Export               | Select instances to be exported in the line, serial, tunnel and terminal groups.                                                                                                    |
| Groups to Export              | Check the configuration groups that are to be exported to the XML configuration record. The group list should be comma delimited and encased in double quotes. The list of available groups can be viewed with the "xcr list" command. |

## **To Export in XML Format**

#### Using Web Manager

To export configuration format, click XML in the menu and select Export Status.

#### Using the CLI

◆ To enter the XML command level: enable -> xml

#### **Using XML**

Not applicable.

## **XML: Import Configuration**

Here you can import a system configuration from an XML file.

The XML data can be imported from a file on the file system or pasted into a CLI session. The groups to import can be specified at the command line, the default is all groups.

#### Import Configuration from External File

This import option requires entering the path and file name of the external XCR file you want to import.

#### Import Configuration from Filesystem

This import option picks up settings from a file and your import selections of groups, lines, and instances. The list of files can be viewed from the filesystem level of the CLI.

#### Line(s) from single line Settings on the Filesystem

This import option copies line settings from an the input file containing only one Line instance to all of the selected Lines.

Table 17-6 Import Configuration from Filesystem Settings

| Import Configuration from Filesystem Settings | Description                                                                                                    |  |  |
|-----------------------------------------------|----------------------------------------------------------------------------------------------------|--|--|
| Filename                                      | Enter the name of the file on the PremierWave unit (local to its filesystem) that contains XCR data.                                                                                                    |  |  |
| Lines to Import                               | Select filter instances to be imported in the line, serial, tunnel and terminal groups. This affects both Whole Groups to Import and Text List selections.                                                                  |  |  |
| Whole Groups to Import                        | Select the configuration groups to import from the XML configuration record. This option imports all instances of each selected group.                                                                                      |  |  |
| Text List                                     | Enter the string to import specific instances of a group. The textual for of this string is: $:;:;$                                                                                                    |  |  |
|                                               | Each group name <g> is followed by a colon and the instance value <i> and each <g>:<i> value is separated by a semi-colon. If a group has no instance then only the group name <g> should be specified.</g></i></g></i></g> |  |  |

## To Import Configuration in XML Format

#### Using Web Manager

To import configuration, click XML in the menu and select Import Configuration.

#### Using the CLI

◆ To enter the XML command level: enable -> xml

#### **Using XML**

Not applicable.

## 18: Branding the PremierWave XC Device

This chapter describes how to brand your PremierWave XC by using Web Manager and Command Line Interface (CLI). It contains the following sections on customization:

- Web Manager Customization
- Short and Long Name Customization

## **Web Manager Customization**

Customize the Web Manager's appearance by modifying index.html, style.css, and the product logo. The style (fonts, colors, and spacing) of the Web Manager is controlled with style.css. The text and graphics are controlled with index.html. The product logo is the image in top-left corner of the page and defaults to a product name image.

**Note:** The recommended dimensions of the new graphic are 300px width and 50px height.

The Web Manager files are hidden and are incorporated directly into the firmware image but may be overridden by placing the appropriate file in the appropriate directory on the PremierWave XC unit file system.

Web Manager files can be retrieved and overridden with the following procedure:

- 1. FTP to the PremierWave XC device.
- 2. Make a directory (mkdir) and name it http/config.
- 3. Change to the directory (cd) that you created in step 2 (http/config).
- 4. Save the contents of index.html and style.css by using a web browser and navigating to http://<PremierWaveXC>/config/index.html and http://<PremierWaveXC>/config/style.css.
- 5. Modify the file as required or create a new one with the same name.
- 6. To customize the product logo, save the image of your choice as logo.gif
- 7. Put the file(s) by using put <filename>.
- 8. Type quit. The overriding files appear in the file system's http/config directory.
- 9. Restart any open browser to view the changes.
- 10. If you wish to go back to the default files in the firmware image, simply delete the overriding files from the file system.

## **Short and Long Name Customization**

You can customize the short and long names in your PremierWave XC device. The names display in the CLI show command and in the System web page in the Current Configuration table. The short name is used for the show command. Both names display in the CLI Product Type field.

Table 18-1 Short and Long Name Settings

| Name Settings | Description                                                                     |
|---------------|---------------------------------------------------------------------------------|
| Short Name    | Enter a short name for the system name. A maximum of 32 characters are allowed. |
| Long Name     | Enter a long name for the system name. A maximum of 64 characters are allowed.  |

## **To Customize Short or Long Names**

#### **Using Web Manager**

 To access the area with options to customize the short name and the long name of the product, or to view the current configuration, click **System** in the menu.

#### Using the CLI

To enter the command level: enable

#### **Using XML**

Include in your file:

```
<configitem name="short name">
and
<configitem name="long name">
```

# Appendix A: Compliance

(According to ISO/IEC Guide 17050-1, 17050-2 and EN 45014)

#### Manufacturer's Name & Address:

Lantronix, Inc.

167 Technology Drive, Irvine, CA 92618 USA

#### **Product Name Model:**

PremierWave® XC

Conforms to the following standards or other normative documents:

- FCC Part 15 Class B
- FCC Part 22H, Part 24E
- ◆ CE 1588
- EN 301 511 V9.02
- EN 301 489-1 V1.8.1
- EN 301 489-7 V1.3.1
- ♦ EN 62311:2008
- EN 50385:2002
- EN 60950-1:2006 + A11:2009
- UL 60950-1
- PTCRB
- R&TTE
- RoHS
- REACH

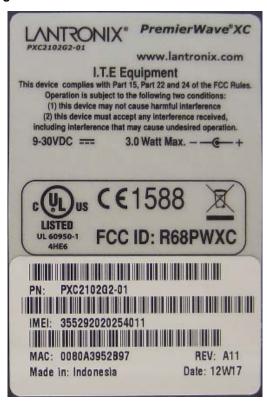

Figure A-1 Device Label with CE Mark and FCC ID

Warning: Please keep a safety distance of 23 cm from antenna due to RF exposure.

#### Manufacturer's Contact:

Lantronix, Inc.

167 Technology Drive, Irvine, CA 92618 USA

Tel: 949-453-3990 Fax: 949-453-3995

#### **RoHS Notice**

All Lantronix products in the following families are China RoHS-compliant and free of the following hazardous substances and elements:

- ◆ Lead (Pb)
- Mercury (Hg)

Polybrominated biphenyls (PBB)

- ◆ Cadmium (Cd)
- Hexavalent Chromium (Cr (VI))
- Polybrominated diphenyl ethers (PBDE)

| Caumium (Cu) • Hexavalent Ciriomium (Ci (Vi)) • Folybrominated diphenyl ethels (FBDL) |                                            |         |         |              |               |                        |
|---------------------------------------------------------------------------------------|--------------------------------------------|---------|---------|--------------|---------------|------------------------|
| Product Family Name                                                                   | Toxic or hazardous Substances and Elements |         |         |              |               |                        |
|                                                                                       | Lead                                       | Mercury | Cadmium | Hexavalent   | Polybrominate | Polybrominated         |
|                                                                                       | (Pb)                                       | (Hg)    | (Cd)    | Chromium (Cr | d biphenyls   | diphenyl ethers (PBDE) |
|                                                                                       |                                            |         |         | (VI))        | (PBB)         |                        |
| DSC                                                                                   | 0                                          | 0       | 0       | 0            | 0             | 0                      |
| EDS                                                                                   | 0                                          | 0       | 0       | 0            | 0             | 0                      |
| IntelliBox                                                                            | 0                                          | 0       | 0       | 0            | 0             | 0                      |
| MatchPort                                                                             | 0                                          | 0       | 0       | 0            | 0             | 0                      |
| Micro                                                                                 | 0                                          | 0       | 0       | 0            | 0             | 0                      |
| MSS100                                                                                | 0                                          | 0       | 0       | 0            | 0             | 0                      |
| PremierWave                                                                           | 0                                          | 0       | 0       | 0            | 0             | 0                      |
| SCS                                                                                   | 0                                          | 0       | 0       | 0            | 0             | 0                      |
| SecureBox                                                                             | 0                                          | 0       | 0       | 0            | 0             | 0                      |
| SLB                                                                                   | 0                                          | 0       | 0       | 0            | 0             | 0                      |
| SLC                                                                                   | 0                                          | 0       | 0       | 0            | 0             | 0                      |
| SLP                                                                                   | 0                                          | 0       | 0       | 0            | 0             | 0                      |
| Spider and Spider Duo                                                                 | 0                                          | 0       | 0       | 0            | 0             | 0                      |
| UBox                                                                                  | 0                                          | 0       | 0       | 0            | 0             | 0                      |
| UDS1100 and 2100                                                                      | 0                                          | 0       | 0       | 0            | 0             | 0                      |
| WiBox                                                                                 | 0                                          | 0       | 0       | 0            | 0             | 0                      |
| WiPort                                                                                | 0                                          | 0       | 0       | 0            | 0             | 0                      |
| xDirect                                                                               | 0                                          | 0       | 0       | 0            | 0             | 0                      |
| xPico                                                                                 | 0                                          | 0       | 0       | 0            | 0             | 0                      |
| xPico Wi-Fi                                                                           | 0                                          | 0       | 0       | 0            | 0             | 0                      |
| XPort                                                                                 | 0                                          | 0       | 0       | 0            | 0             | 0                      |
| XPort Pro                                                                             | 0                                          | 0       | 0       | 0            | 0             | 0                      |
| xPress DR & xPress-DR+                                                                | 0                                          | 0       | 0       | 0            | 0             | 0                      |
| xPrintServer                                                                          | 0                                          | 0       | 0       | 0            | 0             | 0                      |
| xSenso                                                                                | 0                                          | 0       | 0       | 0            | 0             | 0                      |

O: toxic or hazardous substance contained in all of the homogeneous materials for this part is below the limit requirement in SJ/T11363-2006.

X: toxic or hazardous substance contained in at least one of the homogeneous materials used for this part is above the limit requirement in SJ/T11363-2006.

# Appendix B: Troubleshooting

This chapter discusses how you can diagnose and fix errors quickly without having to contact a dealer or Lantronix. When troubleshooting, always ensure that the physical connections (power cable, network cable, serial cable, antenna, SIM card) are secure.

Table B-1 Diagnostic LED States

| Condition              | Status LED         |
|------------------------|--------------------|
| No GSM/GPRS Connection | GSM/GPRS LED off   |
| Event Triggered        | Fault LED Blinking |
| DDNS not configured    | Fault LED Blinking |
| Wrong APN              | GSM/GPRS LED off   |
| SIM card not present   | GSM/GPRS LED off   |

Table B-2 Problems and Error Messages

| Problem/Message                               | Reason                                        | Solution                                            |  |
|-----------------------------------------------|-----------------------------------------------|-----------------------------------------------------|--|
| Network not allowed.                          | Network Carrier is not                        | Verify Carrier Connection and select the correct    |  |
| GSM is not available.                         | properly selected.                            | home network or appropriate roaming network.        |  |
| SIM is locked by PIN                          | SIM PIN is required                           | Input the SIM PIN (maximum 3 tries)                 |  |
| Code                                          |                                               | Check with operator for SIM Pin.                    |  |
| SIM is not present                            | SIM card is not properly inserted or missing. | Verify the SIM card after powering down the device. |  |
| SIM WRONG PIN                                 | SIM PIN is required.                          | Input the SIM PIN (maximum 3 tries)                 |  |
|                                               |                                               | Check with operator for SIM PIN.                    |  |
| SIM card is locked by                         | SIM PUK is required.                          | Input the SIM PUK (maximum 3 tries)                 |  |
| PUK                                           |                                               | Check with operator for SIM PUK code.               |  |
| GSM is not available                          | Antenna is not properly attached.             | Verify if antenna is properly attached to device.   |  |
| wwan0 DIALUP FAILURE                          | APN is wrong or SIM card                      | Verify APN settings with Network Operator.          |  |
|                                               | has no GPRS data enabled.                     | Do ensure that SIM has GPRS-enabled.                |  |
| APN/user name/                                | APN, user name or                             | Verify APN settings with Network Operator.          |  |
| password is blank.                            | password that is required, are missing.       | Do ensure that SIM has GPRS-enabled.                |  |
| Open GSM/GPRS tunnel                          | Unable to open GSM/                           | Verify if device is on the GSM/GPRS network.        |  |
| failed                                        | GPRS tunnel.                                  | Verify APN settings with Network Operator.          |  |
|                                               |                                               | Do ensure that SIM has GPRS-enabled.                |  |
| DDNS no username/<br>password/domain name     | Required field missing.                       | Verify Login detail is entered.                     |  |
| Update DDNS failed, check your account state. | DynDNS is not active.                         | Verify if DynDNS account is active.                 |  |

# Appendix C: Lantronix Technical Support

Lantronix offers many resources to support our customers and products at <a href="http://www.lantronix.com/support">http://www.lantronix.com/support</a>. For instance, ask a question, find firmware downloads, access the FTP site and search through tutorials, FAQs, bulletins, warranty information, extended support services, and product documentation.

To contact technical support or sales, look up your local office at <a href="http://www.lantronix.com/about/contact.html">http://www.lantronix.com/about/contact.html</a>. When you report a problem, please provide the following information:

- Your name, company name, address, and phone number
- Lantronix product and model number
- Lantronix MAC address or serial number
- Firmware version and current configuration
- Description of the problem
- Status of the unit when the problem occurred (please try to include information on user and network activity at the time of the problem).

## Appendix D: Binary to Hexadecimal Conversions

Many of the unit's configuration procedures require you to assemble a series of options (represented as bits) into a complete command (represented as a byte).

The resulting binary value must be converted to a hexadecimal representation.

Use this chapter to learn to convert binary values to hexadecimals or to look up hexadecimal values in the tables of configuration options. The tables include:

- Command Mode (serial string sign-on message)
- AES Keys

## **Converting Binary to Hexadecimal**

Following are two simple ways to convert binary numbers to hexadecimal notation.

#### **Conversion Table**

Hexadecimal digits have values ranging from 0 to F, which are represented as 0-9, A (for 10), B (for 11), etc. To convert a binary value (for example, 0100 1100) to a hexadecimal representation, treat the upper and lower four bits separately to produce a two-digit hexadecimal number (in this case, 4C). Use the following table to convert values from binary to hexadecimal.

#### **Scientific Calculator**

Another simple way to convert binary to hexadecimal is to use a scientific calculator, such as the one available on the Windows operating systems. For example:

- On the Windows Start menu, click Programs -> Accessories -> Calculator.
- On the View menu, select **Scientific**. The scientific calculator appears.
- 3. Click **Bin** (Binary), and type the number you want to convert.

Table D-1 Binary to Hexadecimal Conversion

| Decimal | Binary | Hex |
|---------|--------|-----|
| 0       | 0000   | 0   |
| 1       | 0001   | 1   |
| 2       | 0010   | 2   |
| 3       | 0011   | 3   |
| 4       | 0100   | 4   |
| 5       | 0101   | 5   |
| 6       | 0110   | 6   |
| 7       | 0111   | 7   |
| 8       | 1000   | 8   |
| 9       | 1001   | 9   |
| 10      | 1010   | Α   |
| 11      | 1011   | В   |
| 12      | 1100   | С   |
| 13      | 1101   | D   |
| 14      | 1110   | E   |
| 15      | 1111   | F   |

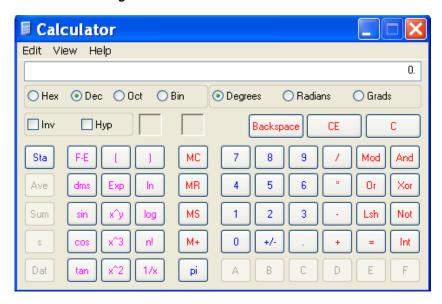

Figure D-2 Windows Scientific Calculator

4. Click **Hex**. The hexadecimal value appears.

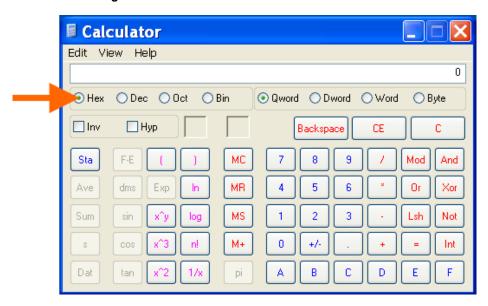

Figure D-3 Hexadecimal Values in the Scientific Calculator